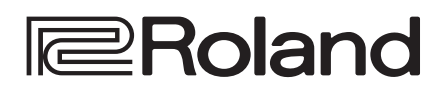

**4K HDR MULTI-FORMAT VIDEO SWITCHER** 

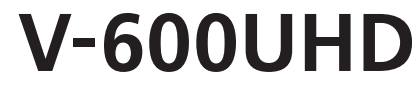

## **Reference Manual**

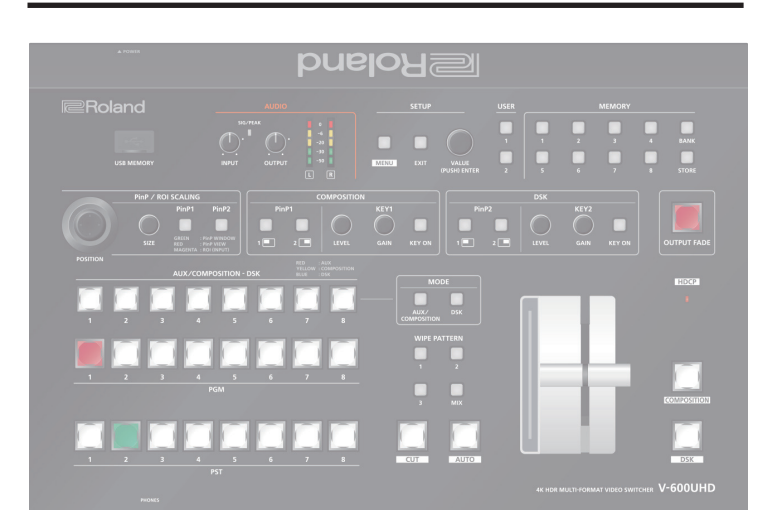

#### 9 **Recommended cables**

When inputting or outputting 4K resolution video (2160p (UHD), 2160p (DCI), 3840x2160, 4096x2160), please use premium highspeed HDMI cables and SDI cables that support 12G SDI.

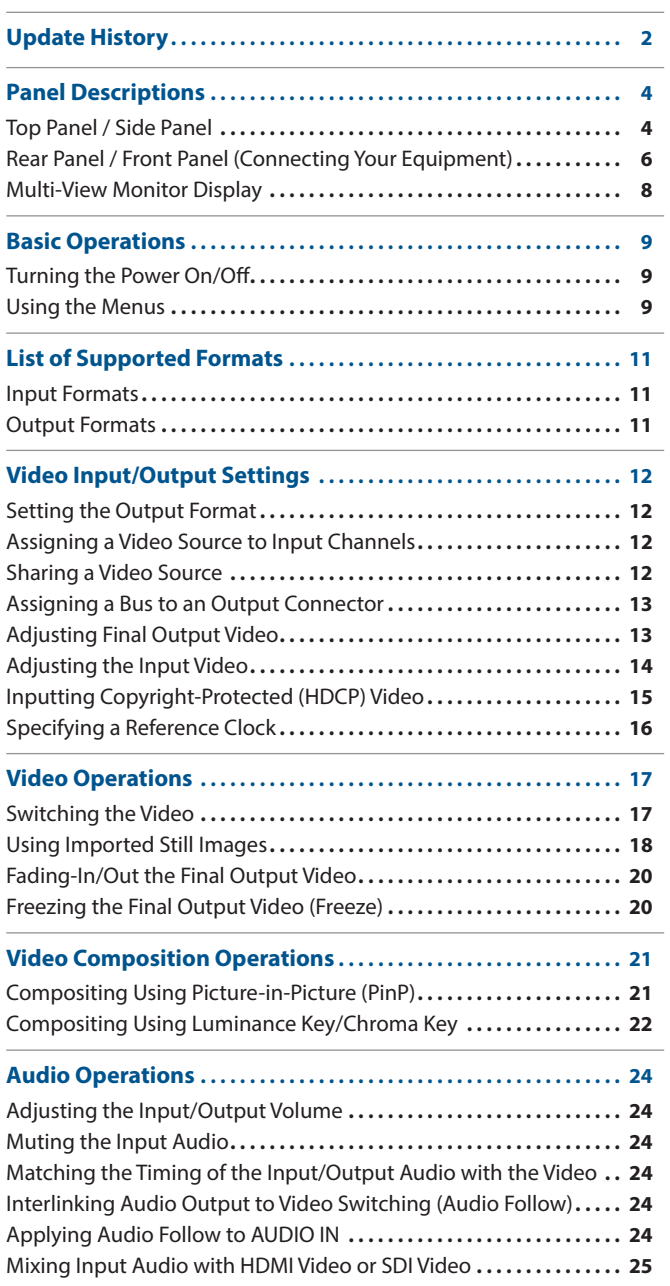

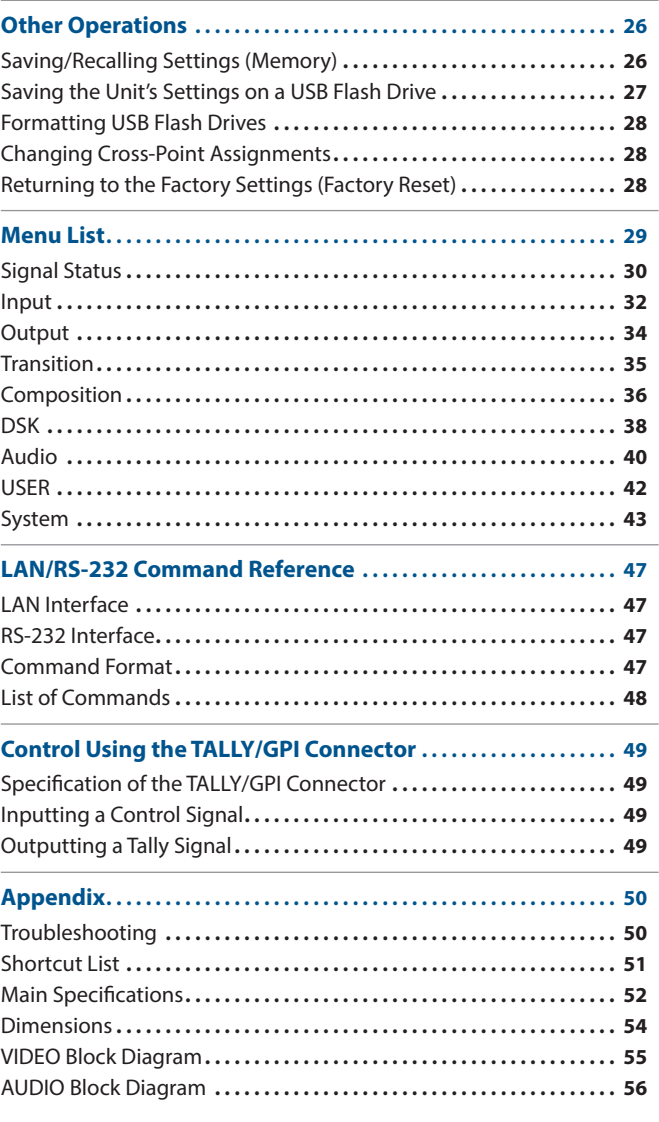

# <span id="page-1-0"></span>Update History

### Ver.1.10

#### **Additional functions**

- A function for capturing a still image from the final output video (PGM or PVW) has been added. Captured still images can be stored on a USB flash drive and loaded from the USB flash drive during boot.
- \* Still images captured from copyright protected (HDCP) video cannot be stored on a USB flash drive.
- The number of still images that can be loaded from a USB flash drive was increased from 2 to 8. You can load or capture up to 8 still images. And you can choose from 8 still images as the source for Ch.7 (STILL1) or Ch.8 (STILL2).
- PNG has been added as a file format that can be imported via a USB flash drive.
- \* The alpha channel of PNG files cannot be imported.
- A function for freezing the final output video (PGM) has been added.
- 5 Support for the following output formats on HDMI outputs have been added. 1920 x 1080/30 Hz (FHD) (\*)
	- 3840 x 2160/30 Hz (UHD 4K) 4096 x 2160/30 Hz (DCI 4K)
- \*: "1920 x 1080/30 Hz (FHD)" is output when the following settings are used.
	- **–** In System menu → Processing → Format: 3840x2160
	- **–** In System menu → Frame Rate: 30Hz
	- **–** In Output menu → HDMI OUT 1–3 → Down Convert: Enabled
- 5 Support for the following resolutions and frame rates on HDMI inputs have been added.

720/50p, 720/59.94p 1024 x 768/60 Hz (XGA) 1280 x 768/60 Hz (WXGA) 1280 x 1024/60 Hz (SXGA) 1400 x 1050/60 Hz (SXGA+) 1600 x 1200/60 Hz (UXGA) 1920 x 1080/30 Hz (FHD) 3840 x 2160/24 Hz (UHD 4K) 4096 x 2160/24 Hz (DCI 4K) • A function for selecting the EDID setting for HDMI inputs has been added.

- Added SDI input function that determines if source is SDR or HDR, based on SDI Video Payload ID.
	- Added SDI output parameter to set the Video Payload ID.
- Parameters for changing the display and color of ROI border shown on the multi-view monitor have been added.
- 5 In the Input Scaling menu, functions for adjusting ROI size to FHD and resetting parameters have been added.
- $\bullet$  1k stereo test tone output has been added. (L:1k + R:1k)
- A function for erasing individual stored MEMORY settings has been added.
- A function for erasing imported still images and captured still images has been added.

#### **Functionality improvements**

- Automatically recall the position of the AUDIO OUTPUT knob at startup and after Factory Reset.
- Improved processing with 1080/50i and 1080/59.94i inputs.
- Adjusted synchronization timing when Reference Source is "SDI IN5."

 $\bullet$ 

s.

. . . . . . . . . . .

..................................

### Ver.1.08

#### **Bug fix**

• The problem of the V-600UHD experiencing a system lockup in extremely rare cases was corrected.

 $\frac{1}{2}$ 

 $\sim$ 

### Ver.1.07

#### **Additional functions**

- SDI OUT 3G Level B output
- 5 Functions that use the RS-232 connector and LAN port (LAN/RS-232 command and WebRCS)
- $\bullet$  SDI IN audio functionality (\*)
- \*: Immediately after updating to Ver.1.07, the SDI IN audio parameter is muted. If you want to use SDI IN audio, perform one of the following operations.
	- **–** In Audio menu 0 SDI IN 5/6 screen, edit the Mute, Level, Aux Send, and Mix Ch.1–16 parameters.
	- **–** Execute Factory Reset.

### Ver.1.06

#### **Functionality improvements**

- The stability of HDMI and SDI input and output has been improved.
- The display of signal status when a Mac computer is connected has been improved.

### Ver.1.05

#### **Bug fix**

• The possibility that in extremely rare cases signals to HDMI IN might fail to be received correctly has been circumvented.

. . . . . . .

**\*\*\*\*\*\*\*\*\*\*** 

. . . . . . . . . . . . . . . . . .

. . . . . . .

# <span id="page-3-0"></span>Panel Descriptions

## Top Panel / Side Panel

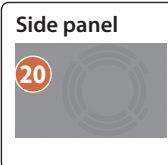

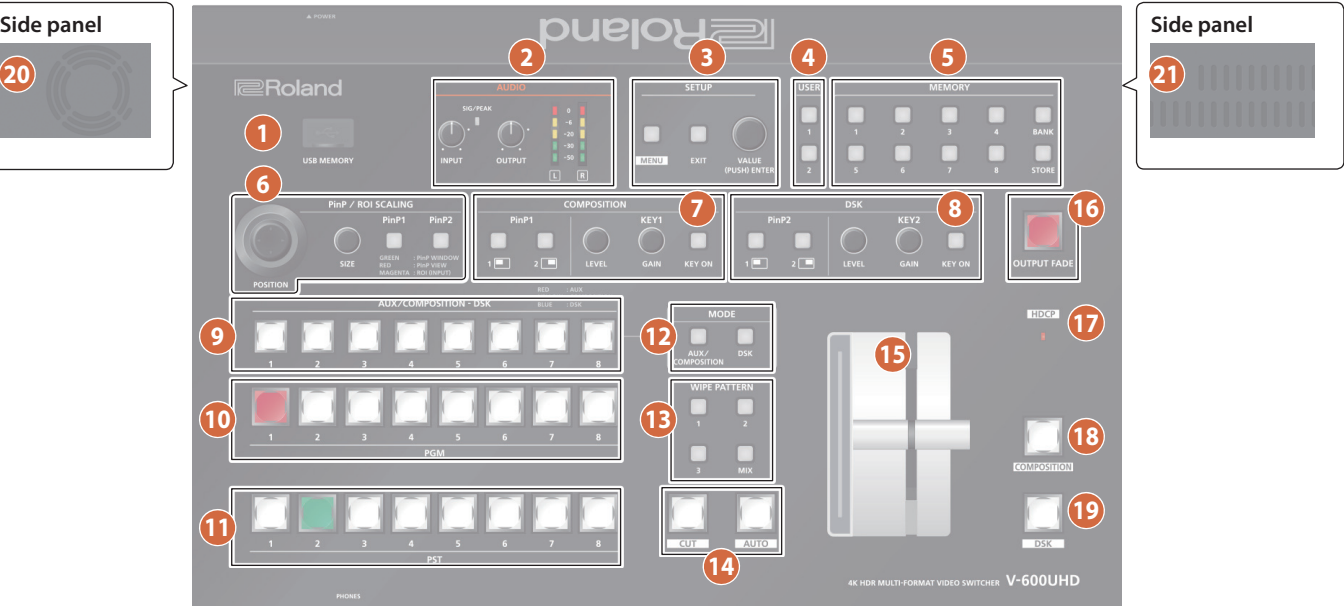

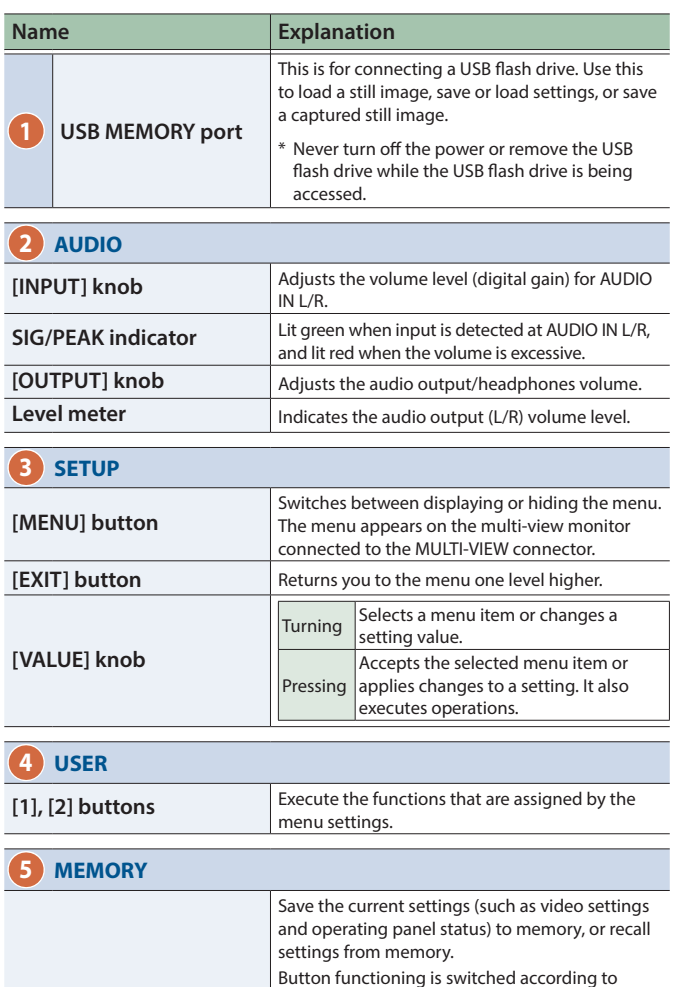

whether the [STORE] button is on/off. [STORE] on (lit) Saves current settings in memory. **EXTORE**] off (unlit) Recalls settings that are saved in memory.

function as bank selection buttons for memories.

**[BANK] button** When this is turned on (lit), the [1]–[8] buttons

**[STORE] button** When this is turned on (lit), you can save settings in memories.

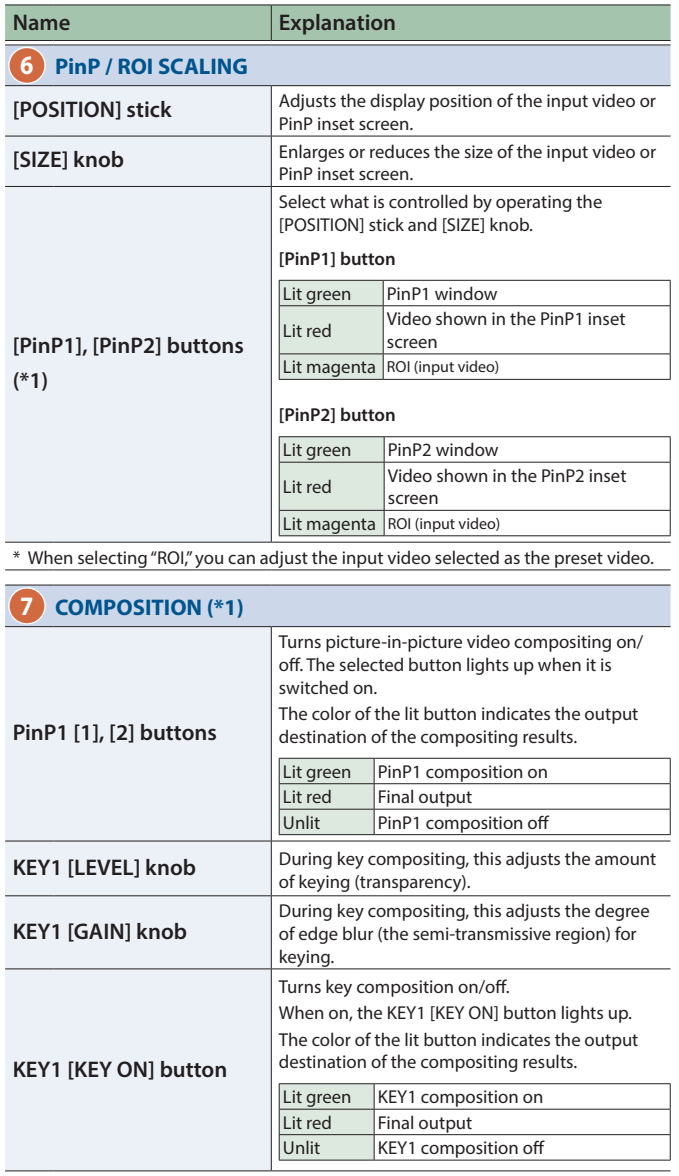

**[1]–[8] buttons**

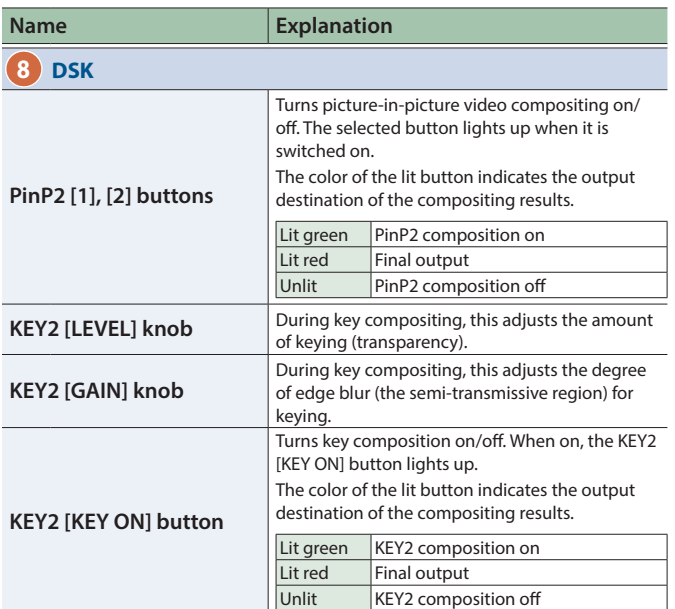

### **9 AUX/COMPOSITION - DSK**

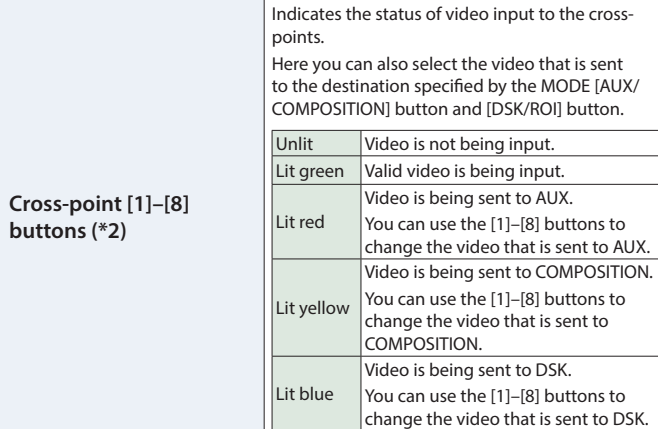

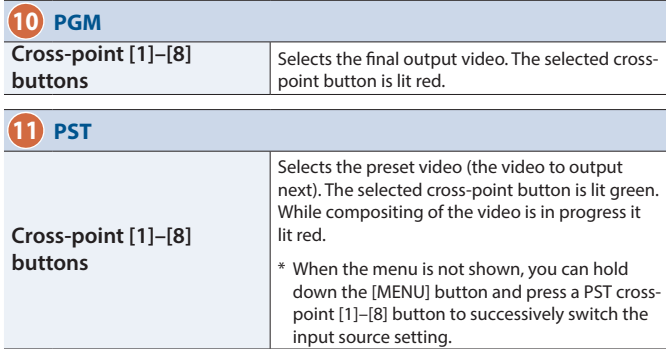

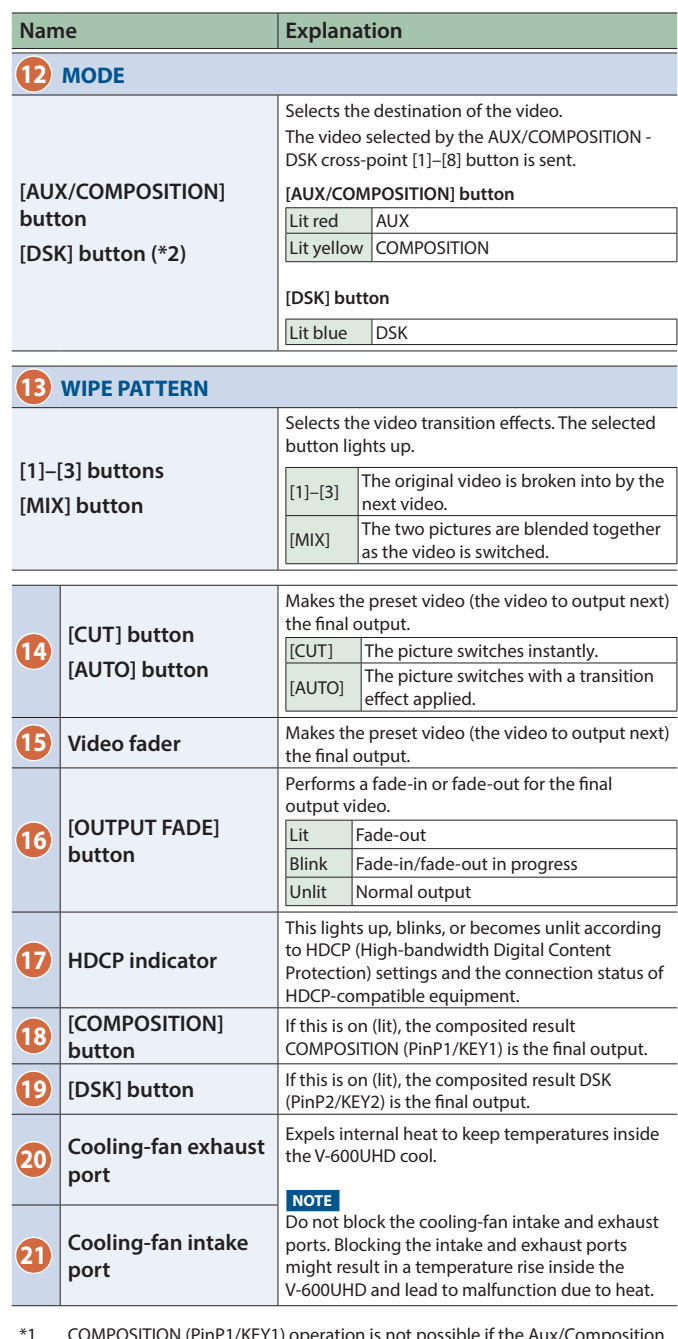

\*1 COMPOSITION (PinP1/KEY1) operation is not possible if the Aux/Composition setting (p. 43) is "Aux."

\*2 Only AUX can be selected if the Aux/Composition (p. 43) setting is "Aux," and only COMPOSITION can be selected if the Aux/Composition setting is "Composition."

### <span id="page-5-0"></span>Panel Descriptions

## Rear Panel / Front Panel (Connecting Your Equipment)

- \* To prevent malfunction and equipment failure, always turn down the volume, and turn off all the units before making any connections.
- \* Be sure to use cables and adaptor plugs with the proper connectors matching those of the other devices you are using.

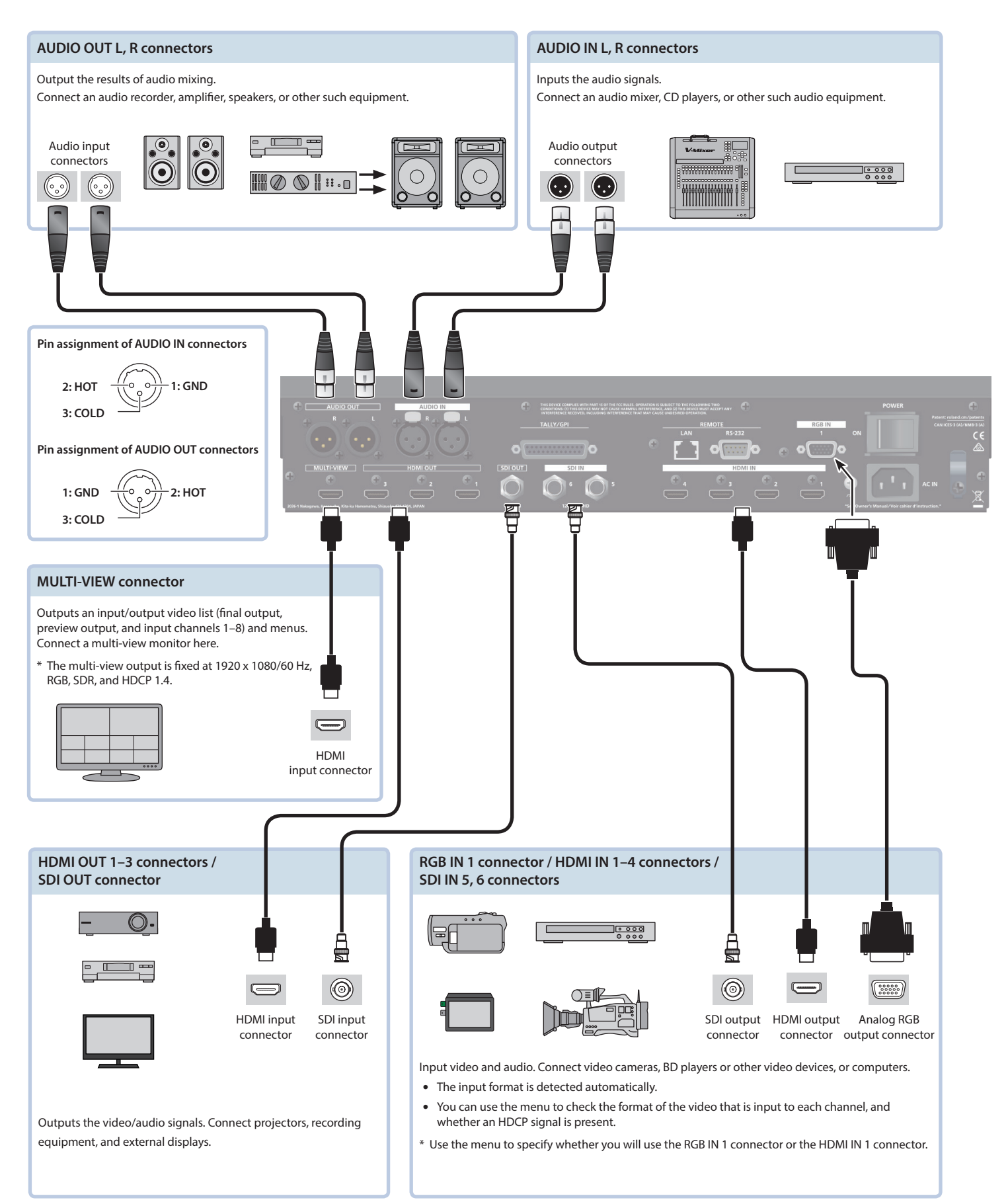

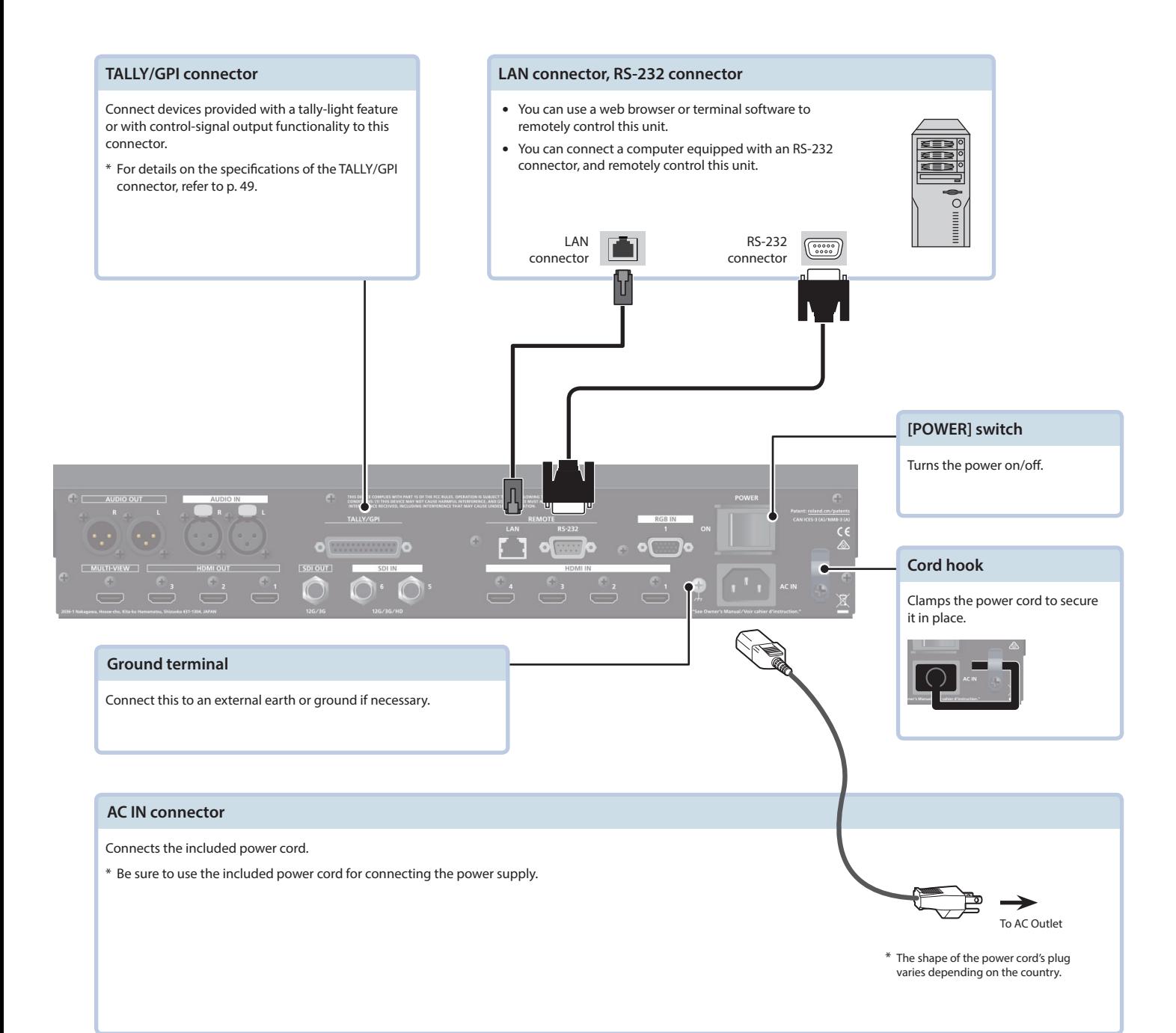

### Front panel

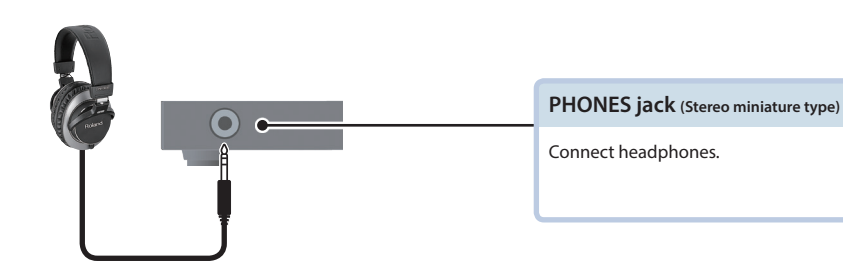

## <span id="page-7-0"></span>Multi-View Monitor Display

An input/output video list (final output, preview output, and input channels 1–8) and menus are displayed on a multi-view monitor connected to the MULTI-VIEW connector.

Pressing the [MENU] button displays the menu superimposed over the multi-view (p. 9).

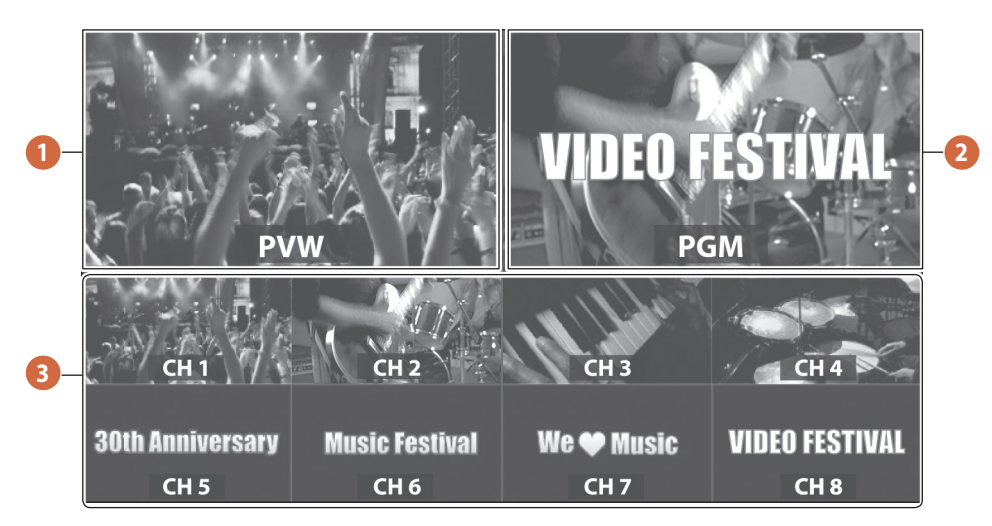

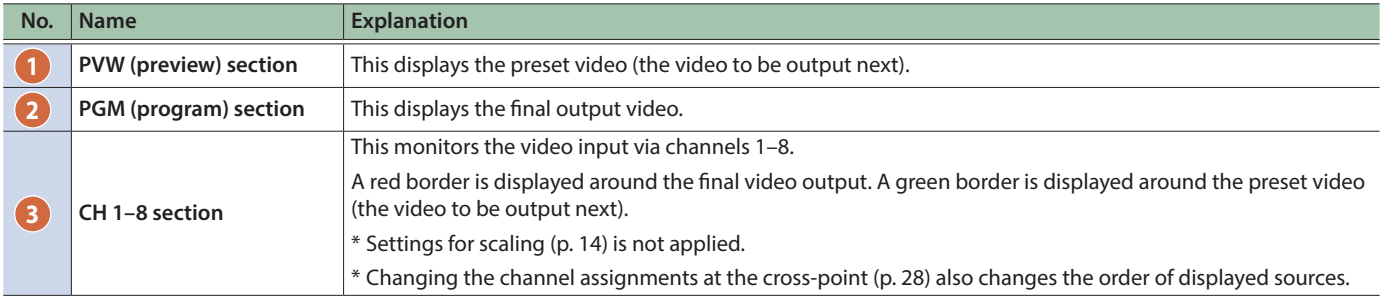

### **MEMO**

You can change the label names displayed on the multi-view monitor.

Use the [MENU] button  $\Rightarrow$  "System"  $\Rightarrow$  "Multi-view"  $\Rightarrow$  "Label," then change the label name.

For details on how to enter characters, refer to Entering "Entering Characters" (p. 10)."

## <span id="page-8-0"></span>Turning the Power On/Off

Before turning the unit on/off, always be sure to turn the volume down. Even with the volume turned down, you might hear some sound when switching the unit on/off. However, this is normal and does not indicate a malfunction.

### Turning the power on

#### **1. Make sure all devices are turned off.**

**2. Turn on the [POWER] switch on the V-600UHD to turn on the power.**

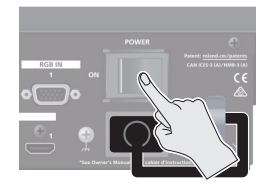

#### **3. Turn on the power to the source devices.**

Turn on the power to video cameras or other source equipment connected to input connectors on the V-600UHD.

#### **4. Turn on the power to the output devices.**

Turn on the power to projectors or other devices connected to output connectors on the V-600UHD.

### Turning the power off

- **1. Turn off the power in the sequence of first the output equipment, and then the sources.**
- **2. Turn off the [POWER] switch on the V-600UHD to turn off the power.**

#### **NOTE**

- Do not turn off the power while a message of "Executing..." is shown on menu display area of the multi-view monitor. Your settings may not be saved properly.
- 5 If you need to turn off the power completely, first turn off the V-600UHD, then unplug the power cord from the power outlet.

## Using the Menus

This explains how to display menus and make settings for video and for the V-600UHD itself.

\* Menus are shown only on the multi-view monitor connected to the MULTI-VIEW connector (p. 8).

#### **1. Press the [MENU] button to display the menu.**

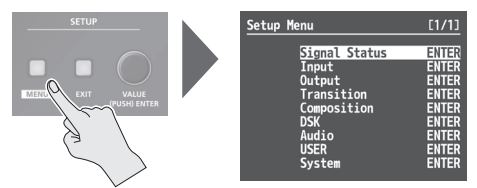

The [MENU] button lights up, the menu categories are displayed.

### **2. Turn the [VALUE] knob to select a category, and press the [VALUE] knob to confirm.**

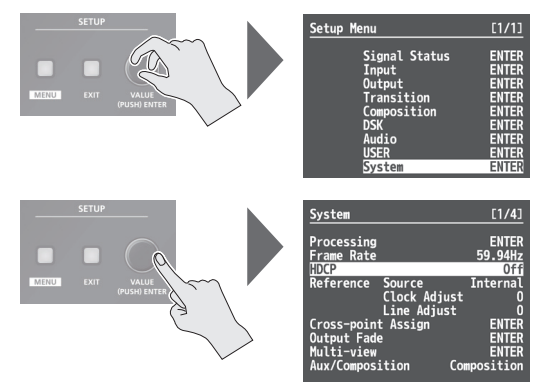

The menu for the selected category is displayed.

**3. Turn the [VALUE] knob to select a menu item, then press the [VALUE] knob to confirm.**

The cursor moves to the setting value.

- If the menu item is located at a deeper level, repeat step 3.
- Pressing the [EXIT] button moves you back one level higher.

### **4. Turn the [VALUE] knob to change the value of the setting.**

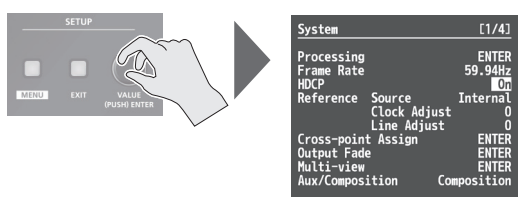

- By turning the [VALUE] knob while pressing it, you can change the value more greatly.
- 5 Pressing and holding the [VALUE] knob returns the current menu item you're setting to its default value.
- **5. Press the [VALUE] knob to apply the setting.** The cursor returns to the menu item.
- **6. Press the [MENU] button to quit the menu.**

### Entering Characters

### **1. Turn the [VALUE] knob to move the cursor.**

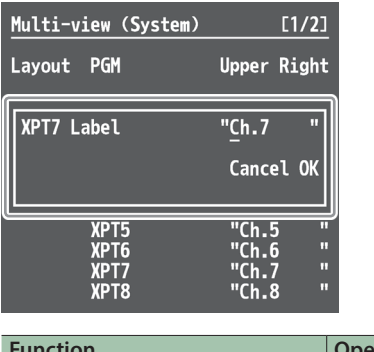

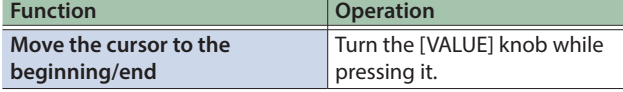

### **2. Press the [VALUE] knob to highlight the character at the cursor location.**

### **3. Turn the [VALUE] knob to change the character.**

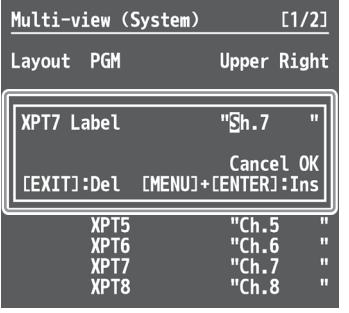

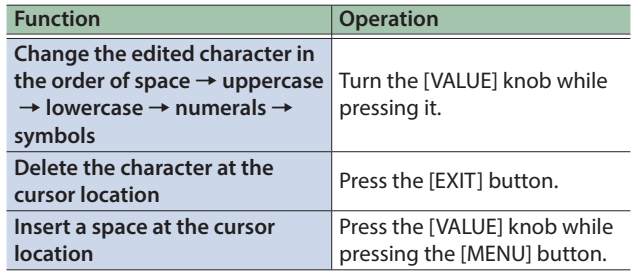

### **4. Press the [VALUE] knob to confirm the character.**

**5. Repeat steps 1 through 4 as needed.**

# <span id="page-10-0"></span>List of Supported Formats

# Input Formats

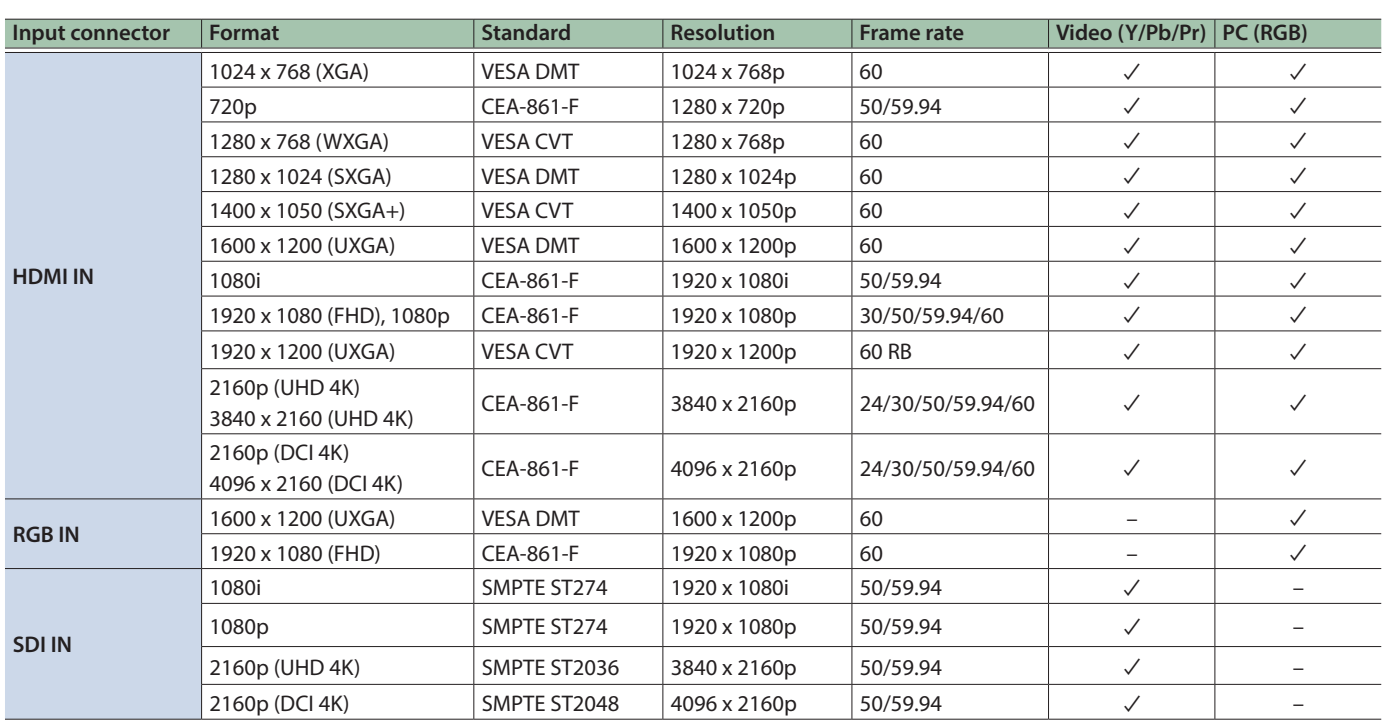

# Output Formats

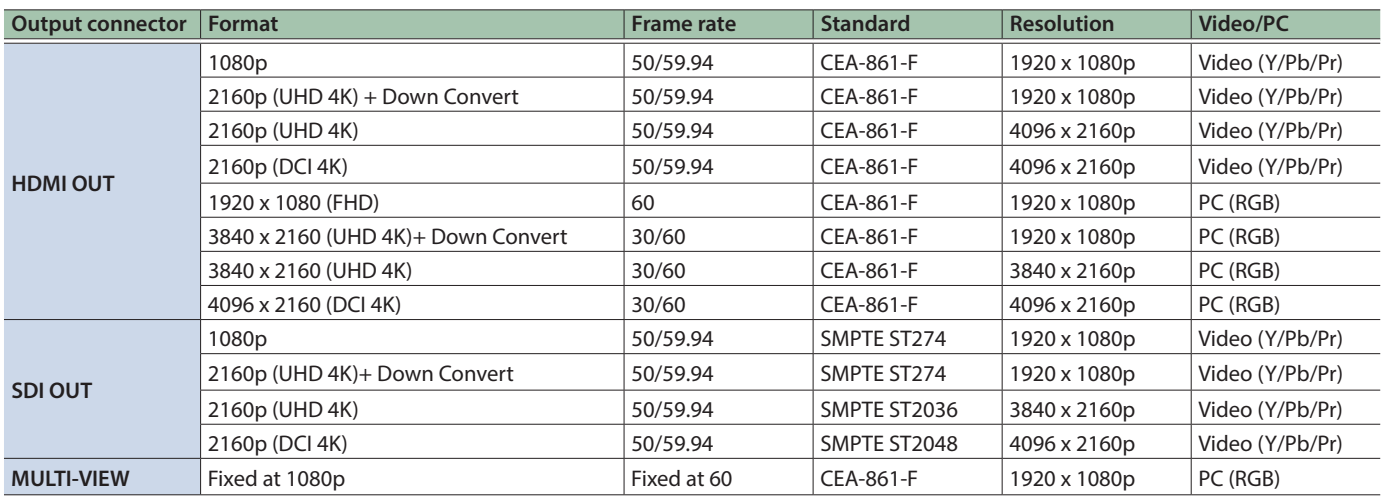

## <span id="page-11-0"></span>Setting the Output Format

You set the output format to match the equipment you connect to the V-600UHD.

- **1. Select the [MENU] button → "System" "Processing," and press the [VALUE] knob.**
- **2. Select "Format," press the [VALUE] knob, use the [VALUE] knob to select the output format, and then press the [VALUE] knob.**

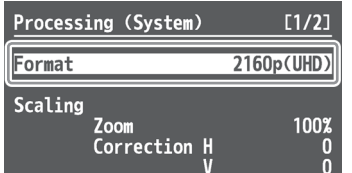

- $→$  Details on menu items: see p. 44.
- **3. Press the [MENU] button to quit the menu.**

## Assigning a Video Source to Input Channels

You can specify an assigned video source for each individual input channel. You can assign the following video sources.

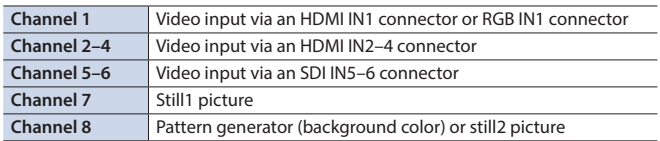

- **1.** Select the [MENU] button  $\rightarrow$  "Input"  $\rightarrow$  "HDMI/RGB **IN1" or "PG/STILL2," and press the [VALUE] knob.**
- **2. Select "Source," press the [VALUE] knob, use the [VALUE] knob to select the video source that you want to assign, and then press the [VALUE] knob.**

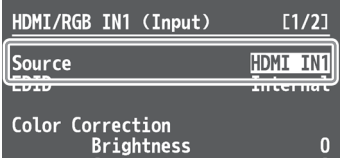

#### **HDMI/RGB IN1**

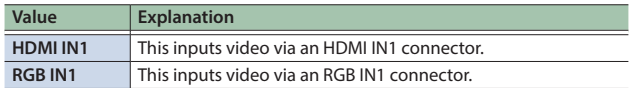

### **PG/STILL2**

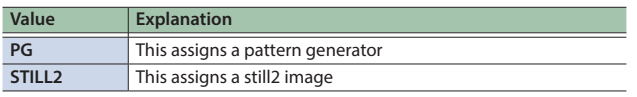

**3. Press the [MENU] button to quit the menu.**

## Sharing a Video Source

You can share separate video sources among channels 1–8.

Sharing a video source assigns a single video source to two or more channels.

You can specify individual scaling settings for the shared video sources.

- \* The following settings cannot be individually specified for shared video sources.
	- Color Correction
	- Color Gamut
	- Dynamic Range
- **1.** Select the [MENU] button → "Input" → **"Assign/Scaling," and press the [VALUE] knob.**

### **2. Select the "Source" of the channel whose video source you want to share, and use the [VALUE] knob to select the share-source channel.**

For example, if you want to share the video source of channel 1, select "Shared Ch.1."

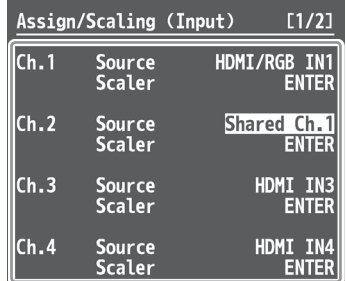

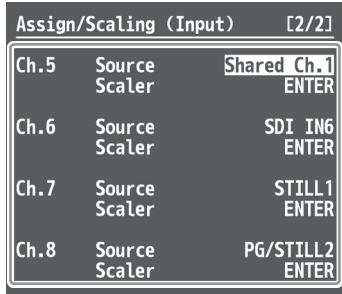

**3. Repeat step 2 as many times as needed.**

**4. Press the [MENU] button to quit the menu.**

## <span id="page-12-0"></span>Assigning a Bus to an Output Connector

The V-600UHD has three internal buses (PGM, PVW, and AUX). For each individual output connector, you can select which bus to output.

- **1. Select the [MENU] button**&**"Output" to select the output connector whose bus assignment you want to change, and press the [VALUE] knob.**
- **2. Select "Signal Bus," and use the [VALUE] knob to select "PGM," "PVW," or "AUX," and set the assigned bus.**

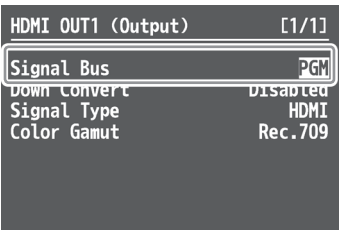

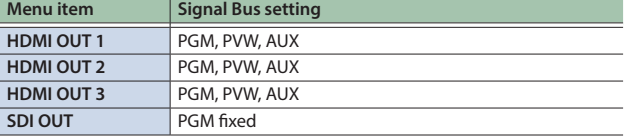

**3. Press the [MENU] button to quit the menu.**

## Adjusting Final Output Video

You adjust the final video output to match the equipment receiving output from the V-600UHD.

- **1. Select the [MENU] button → "System" → "Processing," and press the [VALUE] knob.**
- **2. Select a menu item, then use the [VALUE] knob to adjust the output video.**

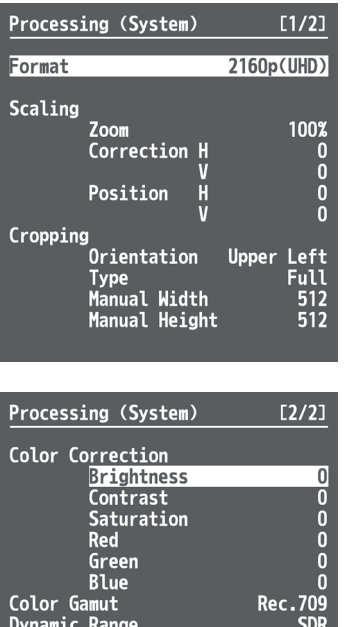

 $→$  Details on menu items: see p. 44.

**3. Press the [MENU] button to quit the menu.**

## <span id="page-13-0"></span>Adjusting the Input Video

You can adjust the image quality and scaling of video input via channels 1–8.

- **1. Select the [MENU] button → "Input" "Assign/Scaling," and press the [VALUE] knob.**
- **2. Select the Ch.1–8 "Scaler" and press the [VALUE] knob.**
- **3. Select a menu item, then use the [VALUE] knob to adjust the input video.**

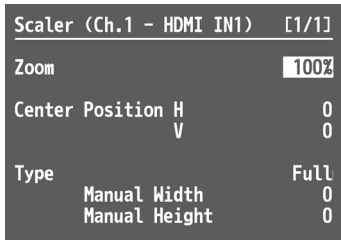

- $→$  Details on menu items: see p. 32.
- **4. Press the [MENU] button to quit the menu.**

### Using ROI SCALING to Adjust the Input Video

You can use the ROI (Region of Interest) function to extract a desired region from the input video.

You can operate the [POSITION] stick and the [SIZE] knob to adjust the position and size of the video to be extracted.

#### **MEMO**

By making settings to share video sources between channels 1–8 (p. 12), you can extract up to eight regions from a single input video.

### **1. Press the [PinP1] button or the [PinP2] button several times to make both buttons light magenta.**

ROI (INPUT) is selected.

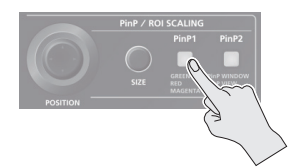

### **2. Press PST cross-point buttons [1]–[8] to select the video that you want to control.**

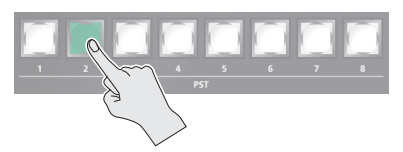

**3. Use the [POSITION] stick to adjust the display position of the video. Also, use the [SIZE] knob to enlarge or reduce the video.**

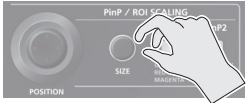

The operation results are applied in the PVW section of the multiview monitor.

\* The video in the CH 1–8 section of the multi-view monitor is not updated.

#### **MEMO**

- $\bullet$  In the CH 1–8 section of the multi-view monitor, a border can be shown for the region that is enlarged by the ROI function. To show the ROI border, select System menu "Multi-view" $\Rightarrow$  "ROI Border" and set it to either "Shared Ch" or "All On" (p. 45).
- The size (width x height) of the video after adjustment can be checked from Signal Status menu → "Input Ch.1–Ch.8" → "Scaling."

### Adjusting the PinP Size

Operate the [POSITION] stick and the [SIZE] knob to adjust the position and size of the PinP inset screen.

- \* This cannot be controlled if PinP is being applied to the final output video.
- **1. Press the [PinP1] button or [PinP2] button to select the object of control.**

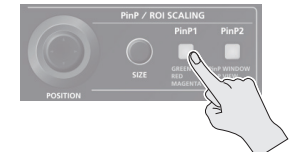

#### **[PinP1] button**

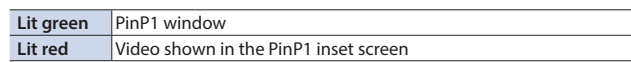

#### **[PinP2] button**

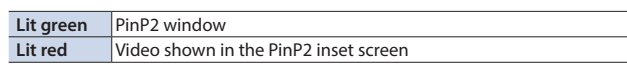

**2. Use the [POSITION] stick to adjust the display position of the video. Also, use the [SIZE] knob to enlarge or reduce the video.**

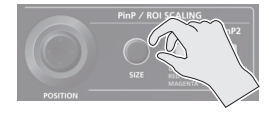

The operation results are applied in the PVW section of the multiview monitor.

## <span id="page-14-0"></span>Inputting Copyright-Protected (HDCP) Video

To input copyright-protected (HDCP) video from a Blu-ray Disc player or the like, follow the steps described below to change the "HDCP" setting.

\* The V-600UHD must be connected to an HDCP compatible display for HDCP protected video to be connected.

### What's HDCP?

HDCP is copyright-protection technology that prevents unlawful copying of content by encoding the path when sending digital signals from a video playback device to a display monitor or other display equipment.

#### **1. Select the [MENU] button → "System" → "HDCP," and press the [VALUE] knob.**

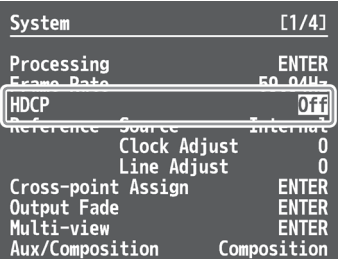

### **2. Use the [VALUE] knob to select "On," and then press the [VALUE] knob.**

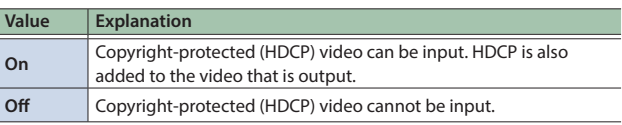

### **3. Press the [MENU] button to quit the menu.**

### Checking HDCP-compatible equipment

When "HDCP" is set to "On," you can use the [MENU] button  $\Rightarrow$  "Signal Status"  $\rightarrow$  "Input Ch.1–8"  $\rightarrow$  "HDCP"  $\rightarrow$  the Input menu to check the status of HDCP compatibility of source equipment.

### Output from Connectors

When "HDCP" is set to "On," video is output only from the HDMI OUT connectors.

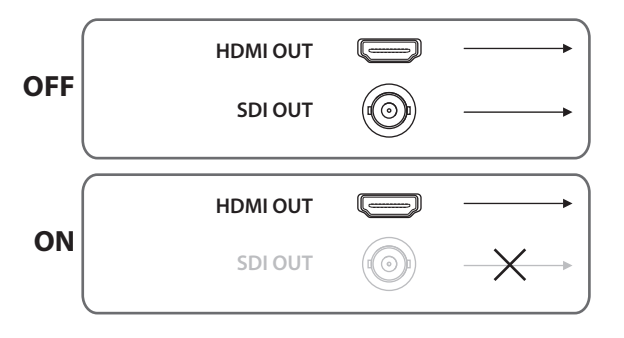

### Operation of the HDCP indicator

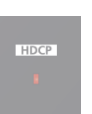

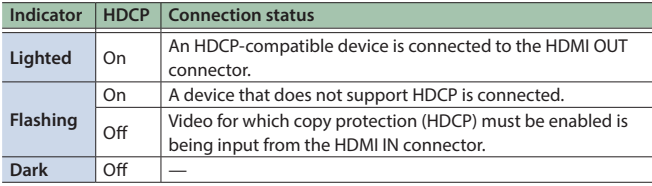

## <span id="page-15-0"></span>Specifying a Reference Clock

You can specify a clock to which operation of the V-600UHD is referenced (a reference clock).

### **1. Select the [MENU] button → "System" → "Reference Source," and press the [VALUE] knob.**

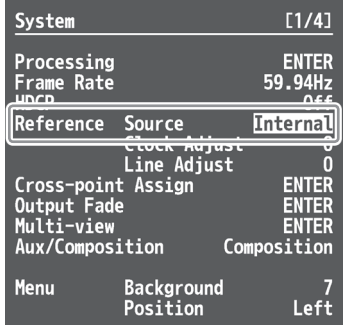

### **2. Use the [VALUE] knob to select the reference clock, and then press the [VALUE] knob.**

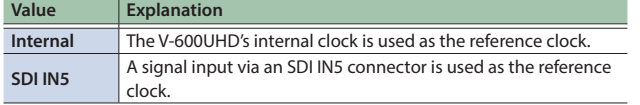

When set to "SD IN5," adjust the following System menu items as needed.

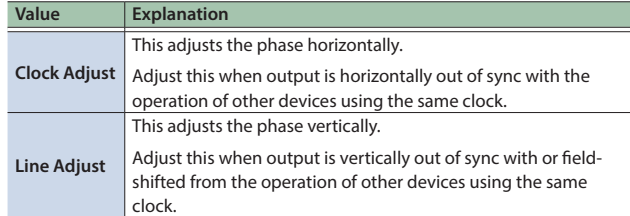

**3. Press the [MENU] button to quit the menu.**

## <span id="page-16-0"></span>Switching the Video

You can switch the output of video input into the V-600UHD.

### Switching Using the Video Fader

The video in the PGM section always becomes the final output. You use the PST section to select and check the preset video (the video to output next), then switch it.

### **1. Move the video fader all the way to one end or the other.**

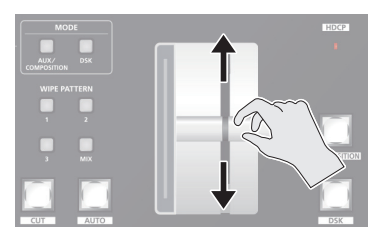

### **2. Press one of the WIPE PATTERN [1]–[3] buttons or the [MIX] button to select the transition effect.**

The selected button lights up.

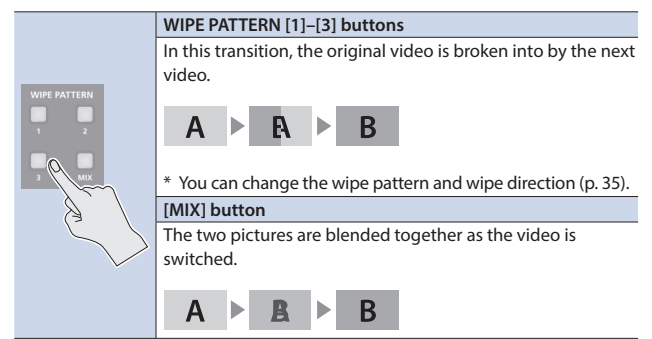

#### **3. Press a cross-point [1]–[8] button in the PST section to select the preset video (the video to output next).**

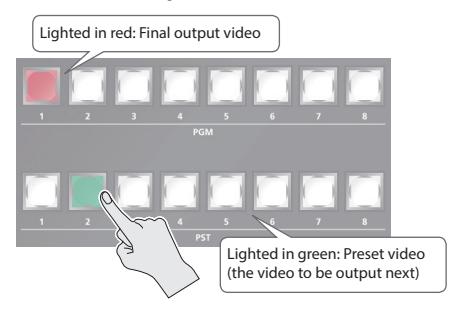

The preset video appears in the PVW section of the multi-view monitor.

### **4. Move the video fader in the direction opposite to the direction in step 1.**

The output video is switched.

When the video has been switched completely, the lighted buttons for the PGM position and PST position change places.

#### **MEMO**

Directly selecting the cross-point at the PGM position of the video currently being output switches the video with a cut, regardless of any selection of a transition effect.

### Using the [AUTO] or [CUT] Button to Switch Video

You can use the [AUTO] or [CUT] button to switch video automatically, without using the video fader.

### **1. Select the [MENU] button → "Transition" → "Time," and use the [VALUE] knob to set the transition time.**

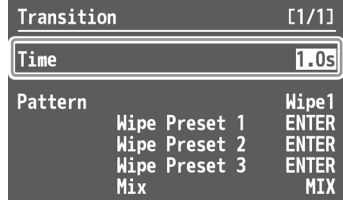

- **2. Press the [MENU] button to quit the menu.**
- **3. Press the [AUTO] or [CUT] button at the desired timing for switching the video.**

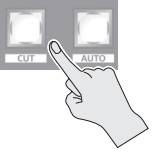

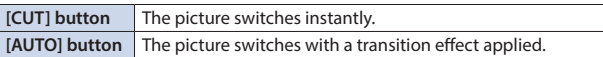

### **MEMO**

When you use the [AUTO] or [CUT] button to switch video, the actual output might come to differ from the position of the video fader.

## <span id="page-17-0"></span>Using Imported Still Images

You can assign loaded a still image to channel 7 or 8, then output it in the same way as video. There are two ways to load a still image: you can capture from output video, or you can load from a USB flash drive.

The V-600UHD can handle up to eight still images.

### Capturing a Still Image from the Output Video

Here's how to capture a still image from the output video.

#### **MEMO**

• A captured still image cannot be saved in this unit. When you turn off the power, the still image data is lost.

If you've saved a captured still image to a USB flash drive, that still image can be automatically loaded from the USB flash drive at startup.

For details, refer to "Saving a still image to a USB flash drive."

- The following restrictions apply to still images captured from copy-protected (HDCP) video.
	- **–** If "HDCP" (p. 15) is off, the still image cannot be used as a video source.
	- **–** The still image cannot be saved to a USB flash drive.
- **1. Select the [MENU] button → "System" "Output Capture," and press the [VALUE] knob.**
- **2. Select "Still Image Memory," and use the [VALUE] knob to select a still image memory number (1–8).**

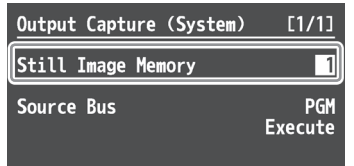

- \* Memory numbers that contain a still image are indicated by a "\*" symbol.
- **3. Select "Source Bus," then use the [VALUE] knob to specify the bus for the video source (PGM or PVW).**
- **4. Select "Execute," and press the [VALUE] knob.**

The message "Are you sure?" appears.

If you want to cancel the operation, select "NO," and press the [VALUE] knob.

- **5. Select "YES," and press the [VALUE] knob.** Capturing is carried out.
- **6. Press the [MENU] button to quit the menu.**

### Saving a still image to a USB flash drive

Here's how a captured still image can be saved to a USB flash drive. The saved still image is automatically loaded into the V-600UHD if the unit is started-up with the USB flash drive connected.

#### **MEMO**

- \* Depending on the USB flash drive, recognition of the flash drive might take some time.
- \* When you're using a USB flash drive for the first time, be sure to format it on the V-600UHD (p. 28).
- The still image is saved in TIFF format. If you will be using the still image on a computer, we recommend that you specify the output format (p. 12) as "1920 x 1080," "3840 x 2160," or "4096 x 2160."
- **1. Connect the USB flash drive to the USB MEMORY port.**
- **2.** Select the [MENU] button → "System" → select the **Output Capture "Save As," and press the [VALUE] knob.**
- **3. Select "Still Image Memory," and use the [VALUE] knob to select a memory number (1–8) for the still image that you want to save.**

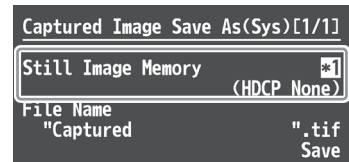

\* Only memory numbers that contain a captured still image are shown.

### **4. Select "File Name," then specify the file name (p. 10).**

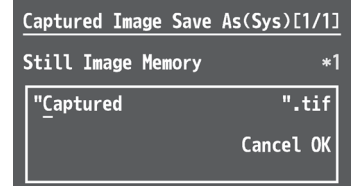

The extension of the file name is ".tif."

#### **5. Select "OK," and press the [VALUE] knob.**

If you want to cancel the operation, select "Cancel," and press the [VALUE] knob.

**6. Select the File Name "Save," and press the [VALUE] knob.**

The message "Are you sure?" appears.

If you want to cancel the operation, select "NO," and press the [VALUE] knob.

- **7. Select "YES," and press the [VALUE] knob.** The still image (.tif) is saved to the USB flash drive.
- **8. Press the [MENU] button to quit the menu.**

### Loading a Still Image from a USB Flash Drive

Here's how to load a still image from a USB flash drive into the unit.

### Formats supported for loading

#### **BMP**

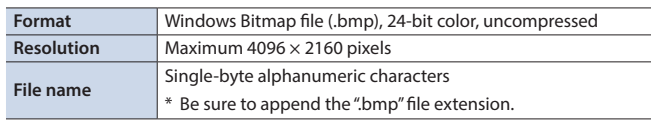

#### **PNG**

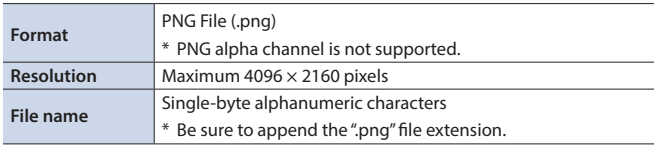

### Loading a still image

#### **MEMO**

- Depending on the USB flash drive, recognition of the flash drive might take some time.
- When you're using a USB flash drive for the first time, be sure to format it on the V-600UHD (p. 28).
- The loaded still image cannot be saved in the unit. When you turn off the power, the still image data is lost.
- **1. Save the still image in the root directory of the USB flash drive.**
- **2. Connect the USB flash drive containing the saved still image to the USB MEMORY port.**
- **3. Select the [MENU] button → "System"** → select the **Still Image Memory "Load," and press the [VALUE] knob.**
- **4. Select "Still Image Memory," and use the [VALUE] knob to select a still image memory number (1–8).**

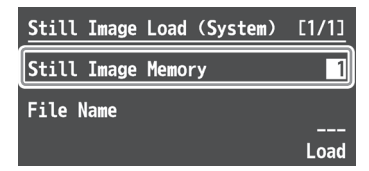

- Memory numbers that contain a still image are indicated by a " $*$ " symbol.
- **5. Select the "File Name," and press the [VALUE] knob.** A list of the still image on the USB flash drive appears.
- **6. Select the still image that you want to load, then press the [VALUE] knob.**
- **7. Select the File Name "Load," and press the [VALUE] knob.**

#### The message "Are you sure?" appears.

If you want to cancel the operation, select "NO," and press the [VALUE] knob.

**8. Select "YES," and press the [VALUE] knob.** The still image is loaded into the unit.

### **9. Press the [MENU] button to quit the menu.**

#### **MEMO**

- You can make the previously-loaded still image be automatically loaded at startup. Save the same file in the root directory of the USB flash drive, and start the V-600UHD with the USB flash drive connected.
- 5 If you want to delete a still image, use the System menu's Still Image Memory "Delete"  $\rightarrow$  "Still Image Memory" to select the memory number of the still image that you want to delete, and then execute "Delete."

### Assigning a Still Image to Channel 7 or 8

Here's how a still image that was captured or loaded from a USB flash drive can be assigned to channel 7 or 8.

#### **1. Channel 7**

Select the [MENU] button → "Input" → "STILL1," **and press the [VALUE] knob.**

#### **Channel 8**

**Select the [MENU] button → "Input" → "PG/STILL2"**  $\rightarrow$  **specify "STILL2" as the source assignment press the [VALUE] knob.**

**2. Select "Still Image Memory," and select the memory number of the still image that you want to assign to STILL1 or STILL2.**

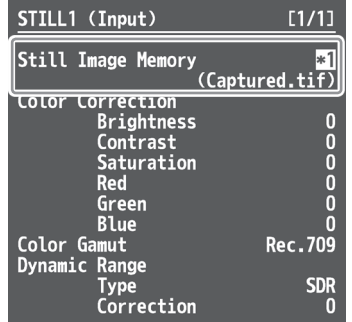

\* Memory numbers that contain a still image are indicated by a " $*$ " symbol.

#### **3. Select a menu item, then use the [VALUE] knob to make the detailed settings.**

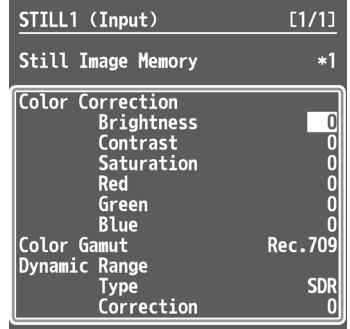

 $\rightarrow$  Details on menu items: see p. 33.

**4. Press the [MENU] button to quit the menu.**

## <span id="page-19-0"></span>Fading-In/Out the Final Output Video

This applies a fade to final video output. This lets you make the final output fade to a monochrome picture (background color) when you want to suppress video output.

### Setting the operation mode

Here's how to specify the operation mode of the [OUTPUT FADE] button.

- **1. Select the [MENU] button → "System" "Output Fade," and press the [VALUE] knob.**
- **2. Select "Mode," and use the [VALUE] knob to set the operation mode of the [OUTPUT FADE] button to "Fade to Background."**

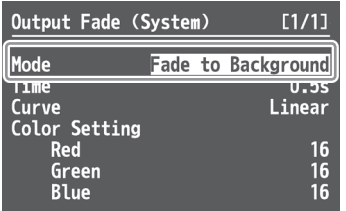

**3. Select a menu item, then use the [VALUE] knob to make the detailed settings.**

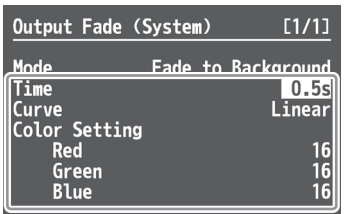

- & **Details on menu items: see p. 43.**
- **4. Press the [MENU] button to quit the menu.**

### Fading-in/out the final output video

**1. Press the [OUTPUT FADE] button to perform a fade-**

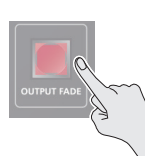

**out.**

\* During the fade, the [OUTPUT FADE] button flashes.

When the fade-out is complete, the [OUTPUT FADE] button lights up.

#### **2. To perform a fade-in, press the [OUTPUT FADE] button again.**

When the fade-in is complete, the [OUTPUT FADE] button goes dark.

## Freezing the Final Output Video (Freeze)

You can temporarily freeze the final output video (freeze function).

### Setting the operation mode

Here's how to specify the operation mode of the [OUTPUT FADE] button.

- **1. Select the [MENU] button → "System" "Output Fade," and press the [VALUE] knob.**
- **2. Select "Mode," and use the [VALUE] knob to set the operation mode of the [OUTPUT FADE] button to "Output Freeze."**

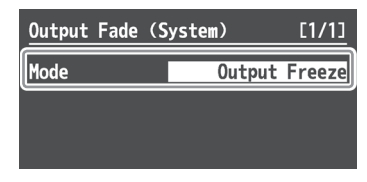

**3. Press the [MENU] button to quit the menu.**

### Freezing the final output video

**1. Press the [OUTPUT FADE] button to turn freeze on (lit).**

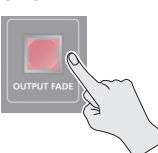

The program output video freezes.

### **2. To turn off freeze, press the [OUTPUT FADE] button once again.**

The [OUTPUT FADE] button goes dark, and normal output resumes.

## <span id="page-20-0"></span>Compositing Using Picture-in-Picture (PinP)

This composites video in an inset screen onto a different background video.

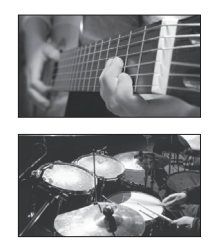

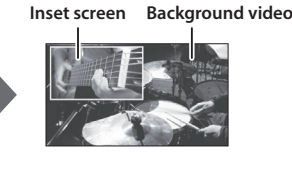

**1. Press a cross-point [1]–[8] button in the PGM section to select the video you want to make the background video.**

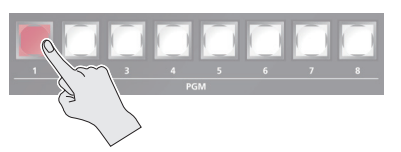

**2. Press the MODE [AUX/COMPOSITION] button or [DSK] button to select the send-destination for the video.**

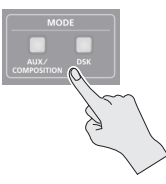

**3. Press a cross-point [1]–[8] button in the AUX/ COMPOSITION - DSK section to select the video you want to make the inset screen.**

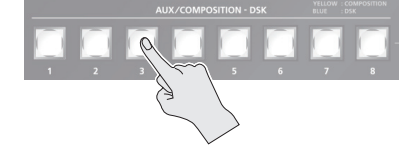

**4. According to the button that you pressed in step 2, press one of the following buttons to turn video compositing on (lit).**

#### **If you pressed the [AUX/COMPOSITION] button**

Press the COMPOSITION PinP1 [1] or [2] button.

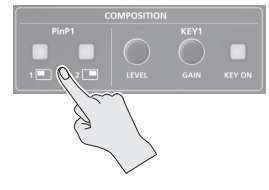

### **If you pressed the [DSK] button** Press the DSK PinP2 [1] or [2] button.

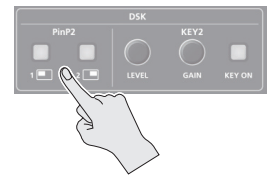

The selected button lights up in green, and a preview of the composition results is displayed in the PVW section of the multiview monitor.

At this stage, the final output has not yet been changed.

**5. Press the PinP/ROI SCALING [PinP1] or [PinP2] button to select the object of control.**

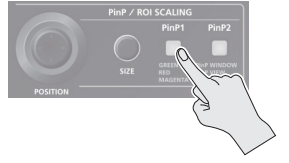

**6. Use the [POSITION] stick and the [SIZE] knob to adjust the position and size of the inset screen.**

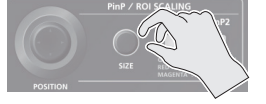

**7. If the object of control is PinP1, press the [COMPOSITION] button; if PinP2, press the [DSK] button.**

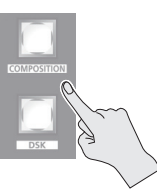

At this time, the PinP [1] or [2] button light up in red. Pressing the [COMPOSITION] or [DSK] button a second time makes the inset screen disappear.

**8. To turn video compositing off, make the [COMPOSITION] or [DSK] button go dark, and then press the PinP [1] or [2] button.**

### Making detailed settings for the inset screen

For each of the COMPOSITION PinP1 [1] and [2] buttons and the DSK PinP2 [1] and [2] buttons, you can make settings such as the position and size of the inset screen and the border that is added to the inset screen.

#### **PinP1 [1], [2] buttons**

Select the [MENU] button  $\Rightarrow$  "Composition"  $\Rightarrow$  for PinP1, select "Position 1" or "Position 2."

 $→$  Details on menu items: see p. 36.

#### **PinP2 [1], [2] buttons**

Select the [MENU] button → "DSK" → for PinP2, select "Position 1" or "Position 2."

& **Details on menu items: see p. 38.**

## <span id="page-21-0"></span>Compositing Using Luminance Key/Chroma Key

This makes a portion of the video transparent and composites it onto a background video.

### Luminance Key

This takes video in which white or black areas are made transparent, and composite it overlaid on a background picture.

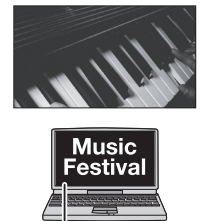

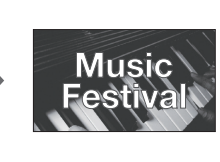

**Black or White**

### Chroma Key

This composites video shot against a blue or green background onto a different background video.

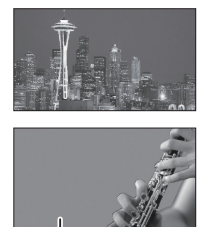

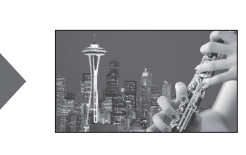

**Blue or Green**

### Setting the key type and extraction color

To change the key type and extraction color to match the video you want to composite.

#### **1. COMPOSITION**

Select the [MENU] button **→** "Composition" **→ "Key1," and press the [VALUE] knob.**

### **DSK**

Select the [MENU] button  $\rightarrow$  "DSK"  $\rightarrow$  "Key2," and **press the [VALUE] knob.**

### **2. Select "Type," and use the [VALUE] knob to specify the key type (extraction color) to use when compositing.**

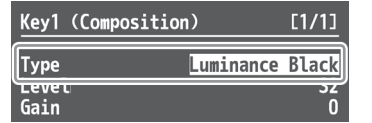

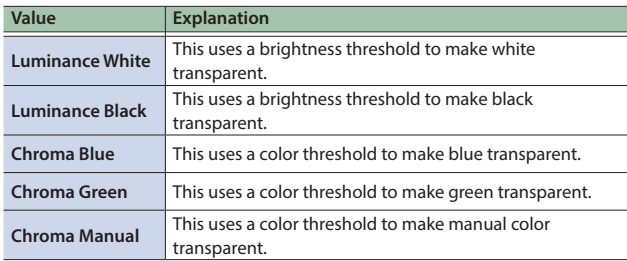

### Compositing using key

**1. Press a cross-point [1]–[8] button in the PGM section to select the video you want to make the inset screen.**

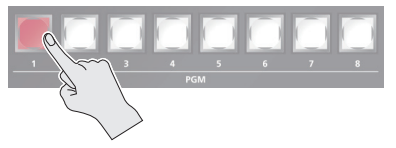

**2. Press the MODE [AUX/COMPOSITION] button or [DSK] button to select the send-destination for the video.**

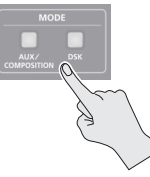

**3. Press a cross-point [1]–[8] button in the AUX/ COMPOSITION - DSK section to select the video to overlay.**

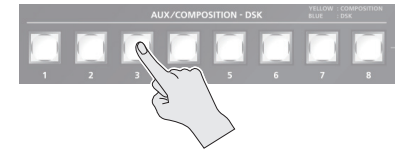

**4. According to the button that you pressed in step 2, press one of the following buttons to turn key compositing on (lit).**

#### **If you pressed the [AUX/COMPOSITION] button**

Press the COMPOSITION KEY1 [KEY ON] button.

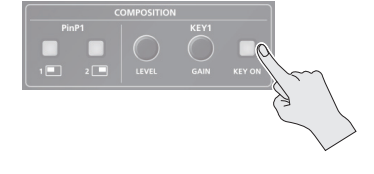

## **If you pressed the [DSK] button**

Press the DSK KEY2 [KEY ON] button.

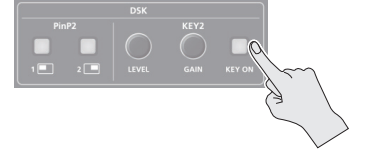

The KEY1 [KEY ON] or KEY2 [KEY ON] button lights up in green, and a preview of the composition results is displayed in the PVW section of the multi-view monitor.

At this stage, the final output has not yet been changed.

#### **3. Press the [MENU] button to quit the menu.**

### **5. Turn the KEY [LEVEL] or [GAIN] knob (KEY1 or KEY2) to adjust the degree of effect applied.**

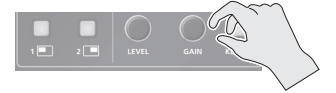

#### **KEY [LEVEL] knob**

This adjusts the degree of extraction (transparency) for the key.

#### **KEY [GAIN] knob**

This adjusts the degree of edge blur (semi-transmissive region) for the key.

### **6. If the object of control is KEY1, press the [COMPOSITION] button; if KEY2, press the [DSK] button.**

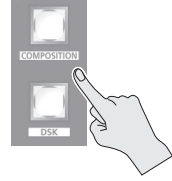

The video you selected in steps 1 and 3 is composited and output. At this time, the KEY1 or KEY2 [KEY ON] button light up in red.

Pressing the [AUTO] or [CUT] button a second time makes the overlaid video disappear.

#### **MEMO**

• When you combine PinP (p. 21) with the compositing results from luminance or chroma key, the superimposed video becomes the inset screen.

You can also use the [POSITION] stick and the [SIZE] knob to adjust the display position and size of the overlaid video.

### Making advanced settings for chroma key

When the key type is "Chroma Manual," you can use the Key menu to fine-tune the key color.

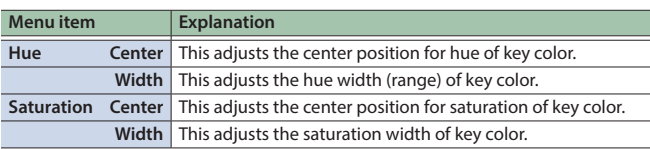

## <span id="page-23-0"></span>Adjusting the Input/Output Volume

Here's how to adjust the audio volume (Level) that is being input to or output from the V-600UHD.

- **1. Use [MENU] button**&**"Audio"**&**"Input"/"Output" to select the object of volume adjustment, and then press the [VALUE] knob.**
- **2. Select "Level," and use the [VALUE] knob to adjust the volume.**

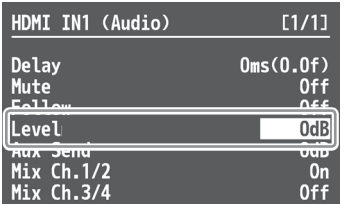

**3. Press the [MENU] button to quit the menu.**

### Muting the Input Audio

Here's how to silence a specific audio input (mute function).

- **1.** Use [MENU] button → "Audio" → "Input" to select **the object for muting, and press the [VALUE] knob.**
- **2. Select "Mute," and use the [VALUE] knob to set this to "On."**

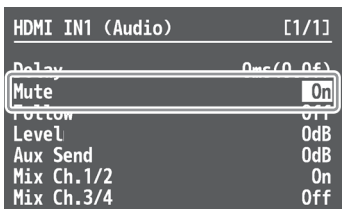

**3. Press the [MENU] button to quit the menu.**

## Matching the Timing of the Input/Output Audio with the Video

- **1. Use [MENU] button**&**"Audio"**&**"Input"/"Output" to select the object of timing adjustment, and then press the [VALUE] knob.**
- **2. Select "Delay," and use the [VALUE] knob to specify the time by which the audio is delayed.**

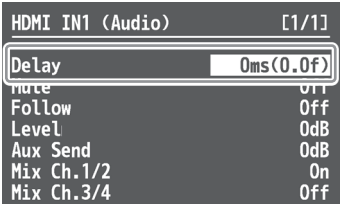

**3. Press the [MENU] button to quit the menu.**

## Interlinking Audio Output to Video Switching (Audio Follow)

Here's how to make the specified audio be automatically output or muted in linkage with video switching.

- **1.** Use [MENU] button → "Audio" → "Input" to select **the object for audio follow, and press the [VALUE] knob.**
- **2. Select "Follow," and use the [VALUE] knob to turn the setting On/Off.**

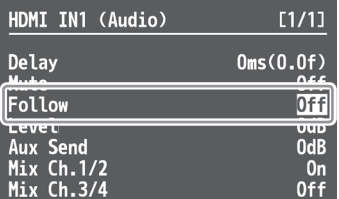

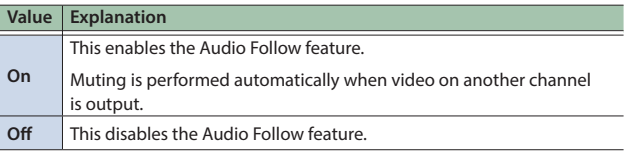

### **3. Press the [MENU] button to quit the menu.**

## Applying Audio Follow to AUDIO IN

- **1. Select the [MENU] button → "Audio" → "Input" → "AUDIO IN," and press the [VALUE] knob.**
- **2. Select "Follow," and use the [VALUE] knob to select the input to which audio follow will be applied.**

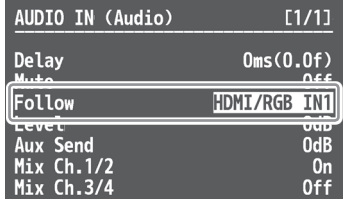

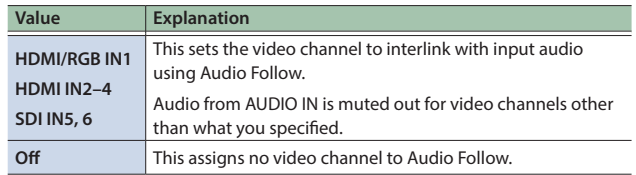

### **3. Press the [MENU] button to quit the menu.**

## <span id="page-24-0"></span>Mixing Input Audio with HDMI Video or SDI Video

The SDI connectors of the V-600UHD support 16 channels of embedded audio. The HDMI connectors support two channels of embedded audio. The MAIN bus of the V-600UHD's audio mixer has a 16-channel structure.

### Selecting the audio input channels to mix

You can select the MAIN bus channels into which the HDMI IN, SDI IN, and AUDIO IN audio will be mixed.

- **1.** Use [MENU] button → "Audio" → "Input" to select **HDMI IN 1–4, SDI IN5–6, or AUDIO IN, and press the [VALUE] knob.**
- **2. Select "Mix Ch.1/2"–"Mix Ch.15/16," and use the [VALUE] knob to turn the setting On/Off.**

The SDI IN audio can be switched on/off by the "Mix Ch.1-16" settings.

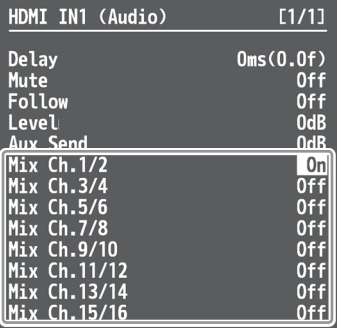

**3. Press the [MENU] button to quit the menu.**

### Mixing input audio into the AUX bus

The V-600UHD has a two-channel AUX bus, and you can specify whether input audio is mixed into the AUX bus.

- \* The first two channels of SDI IN audio can be mixed into the AUX bus.
- **1.** Use [MENU] button → "Audio" → "Input" to select **HDMI IN 1–4, SDI IN5–6, or AUDIO IN, and press the [VALUE] knob.**
- **2. Select "Aux Send," and use the [VALUE] knob to specify the volume that is sent to the aux bus.**

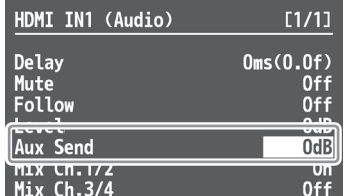

**3. Press the [MENU] button to quit the menu.**

### Selecting the audio source that is output

For each output connector, you can select either a specified channel of the MAIN bus or the AUX bus as the source that will be output.

- \* For SDI OUT audio, you can select either the entire MAIN bus or the AUX bus.
- **1. Select the [MENU] button → "Audio" → "Output" → "Source," and press the [VALUE] knob.**
- **2. Select the connector for which you want to make settings, and use the [VALUE] knob to specify the channel.**

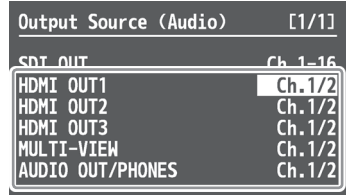

**3. Press the [MENU] button to quit the menu.**

## <span id="page-25-0"></span>Saving/Recalling Settings (Memory)

You can save video settings, the state of the operation panel, and other current settings in memory and call them up for use when needed. The V-600UHD has 8 internal banks for saving settings in memory.

You can save settings in 8 memories in each bank, letting you use up to 64 memories for saving.

#### **About the Last Memory function**

When you use the Last Memory function, the current settings are automatically saved when you exit a menu or change the setting. To use the Last Memory function, go to the System menu and set "Auto Memory" to "ON."

### Saving a memory

#### **NOTE**

- When the System menu item "Memory Protect" is set to "On," settings cannot be saved to a memory.
- The following settings are not saved in memory.
	- **–** The state of the operating panel's [OUTPUT FADE] button
	- **–** The items of the Output, USER, and System menus
- **1. Press the [STORE] button (lit red) to enable saving settings to a memory.**

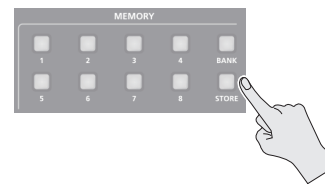

**2. Press the [BANK] button (lit green), then press the MEMORY button for the bank number where you want to save the settings.**

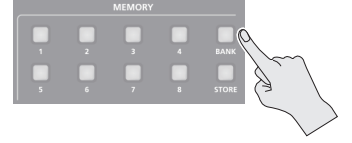

When you press the [BANK] button to make it light, the MEMORY button of the currently selected bank number is lit green. When the bank is switched, the [BANK] button and the MEMORY button go dark.

### **3. Press the MEMORY button for the number whose setting you want to save.**

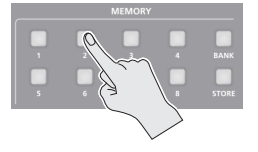

#### **Button illumination color when selecting memories**

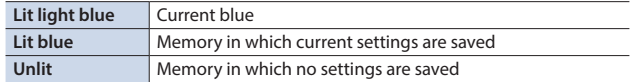

The [STORE] button blinks, the current settings are saved, and then the [STORE] button goes dark.

#### **MEMO**

If you don't want to change the save-destination bank, steps 2 are not required.

### Recalling a memory

**1. Press the [BANK] button (lit green), then press the MEMORY button for the bank number whose settings you want to recall.**

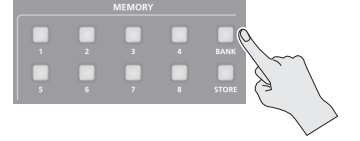

**2. Press the MEMORY button for the number whose setting you want to recall.**

When switching banks, the MEMORY buttons of numbers in which settings are saved will blink blue until a memory is recalled.

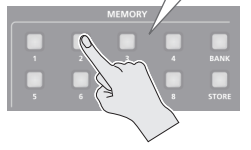

The memory is recalled. The MEMORY button of the current memory is lit light blue.

#### **MEMO**

- If you don't want to change the recall-source bank, steps 1 are not required.
- The top screen of the menu shows the "bank number-memory number" of the currently selected memory.

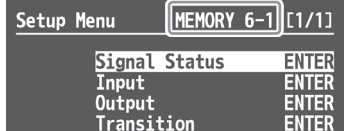

## <span id="page-26-0"></span>Saving the Unit's Settings on a USB Flash Drive

You can group together the unit's settings into a single file (.prm) and save it to a USB flash drive connected to the USB MEMORY port. You can access the saved file on the USB flash drive and load it into the unit for use when needed.

- \* When you're using a USB flash drive for the first time, be sure to format it on the V-600UHD (p. 28).
- \* Depending on the USB flash drive, recognition of the flash drive might take some time.
- \* Still images (p. 18) are not saved in the file.

### Choose save new

- **1. Select the [MENU] button → "System" → select the USB Memory "Parameter Save As," and press the [VALUE] knob.**
- **2. Select "File Name," then specify the file name (p. 10).**

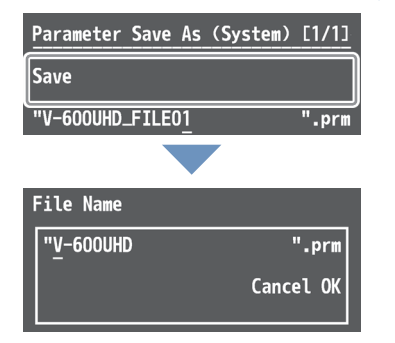

The extension of the file name is ".prm."

#### **3. Select "OK," and press the [VALUE] knob.**

If you want to cancel the operation, select "Cancel," and press the [VALUE] knob.

#### **4. Select "Save," and press the [VALUE] knob.**

The message "Are you sure?" appears.

If you want to cancel the operation, select "NO," and press the [VALUE] knob.

- **5. Select "YES," and press the [VALUE] knob.** The file (.prm) is newly saved on the USB flash drive.
- **6. Press the [MENU] button to quit the menu.**

### Saving by Overwriting

- **1. Select the [MENU] button → "System"** → select **the USB Memory "Parameter Save," and press the [VALUE] knob.**
- **2. Select the file that you want to overwrite, select "Save," and press the [VALUE] knob.**

The message "Are you sure?" appears.

If you want to cancel the operation, select "NO," and press the [VALUE] knob.

- **3. Select "YES," and press the [VALUE] knob.** The file is saved by overwriting.
- **4. Press the [MENU] button to quit the menu.**

### Loading

Here's how to load this unit's settings that you saved on a USB flash drive. When you load settings, the current settings are overwritten.

- **1. Select the [MENU] button → "System"** → select **the USB Memory "Parameter Load," and press the [VALUE] knob.**
- **2. Select the file that you want to load, select "Load," and press the [VALUE] knob.**

The message "Are you sure?" appears.

If you want to cancel the operation, select "NO," and press the [VALUE] knob.

**3. Select "YES," and press the [VALUE] knob.** The settings are loaded, and the values in the unit's settings are

overwritten.

**4. Press the [MENU] button to quit the menu.**

### Deleting a file on a USB flash drive

- **1. Select the [MENU] button → "System" → select the USB Memory "Parameter Delete," and press the [VALUE] knob.**
- **2. Select the file that you want to delete, select "Delete," and press the [VALUE] knob.** The message "Are you sure?" appears. If you want to cancel the operation, select "NO," and press the [VALUE] knob.
- **3. Select "YES," and press the [VALUE] knob.** The settings are deleted from the USB flash drive.
- **4. Press the [MENU] button to quit the menu.**

## <span id="page-27-0"></span>Formatting USB Flash Drives

When you're using a USB flash drive for the first time, it must first be formatted on the V-600UHD.

#### **NOTE**

- The V-600UHD does not recognize unformatted USB flash drives.
- Operation has been tested for commonly available USB flash drives, but operation of all USB flash drives is not assured. Depending on the manufacturer and type of the USB flash drive, correct operation may not be possible.
- 5 Performing formatting causes all data already saved on the USB flash drive to be deleted. If the flash drive contains necessary data, back it up onto a computer or elsewhere before formatting the drive.
- Depending on the USB flash drive, recognition of the flash drive might take some time.

### **1.** Select the [MENU] button  $\rightarrow$  "System"  $\rightarrow$  for USB **Memory, select "Format," and press the [VALUE] knob.**

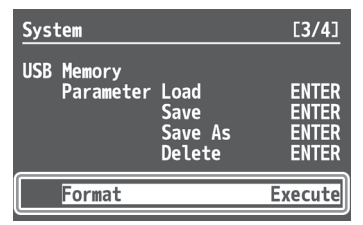

The message "Are you sure?" appears.

If you want to cancel the operation, select "NO," and press the [VALUE] knob.

#### **2. Select "YES," and press the [VALUE] knob.** Formatting of the USB flash drive is carried out.

**3. Press the [MENU] button to quit the menu.**

## Changing Cross-Point Assignments

You can change the channels assigned to the cross-point [1]–[8] buttons.

- **1. Select the [MENU] button → "System" "Cross-point Assign," and press the [VALUE] knob.**
- **2. Select cross-point cross point (from XPT1 to 8), then use the [VALUE] knob to specify the channel number (Ch. 1 to 8) to assign to the cross point.**

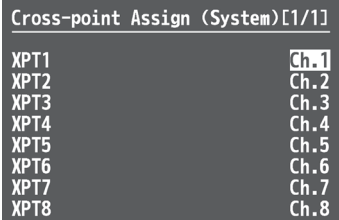

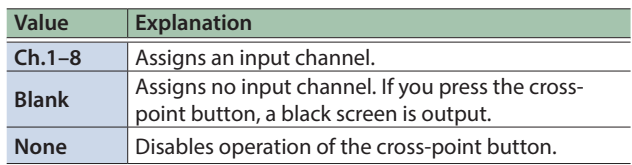

### **3. Press the [MENU] button to quit the menu.**

### Returning to the Factory Settings (Factory Reset)

You can return the values of settings on the V-600UHD to their factory defaults.

### **NOTE**

Executing a factory reset causes all values that have been set, settings saved in memories (p. 26), and still images saved in the unit to be lost.

### **1. Select the [MENU] button → "System" "Factory Reset," and press the [VALUE] knob.**

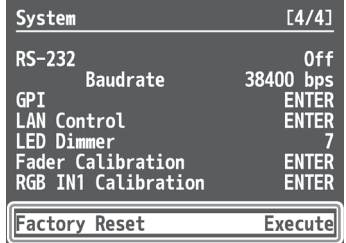

The message "Are you sure?" appears.

If you want to cancel the operation, select "NO," and press the [VALUE] knob.

**2. Select "YES," and press the [VALUE] knob.** A factory reset is executed.

### **3. Press the [MENU] button to quit the menu.**

# Menu List

Press the [MENU] button to call up the menu items. The menu will appear on the multi-view monitor connected to the V-600UHD.

\* Menus are shown only on the multi-view monitor connected to the HDMI OUT connector.

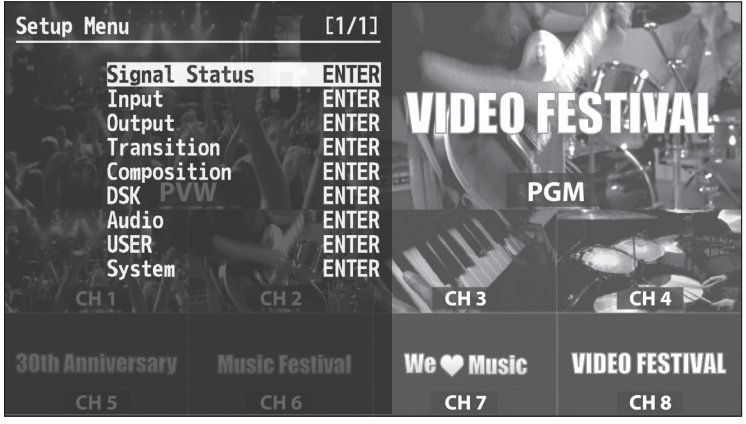

The menu categories are displayed at first. Choose the menu category whose setting you want to change.

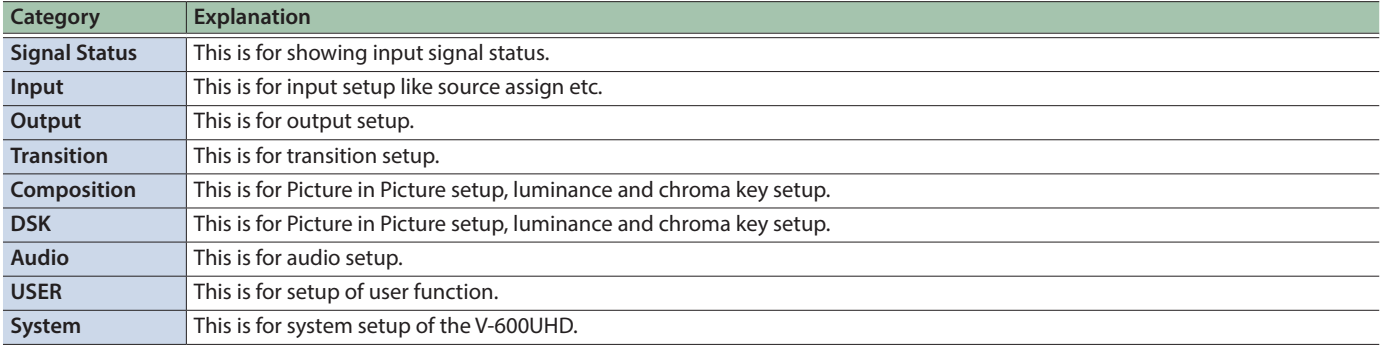

#### **MEMO**

- When a setting value has menu items that let you make more-detailed settings, "ENTER" is displayed at the top of the screen. Press the [VALUE] knob to go down a level.
- To execute an operation, press the [VALUE] knob.
- You can change a setting value rapidly by holding down the [VALUE] button and turning.
- Long-press the [VALUE] knob returns the currently selected setting to its default value.

# Signal Status

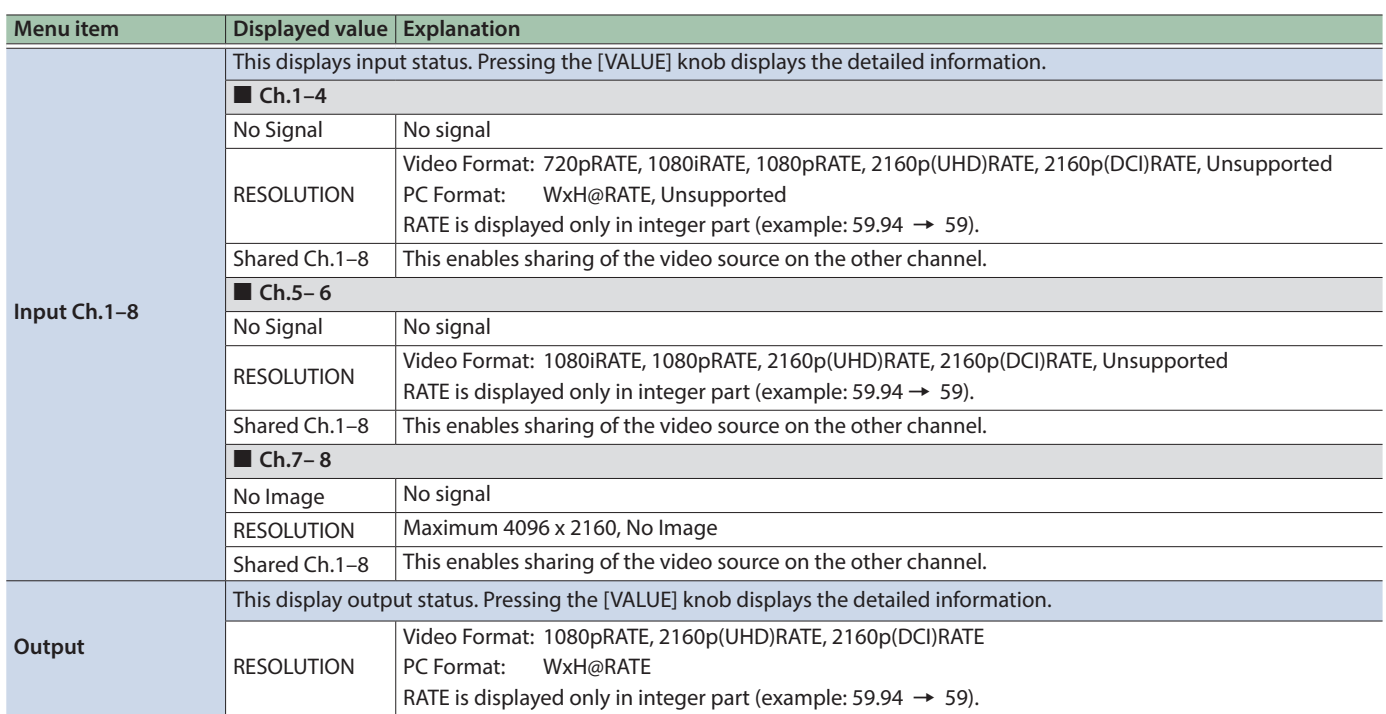

## Input Ch.1–Ch.8  $\rightarrow$  [VALUE]

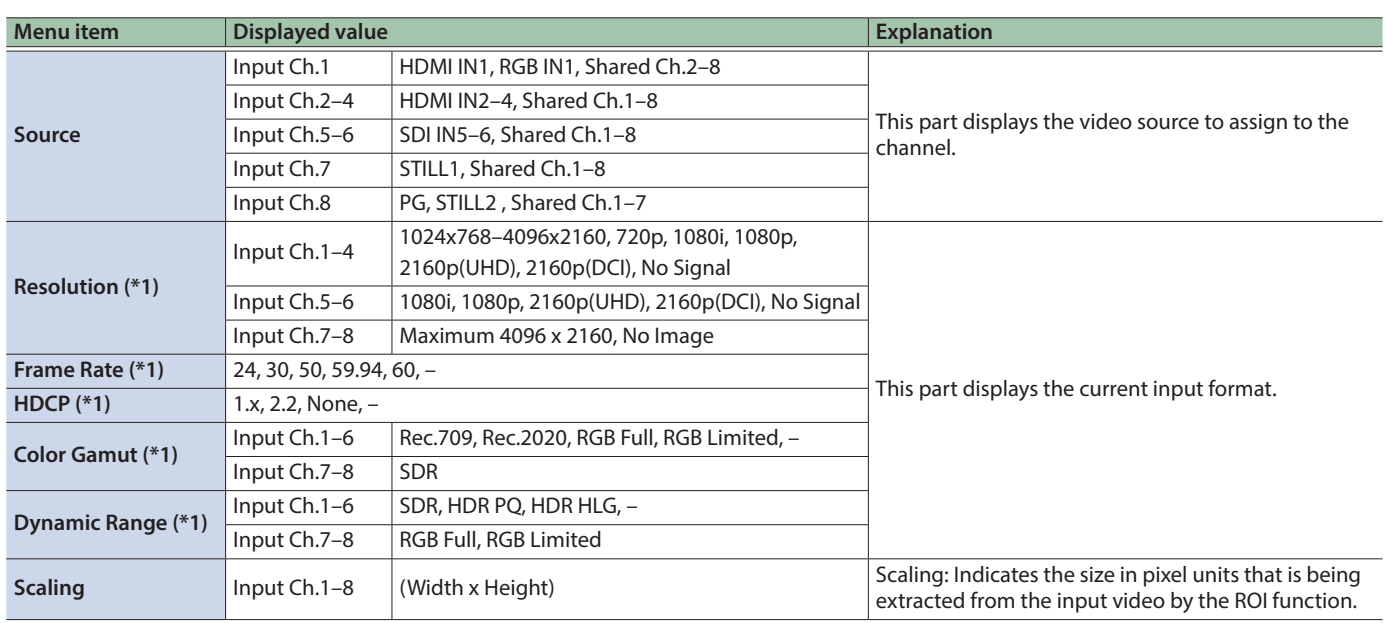

ä

 $\ddot{\phantom{a}}$ 

. . . . . . . . . . . . .

 $\bullet\bullet$  $\ddot{\phantom{a}}$ 

(\*1) If an unsupported signal is input, the displayed value blinks.

## $Output \rightarrow [VALUE]$

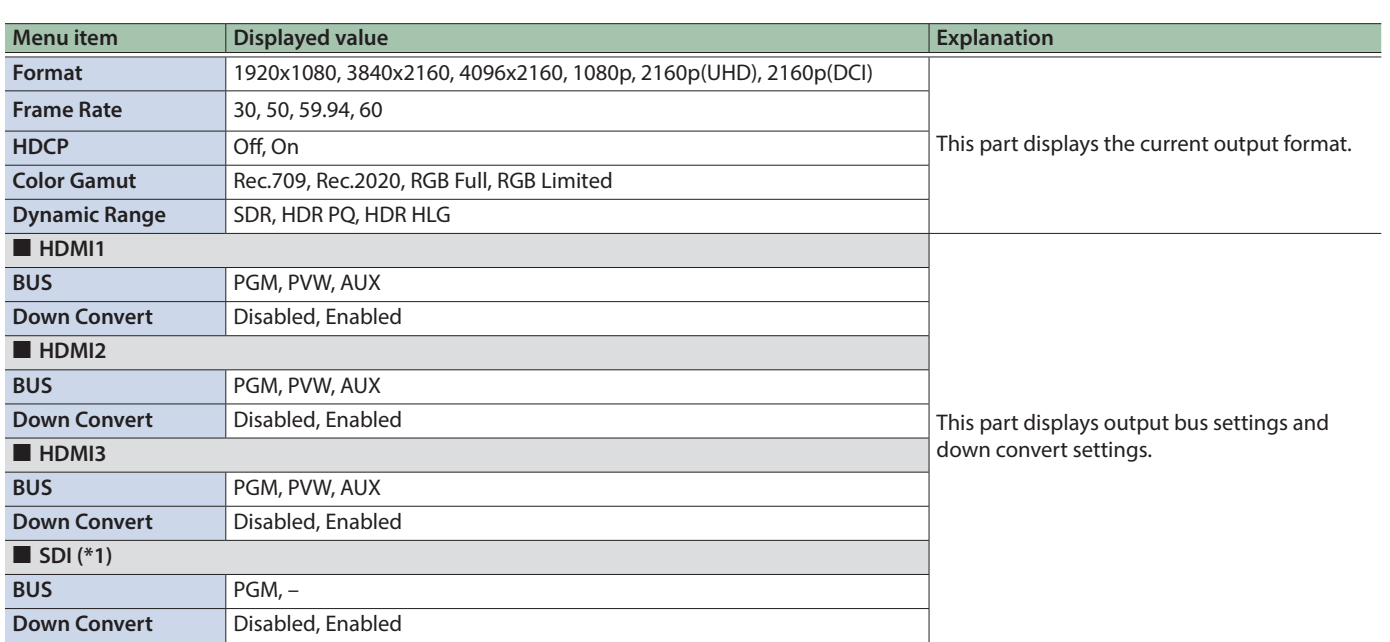

(\*1) If HDCP is "On," SDI menu items are not shown.

## Input

### Assign/Scaling  $\rightarrow$  [VALUE]

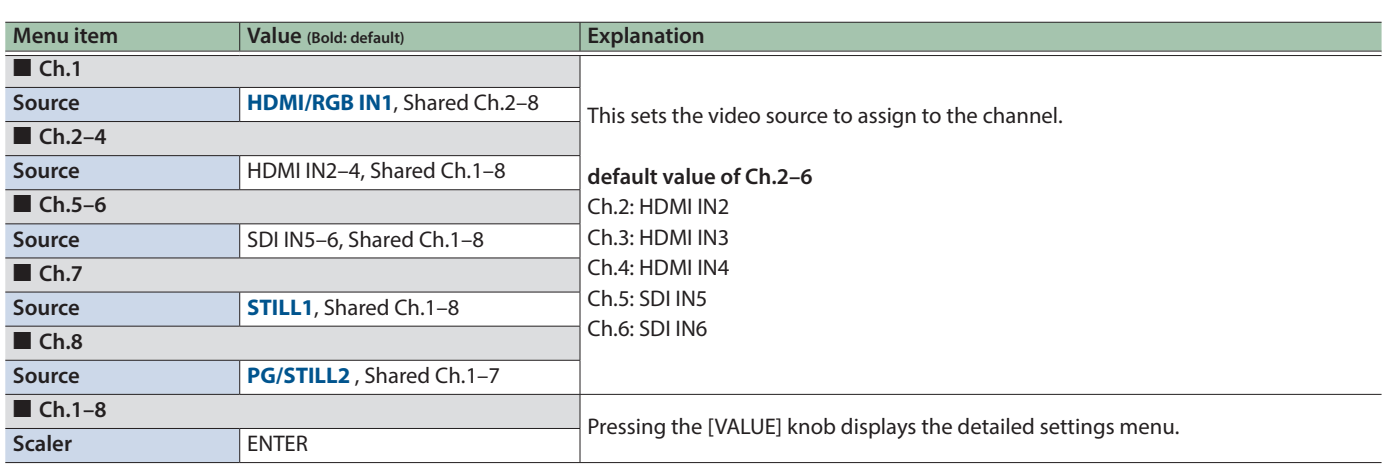

. . . . . .

 $\sim$   $\sim$ 

 $\sim$   $\sim$ 

. . . . . . . . . . . . . **.** 

. . . . . . . . . .

 $\ddot{\phantom{a}}$  $\bullet$  $\alpha$  $\ddot{\phantom{a}}$  $\bullet$ 

**\*\*\*\*\*\*\*\*\*\*\*\*** 

### Scaler  $\rightarrow$  [VALUE]

You use the following items to make settings for scaling.

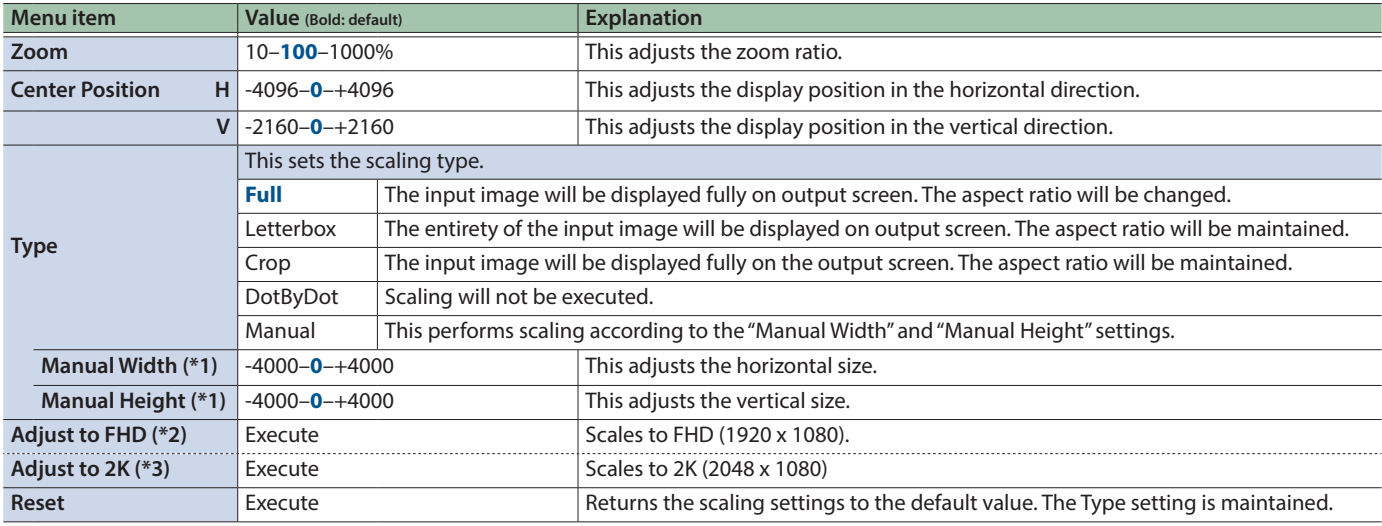

(\*1) Available when Type is set to "Manual."

(\*2) Shown when Format is other than "2160p (DCI)" or "4096x2160."

(\*3) Shown when Format is "2160p (DCI)" or "4096x2160."

i.  $\begin{array}{cccccccccc} \bullet & \bullet & \bullet & \bullet & \bullet & \bullet & \bullet \end{array}$ 

 $\lambda$ 

í. i.  $\lambda$  $\mathbf{A}$  $\sim$  $\sim$  $\lambda$  $\lambda$ i.

### HDMI/RGB IN1, HDMI IN2-4, SDI IN5-6, STILL1, PG/STILL2 → [VALUE]

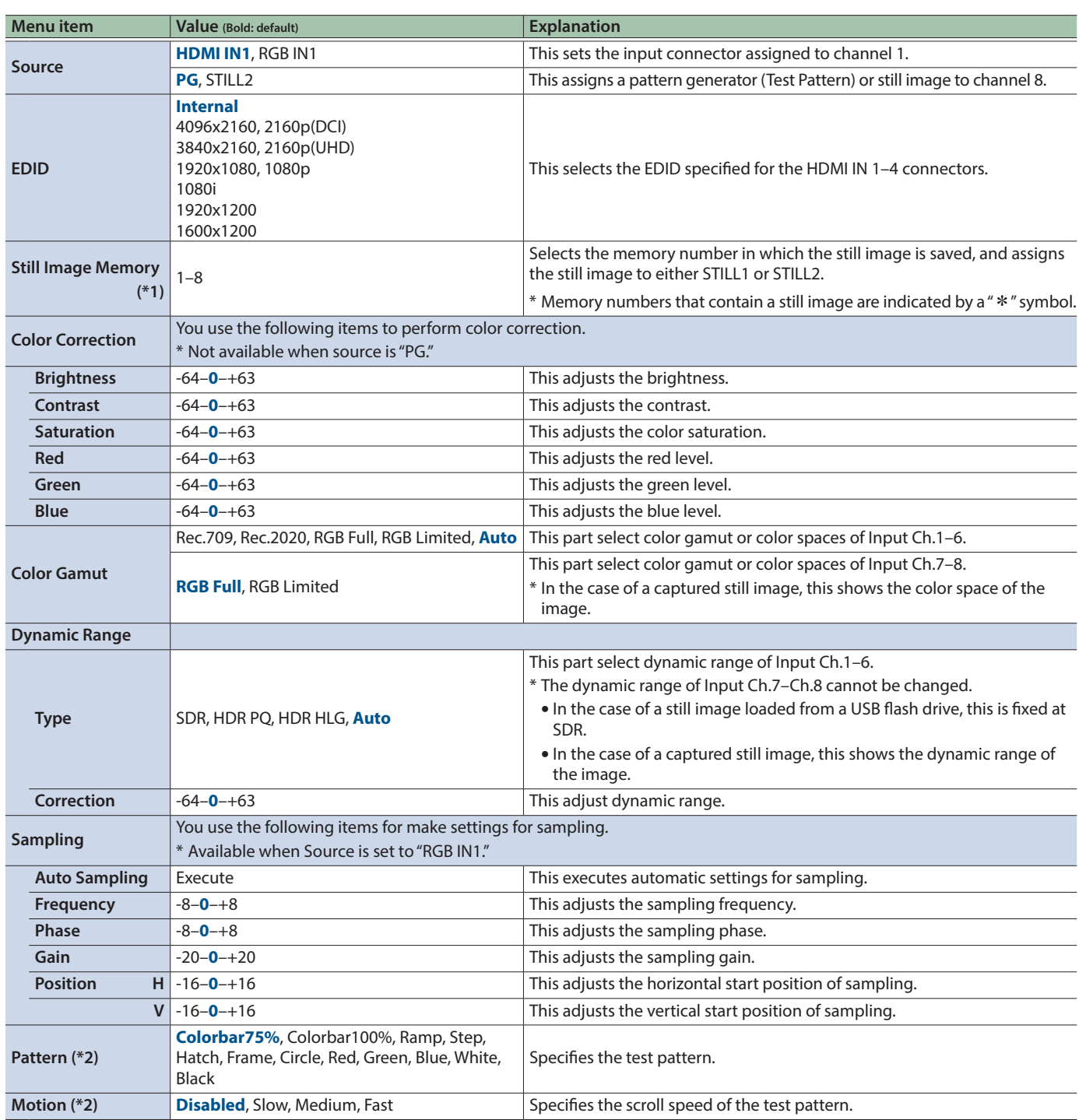

(\*1) Only for STILL1 and PG/STILL2 (Source: STILL2).

(\*2) Available when Source is set to "PG" in Ch.8.

## Output

### HDMI OUT1-3  $\rightarrow$  [VALUE]

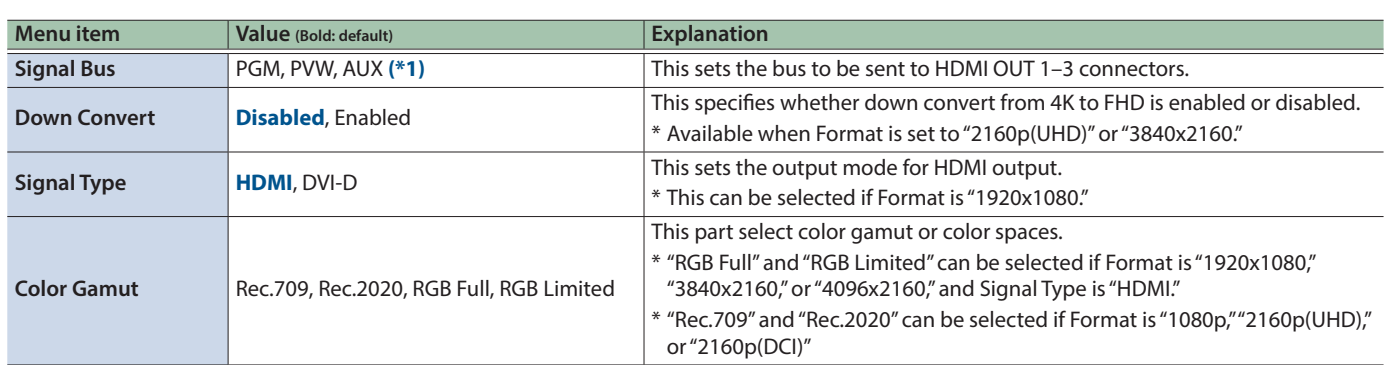

(\*1) HDMI OUT 1 : PGM, HDMI OUT 2: PVW, HDMI OUT 3: AUX

### SDI OUT  $\rightarrow$  [VALUE]

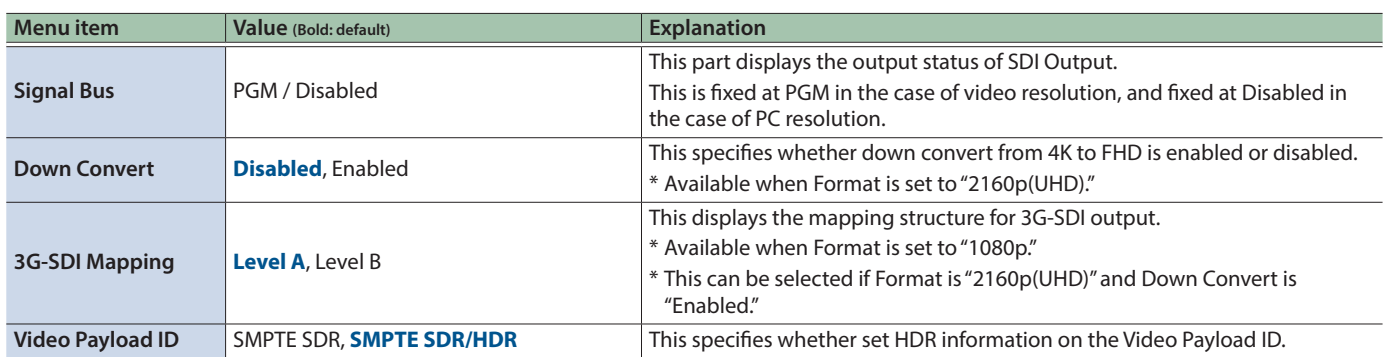

 $\begin{array}{cccccccccccccc} \bullet & \bullet & \bullet & \bullet & \bullet & \bullet & \bullet & \bullet & \bullet \end{array}$ 

## **Transition**

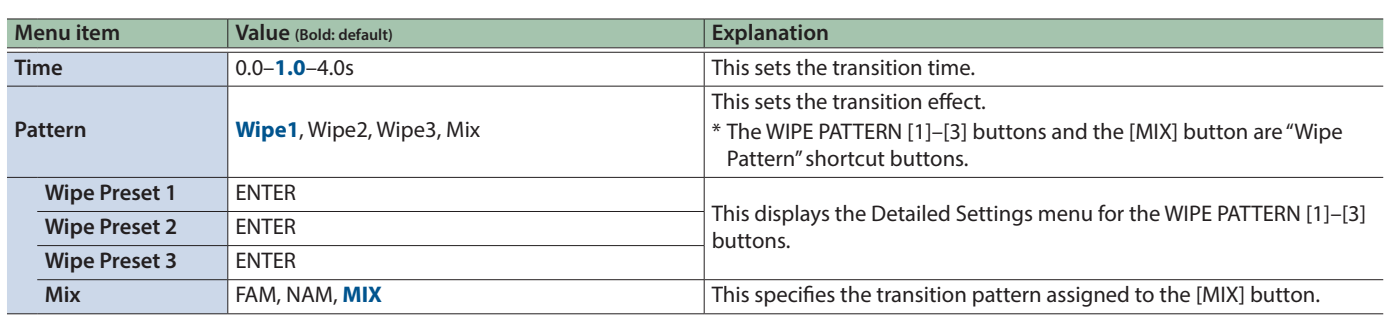

. . . . . . . . . . . . . . . . . .

 $\bullet$ 

 $\bullet$  $\bullet$  $\bullet\bullet\bullet$ 

### Wipe Preset  $1-3 \rightarrow$  [VALUE]

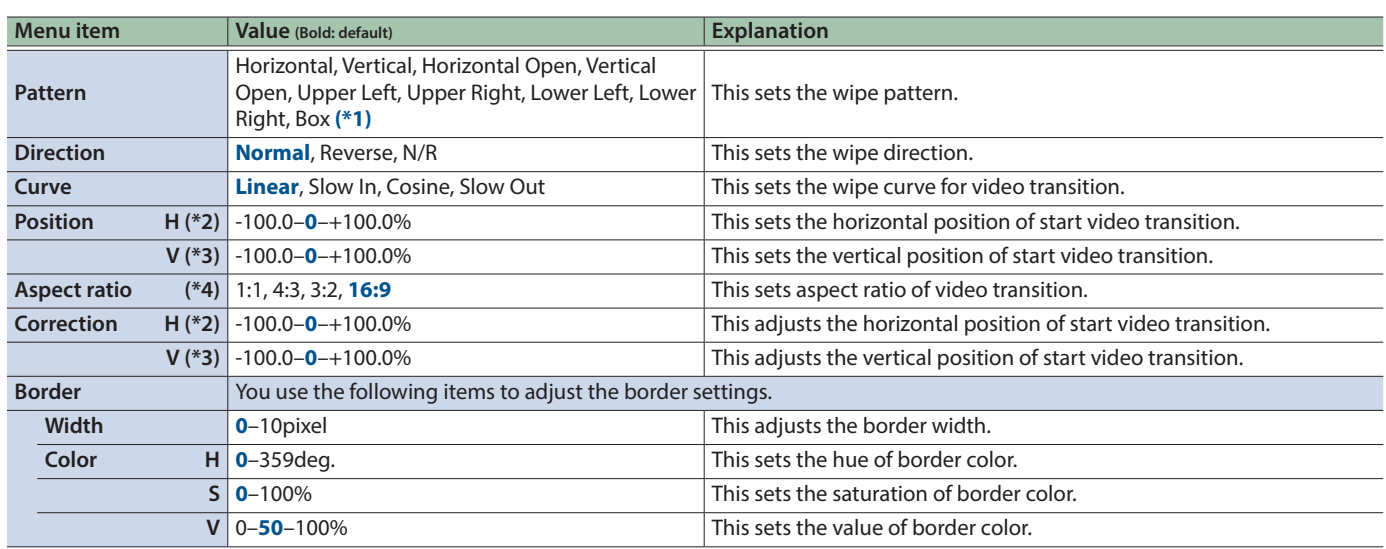

(\*1) Wipe Preset 1: Horizontal, Wipe Preset 2: Vertical, Wipe Preset 3: Box

(\*2) Not valid when Pattern is set to "Horizontal," "Vertical," or "Vertical Open."

(\*3) Not valid when Pattern is set to "Horizontal," "Vertical," or "Horizontal Open."

(\*4) Not valid when Pattern is set to "Horizontal," "Vertical," "Horizontal Open," or "Vertical Open."

# **Composition**

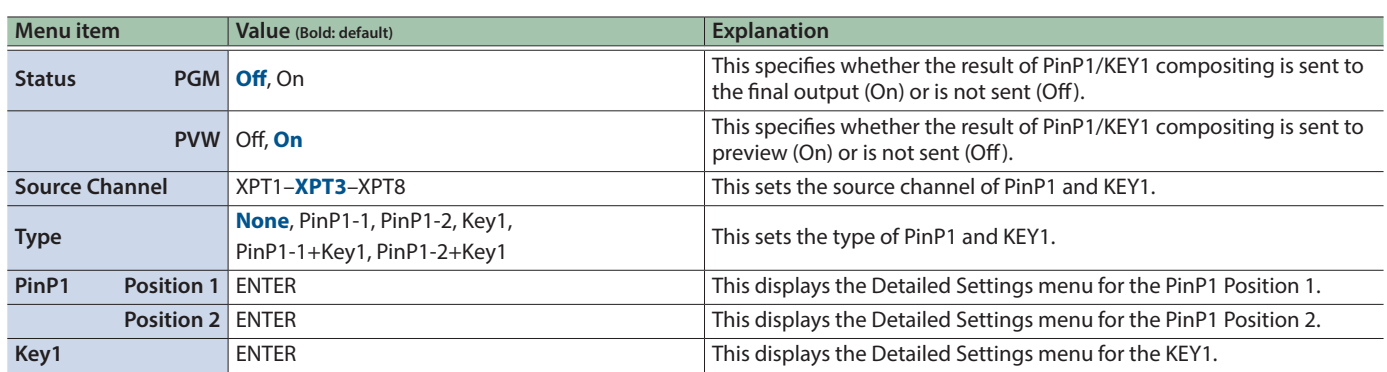

## PinP1 Position  $1-2 \rightarrow$  [VALUE]

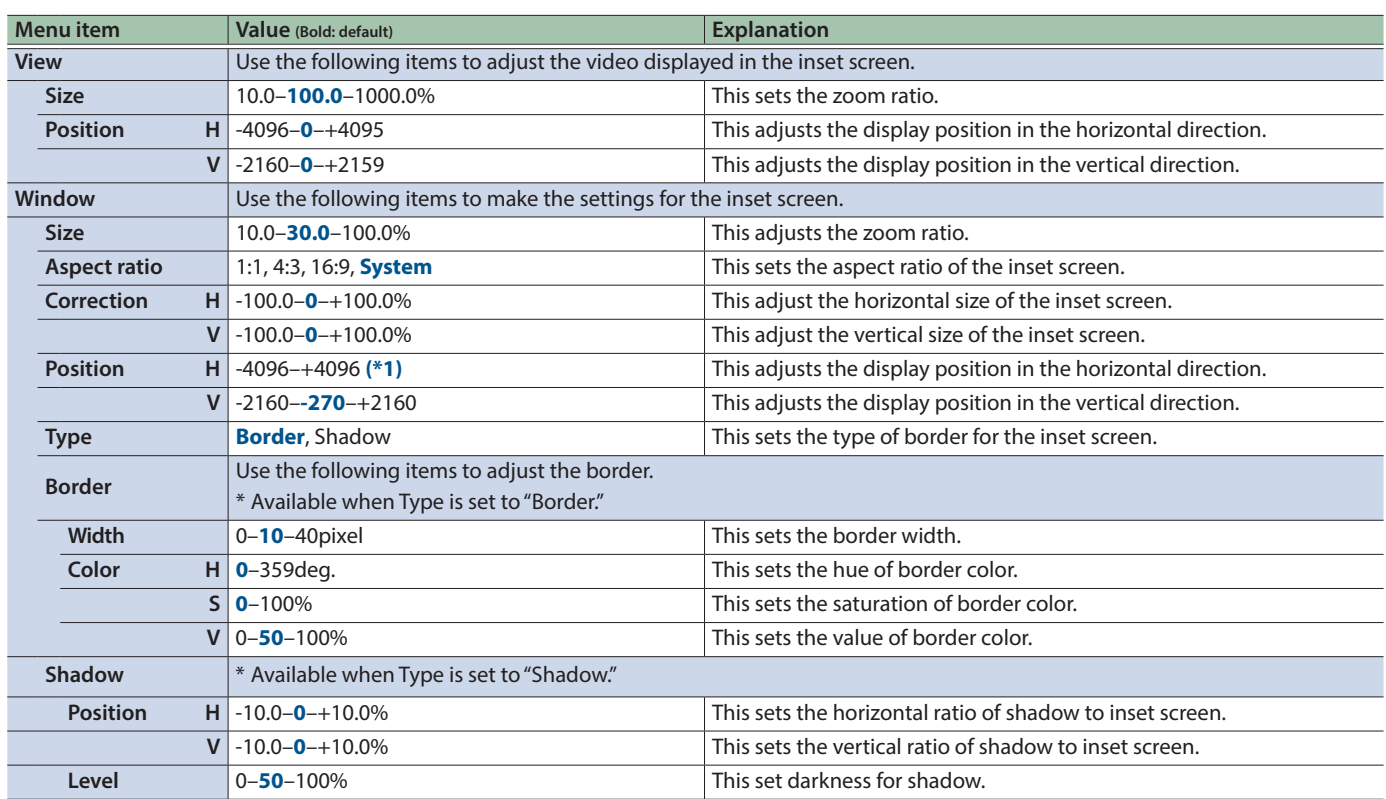

(\*1) Position 1: -480, Position 2: +480

## $Key1 \rightarrow [VALUE]$

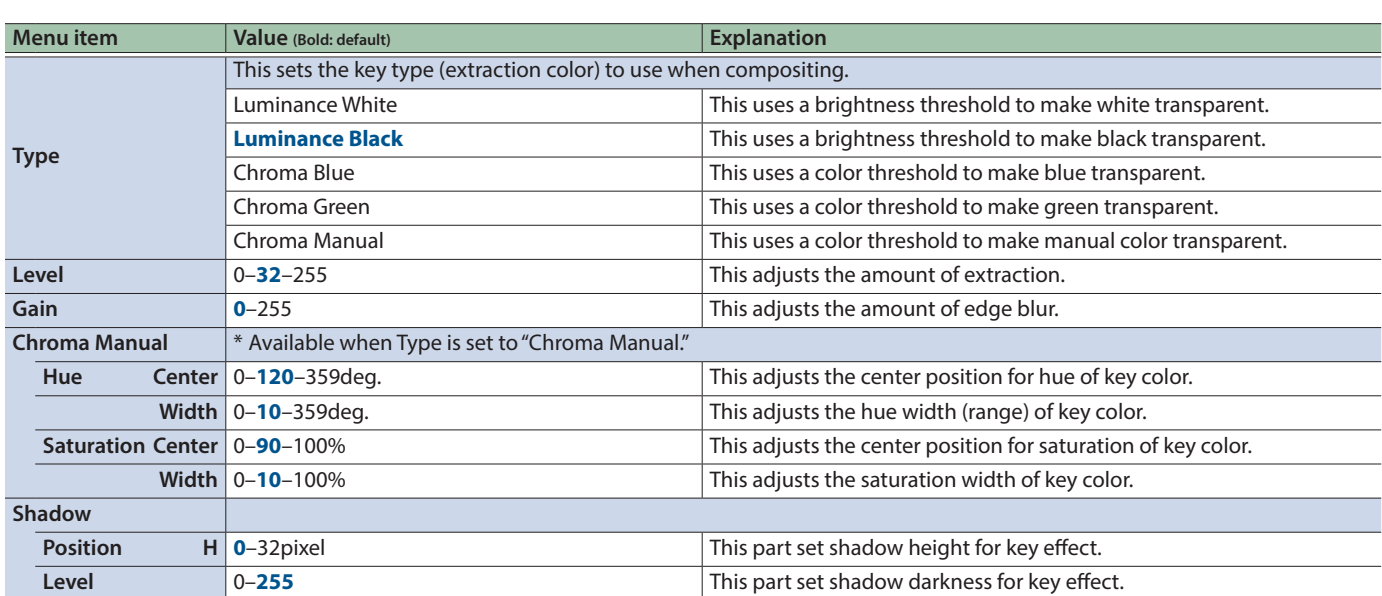

### Menu List

## DSK

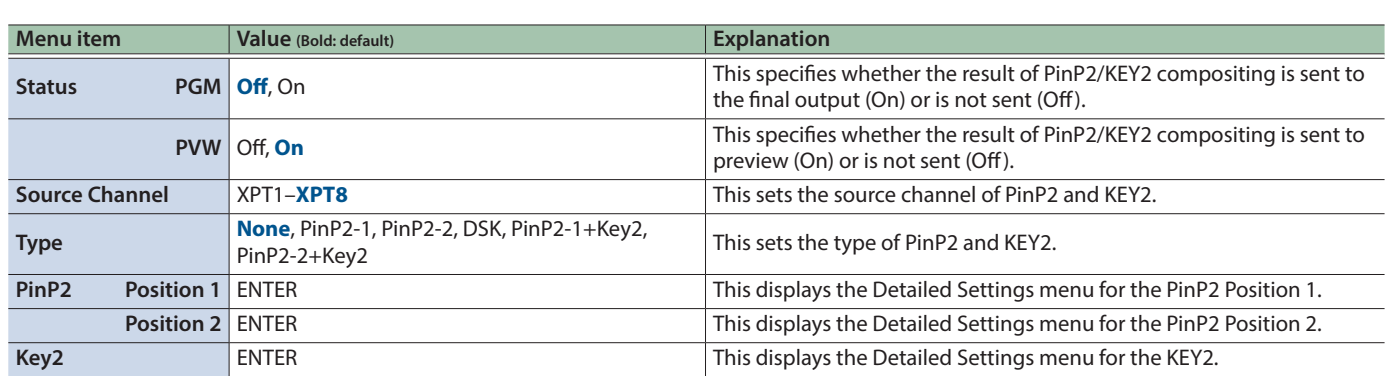

## PinP2 Position  $1-2 \rightarrow$  [VALUE]

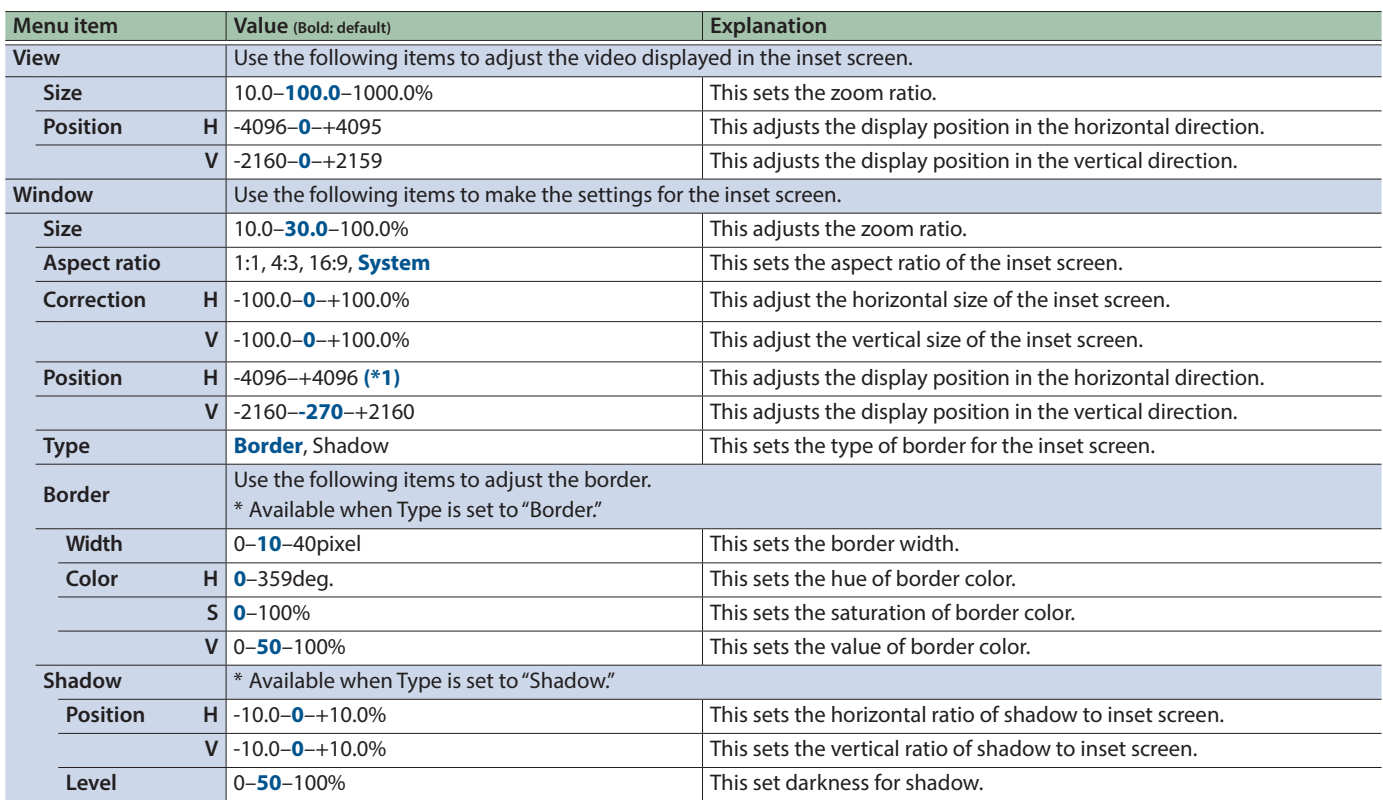

(\*1) Position 1: -480, Position 2: +480

## $Key2 \rightarrow [VALUE]$

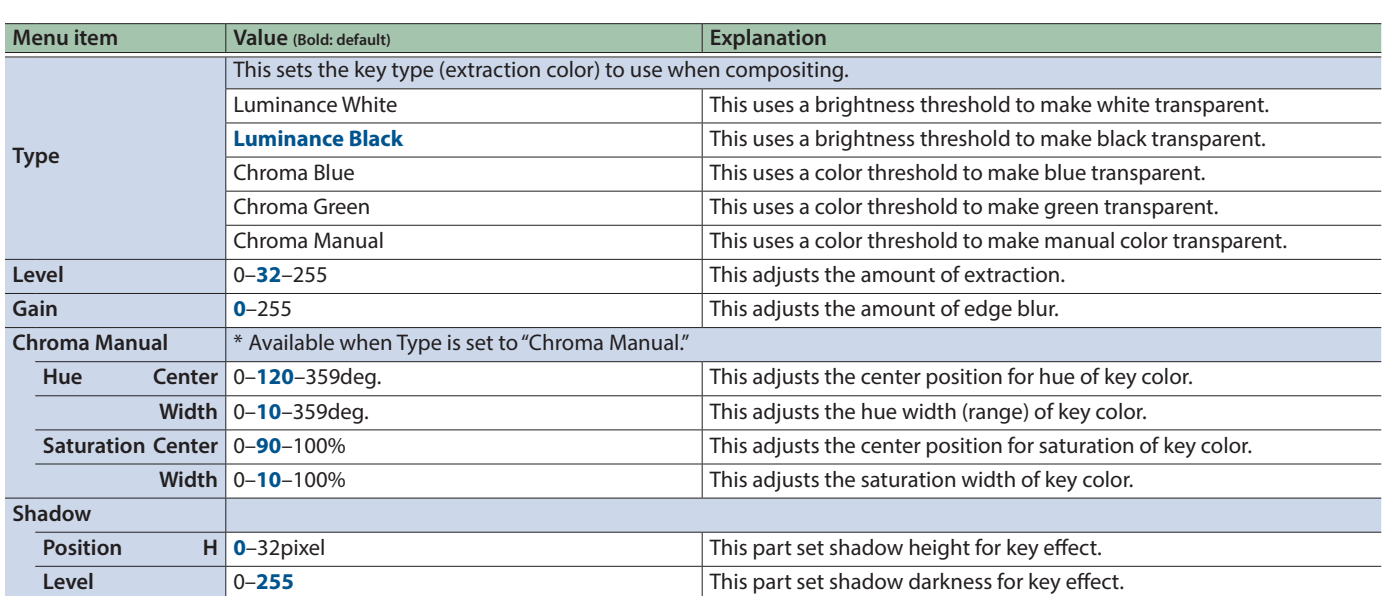

## Audio

## **Input:**  $HDMI IN1-4 \rightarrow [VALUE]$

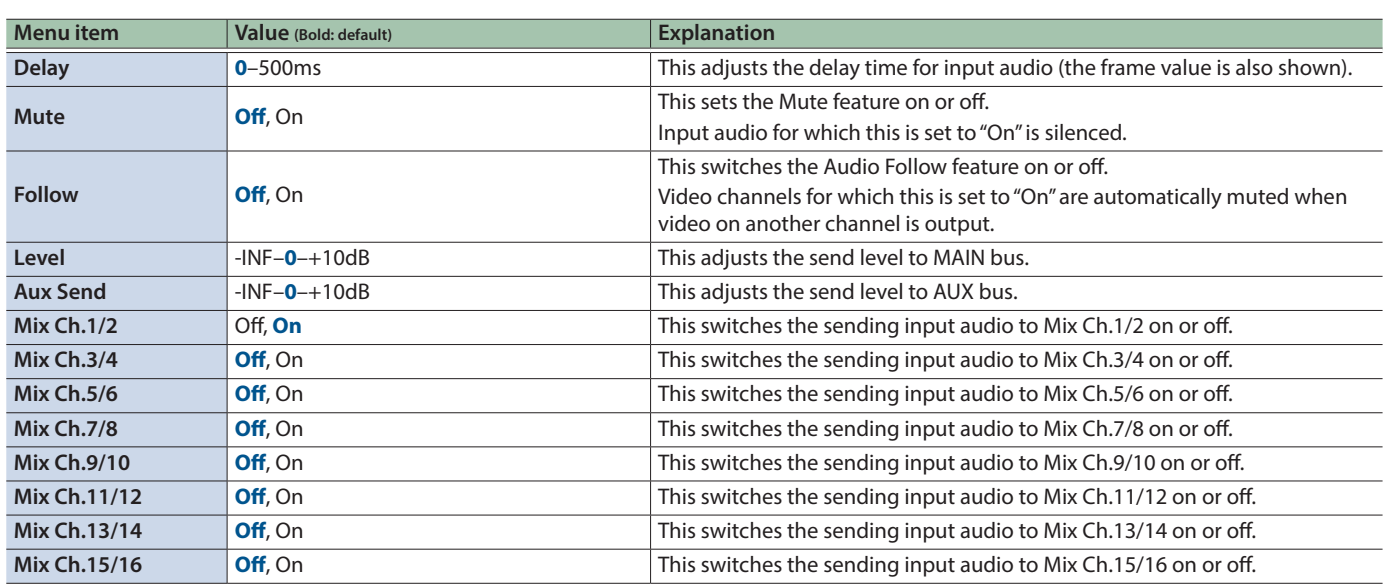

. . . . . . . . . . . . . . . . . .

### **Input:** SDI  $IN5-6 \rightarrow [VALUE]$

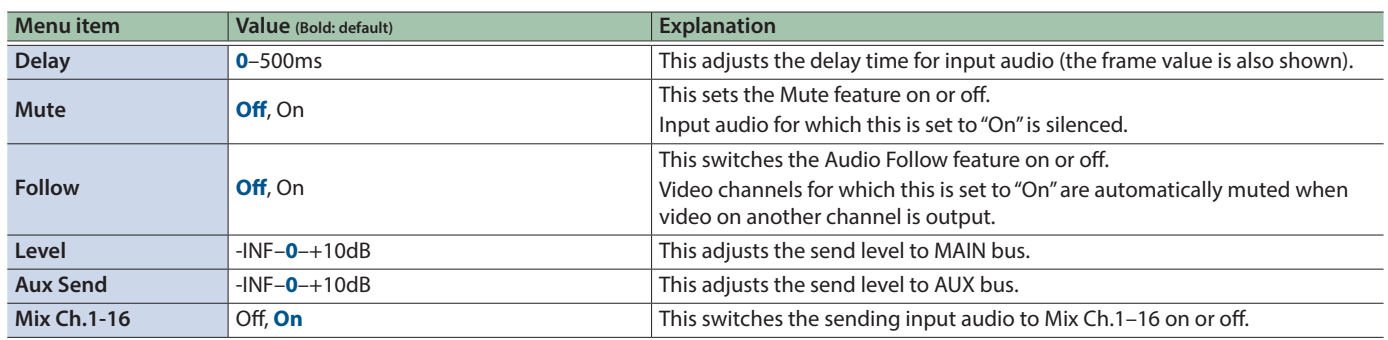

### **Input:** AUDIO IN  $\rightarrow$  [VALUE]

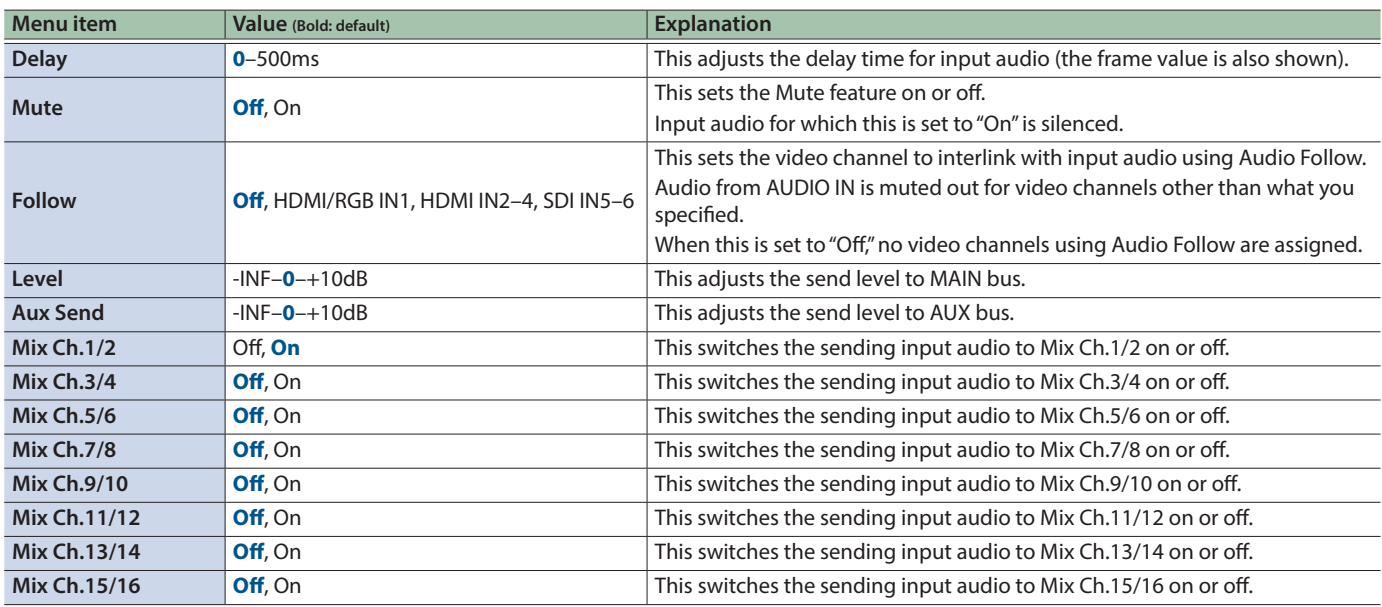

 $\sim$ 

## **Input:** Test Tone → [VALUE]

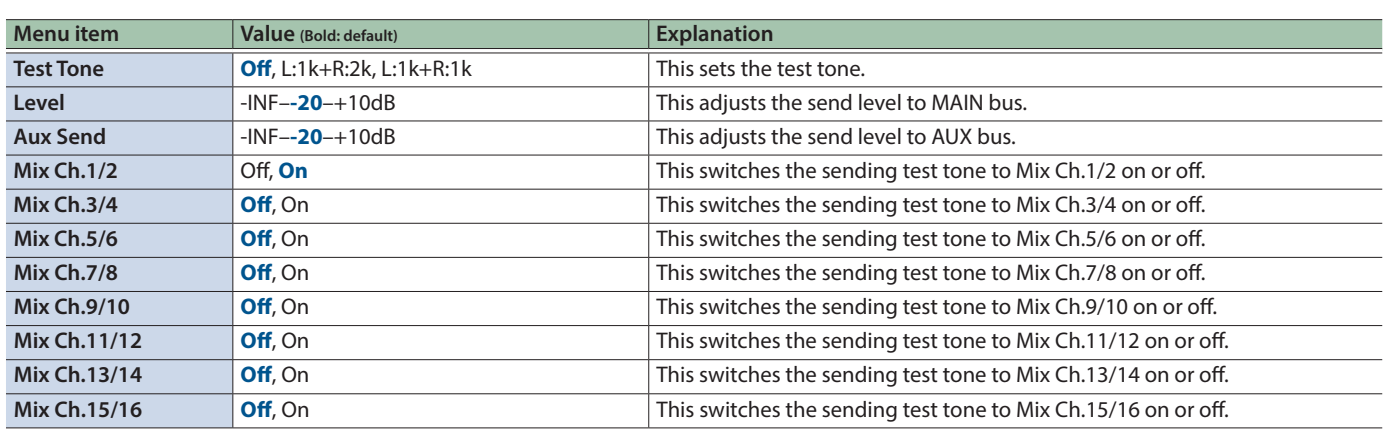

## **Output:** Level/Delay  $\rightarrow$  [VALUE]

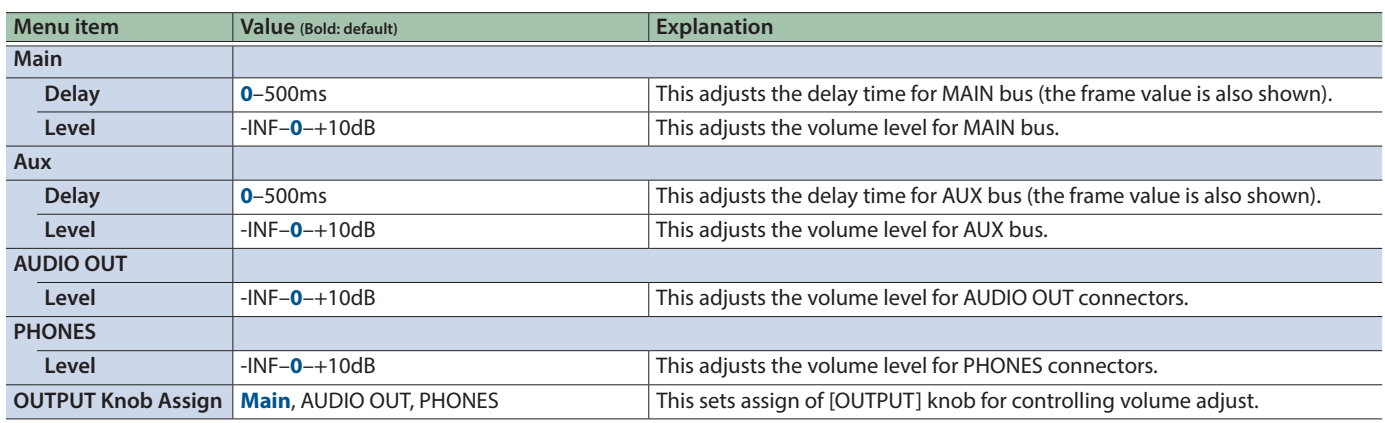

## **Output:** Source → [VALUE]

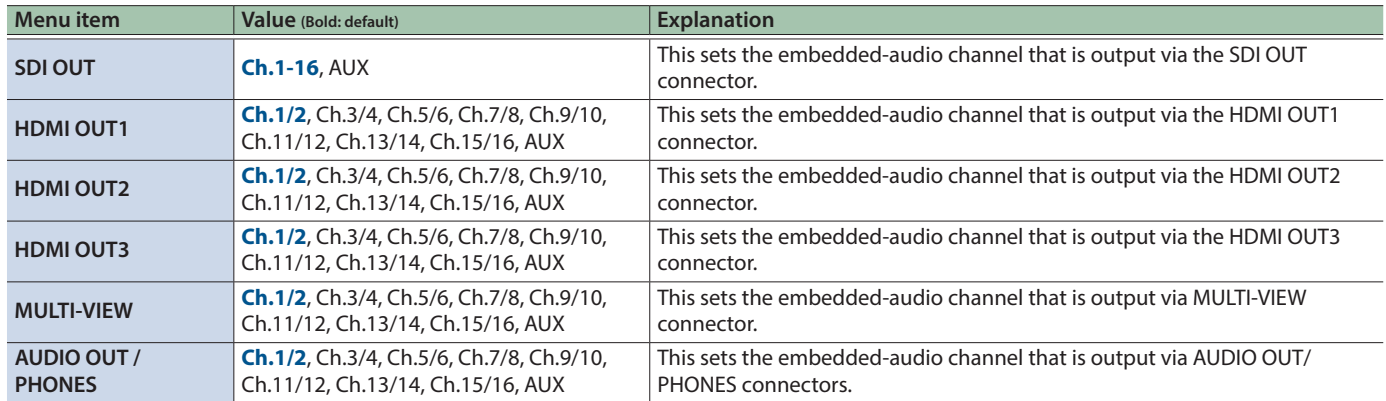

### Menu List

## USER

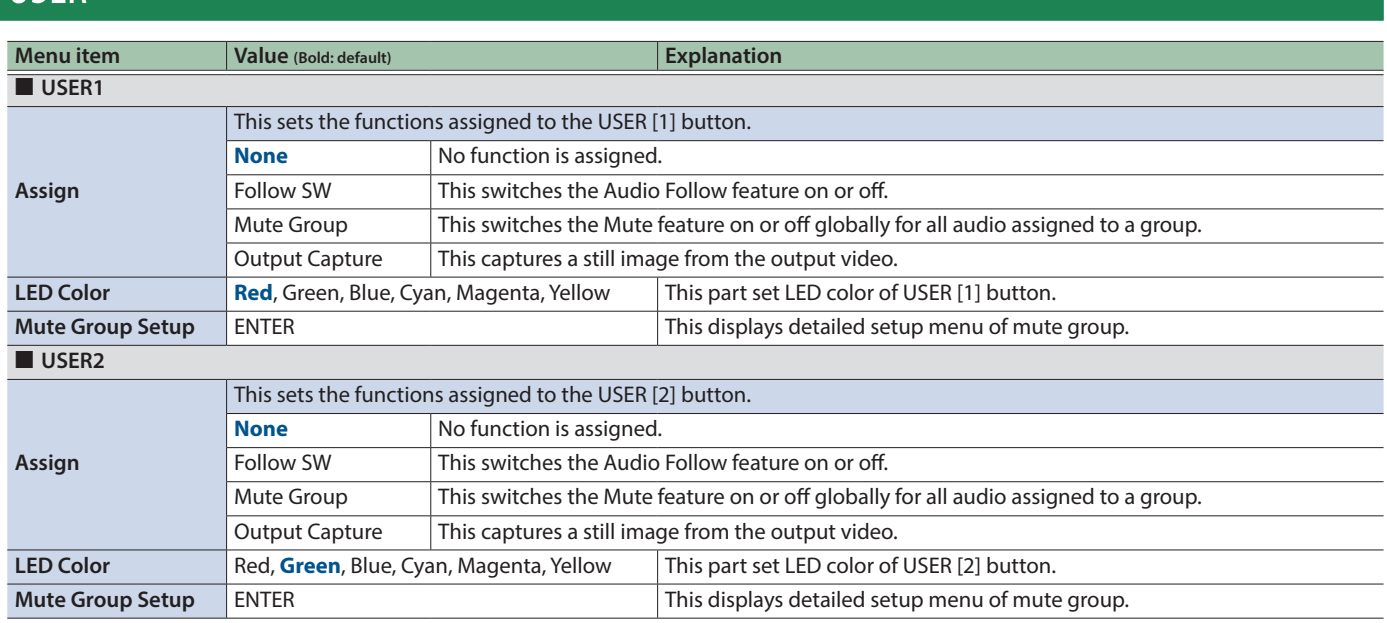

## Mute Group Setup  $\rightarrow$  [VALUE]

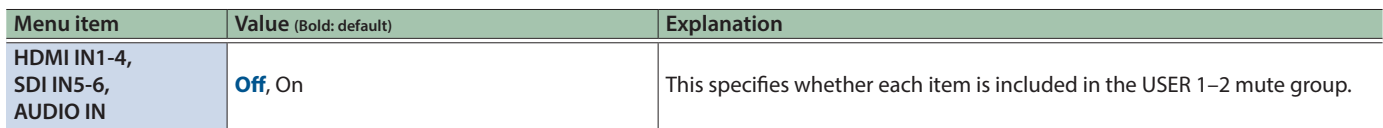

# **System**

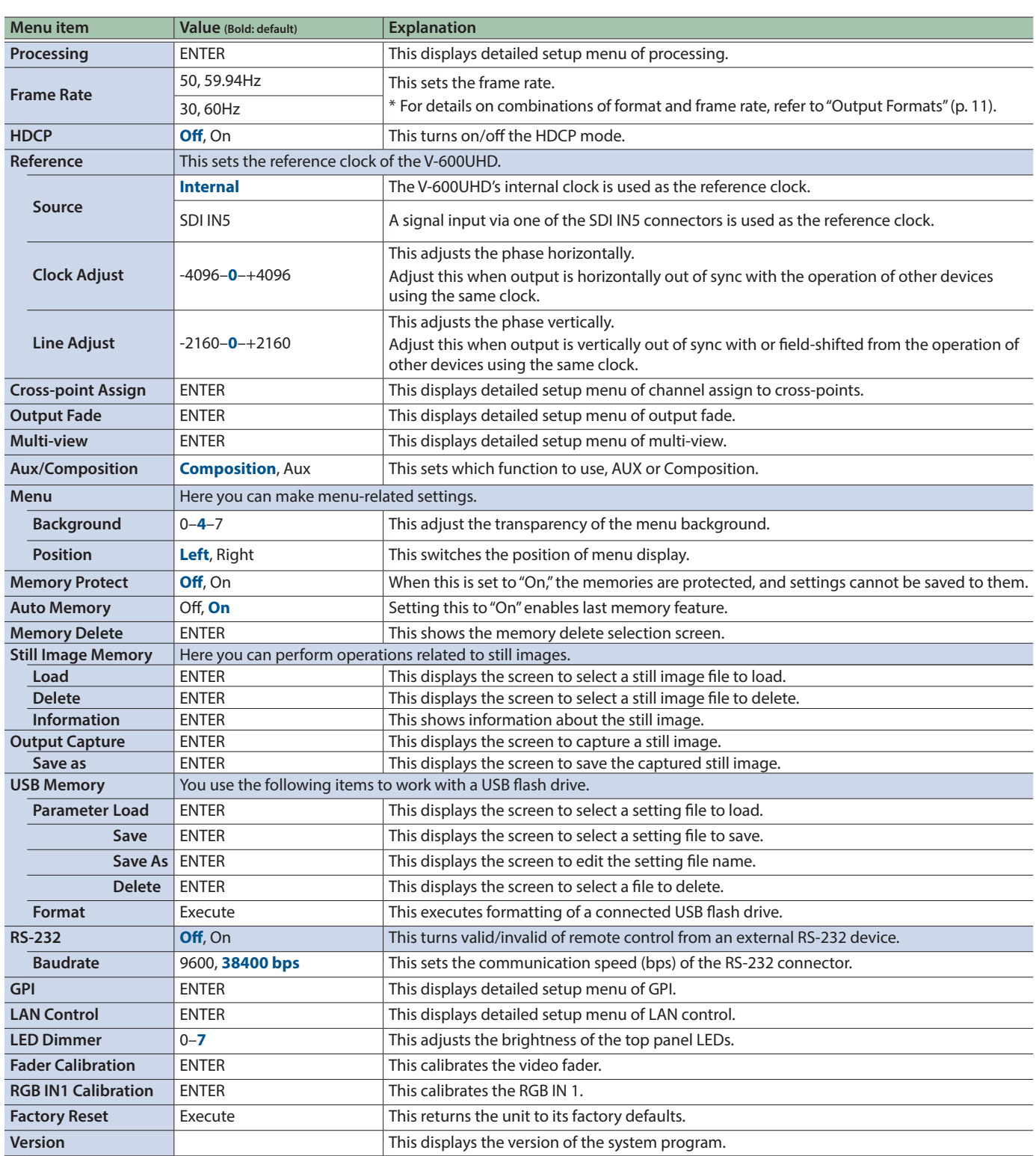

### Processing  $\rightarrow$  [VALUE]

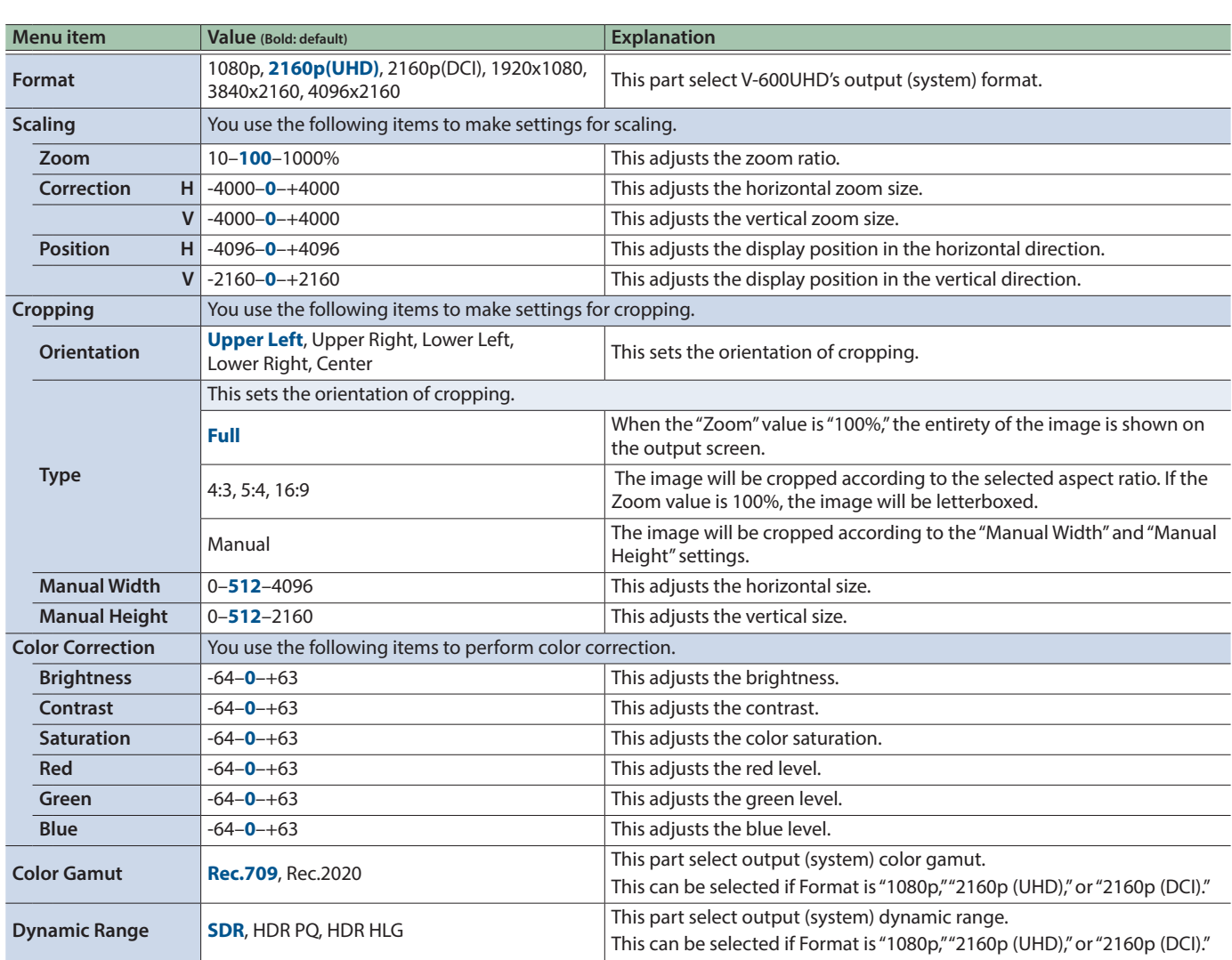

ü L. l. í.

 $\sim$ 

i.  $\sim$   $\frac{1}{2}$ 

i.

. . . . . .

 $\Delta$  $\sim$   $\sim$  $\bullet\bullet\bullet\bullet$ 

 $\sim$ 

. . . . . . . . . . . . . . . . .

 $\ddot{\phantom{a}}$  $\ddot{\bullet}$   $\ddot{\bullet}$ 

## Cross-point Assign  $\rightarrow$  [VALUE]

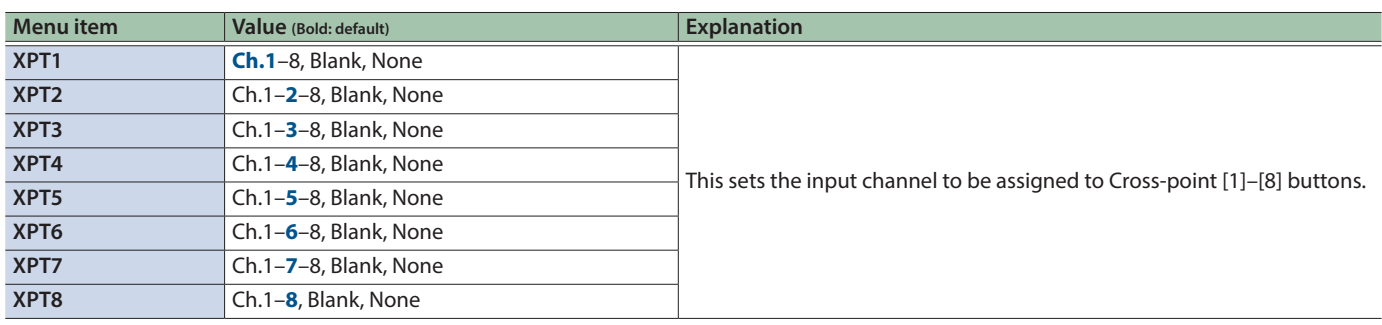

i.

L. í. i.

 $\overline{a}$  $\lambda$ ú L.

L. J.

. . . . . . . .

. . . . . . . . . . . . . . . . . . .

### Output Fade → [VALUE]

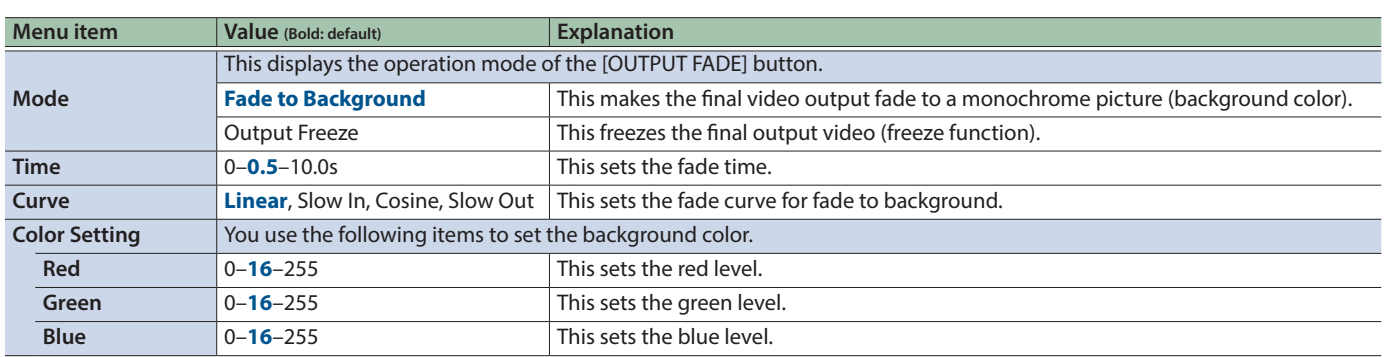

. . . . . . . . . . . . . . . . . . .

. . . . . . .

### Multi-view → [VALUE]

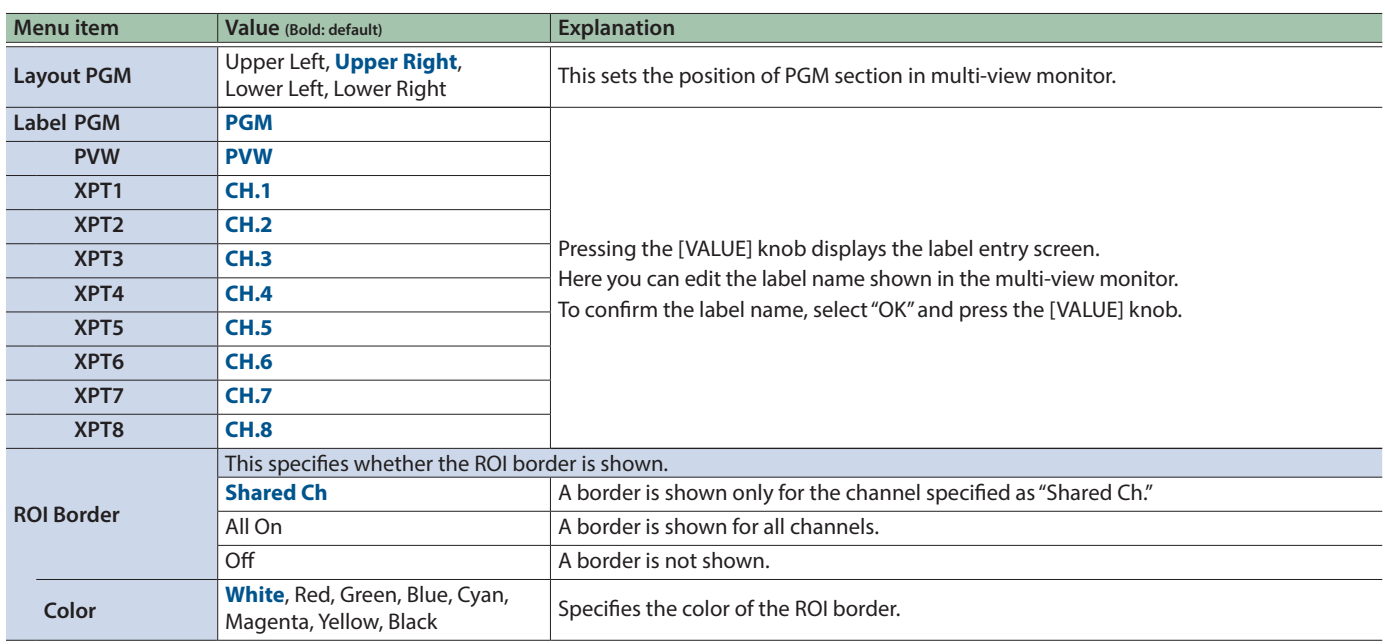

### Output Capture  $\rightarrow$  [VALUE]

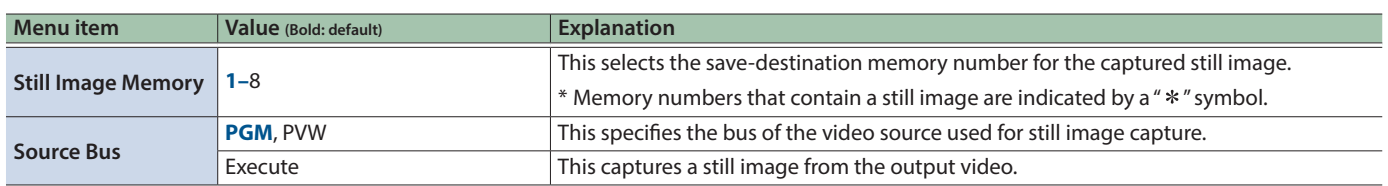

### $GPI \rightarrow [VALUE]$

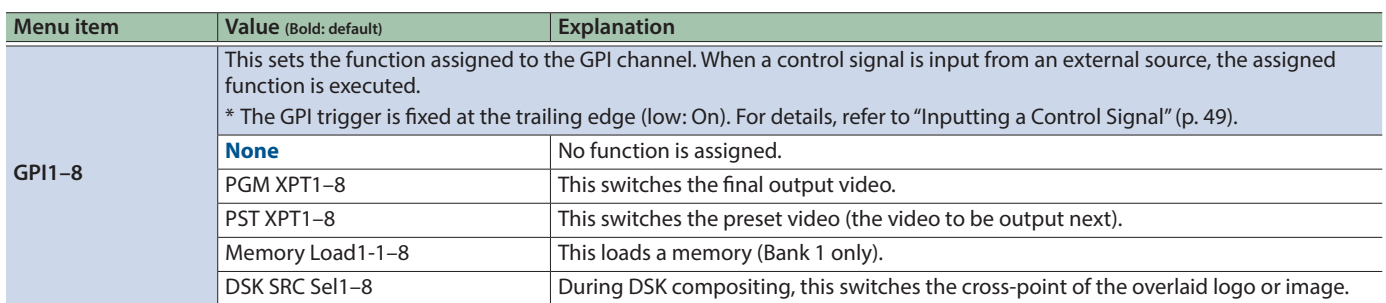

### LAN Control  $\rightarrow$  [VALUE]

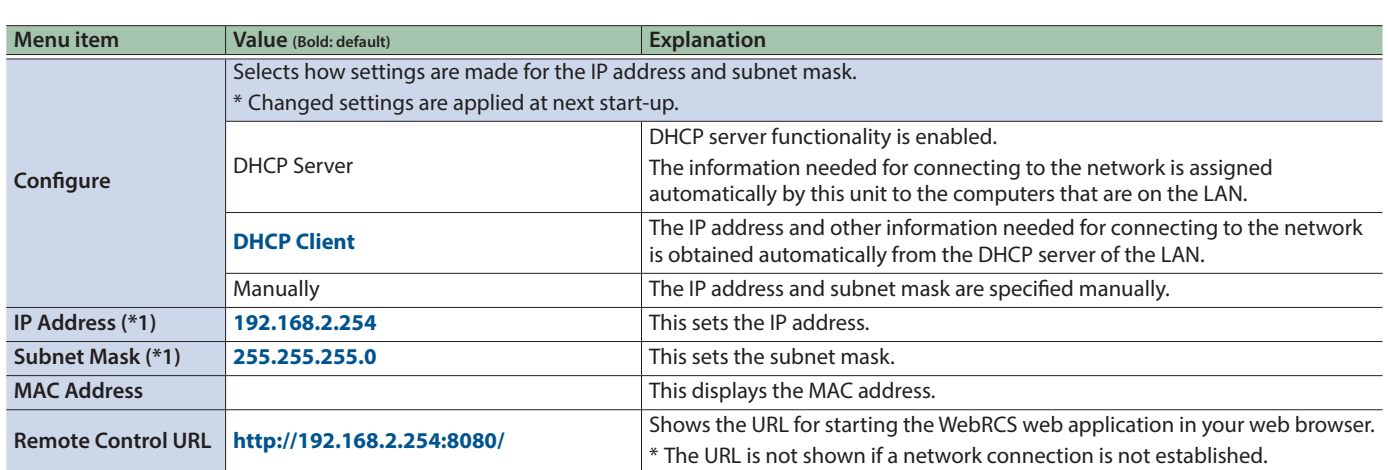

 $\bullet\bullet$ 

(\*1) This can be specified manually if Configure is set to "Manually."

V-600UHD support two types of remote-interface communication: LAN and RS-232.

Using the LAN port or RS-232 connector to send specific commands to the V-600UHD from a controlling device lets you operate the V-600UHD remotely.

### LAN Interface

This uses the LAN port on the V-600UHD.

You use Telnet to operate the V-600UHD remotely over a LAN (TCP/IP protocol).

#### **Communication standards**

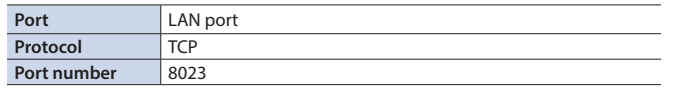

### Setting the IP address of the V-600UHD

The method of setting the IP address depends on the Configure setting.

If the Configure setting is "Manually," use the following procedure to make the setting.

### **1.** Select the [MENU] button → "System" → **"LAN Control," and press the [VALUE] knob.**

**2. Select "IP Address," and use the [VALUE] knob to set the IP address.**

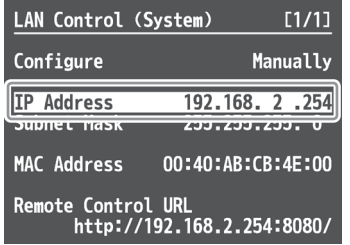

 $\rightarrow$  Details on menu items: see p. 46.

**3. Press the [MENU] button to quit the menu.**

### RS-232 Interface

### **RS-232 connector pin layout Pin assi**

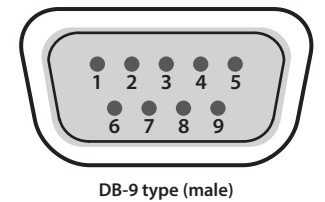

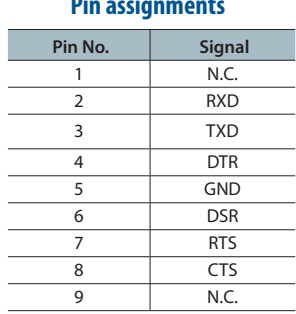

#### **Communication standards**

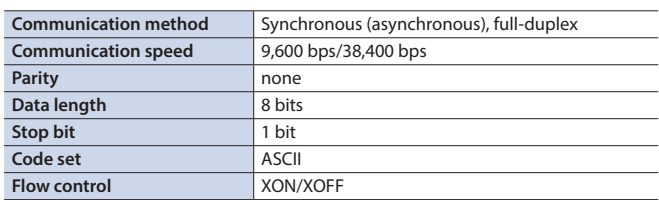

#### **Cable wiring diagram**

Use an RS-232 crossover cable to connect the V-600UHD and the controller (an RS-232-compatible computer or other device).

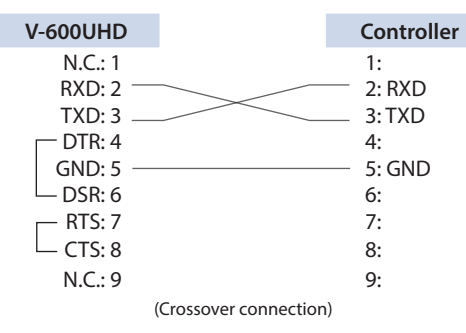

\* The connections between 4 and 6 and between 7 and 8 are inside the V-600UHD.

### Command Format

Commands are formatted using the configuration shown below. Commands are all in ASCII code.

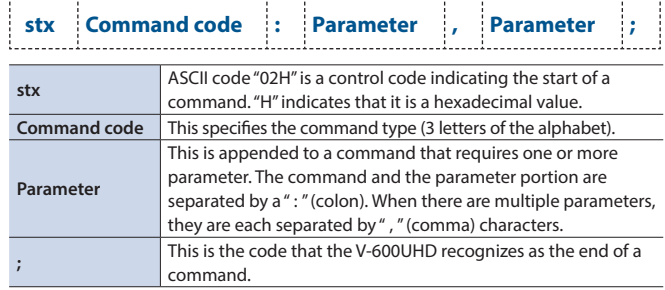

\* The codes of stx (02H), ACK (06H), and XON (11H)/ XOFF (13H) are the control codes.

## List of Commands

\* When sending a sequence of commands to the V-600UHD from a controller, after each one, be sure to verify that an "ACK" response is returned before sending the next command.

. . . . .

 $\ddot{\phantom{0}}$ 

### Video-related operations

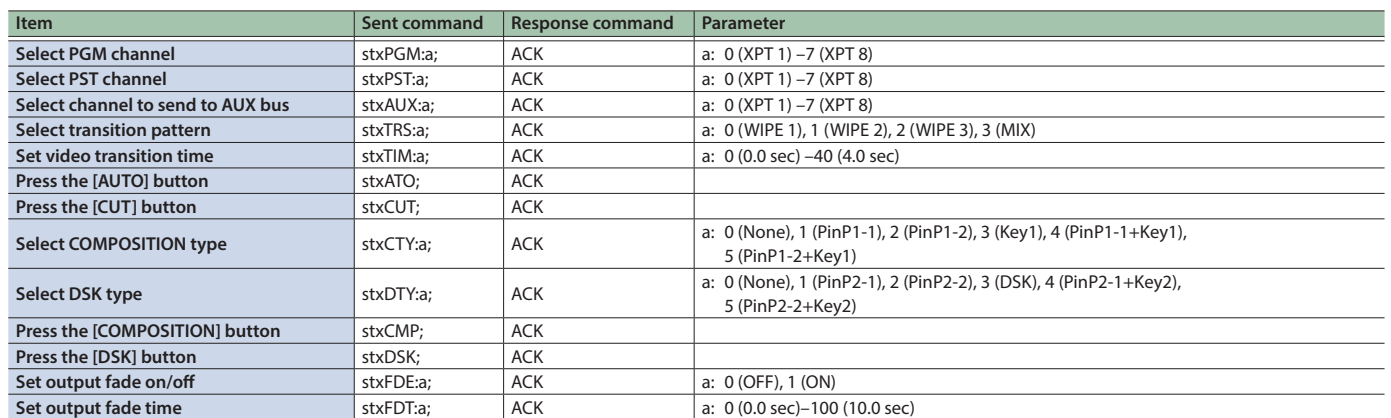

### Audio-related operations

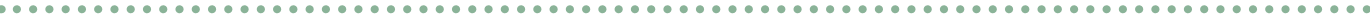

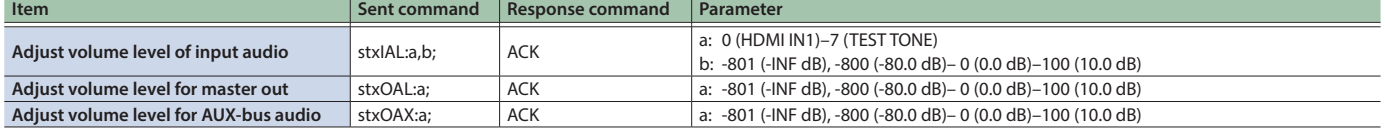

### System-related operations

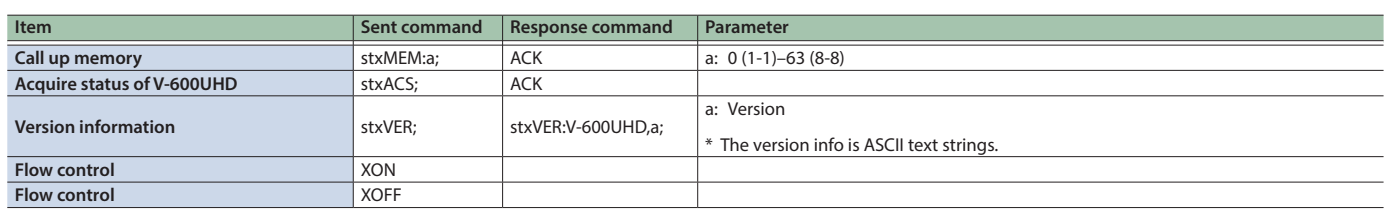

## Commands spontaneously sent from the V-600UHD

. . . . . . . . . . . . . . . . . . . . . . . . . . . . . . . . . .

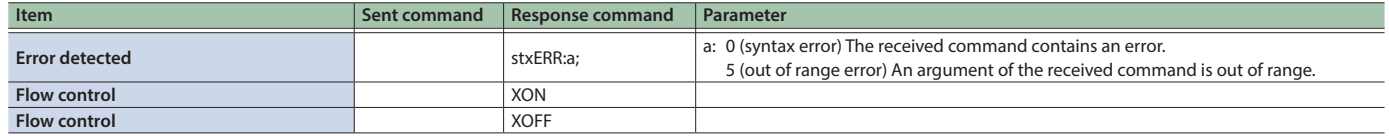

# Control Using the TALLY/GPI Connector

You can operate the V-600UHD remotely from an external device by inputting a GPI control signal via the TALLY/GPI connector. And you can output a tally signal from the TALLY/GPI connector.

## Specification of the TALLY/GPI Connector

#### **Pin layout**

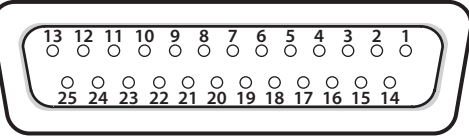

**DB-25 type (female)**

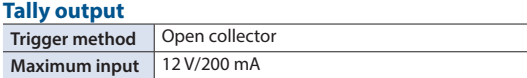

#### **Control input**

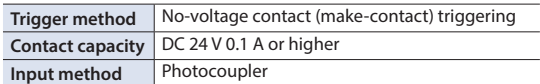

#### **Pin assignments**

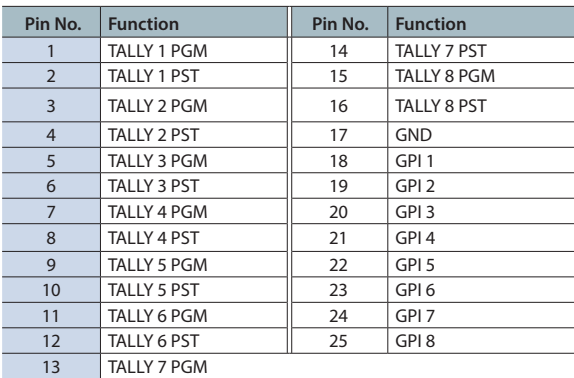

## Inputting a Control Signal

To operate the V-600UHD remotely using control-signal input, you first assign the function to a GPI channel (1 through 8).

#### **1. Select the [MENU] button**&**"System"**&**"GPI," and press the [VALUE] knob.**

**2. Use the [VALUE] knob to specify the function to assign to the GPI channel (1 through 8).**

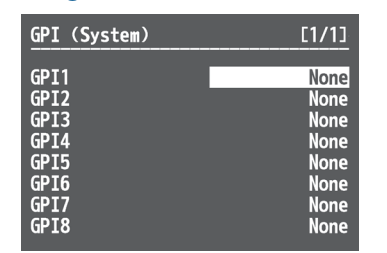

& **Details on menu items: p. 45**

#### **3. Press the [MENU] button to quit the menu.**

When a control signal is input from an external source, the assigned function is executed. The GPI trigger is fixed at the trailing edge (low: On).

## Outputting a Tally Signal

A tally signal is output from the connector pin corresponding to the video channel being output, also including video composition and transition effects.

# Troubleshooting

If you suspect a malfunction, please check the following points. If this does not resolve the problem, contact a nearby Roland Service Center.

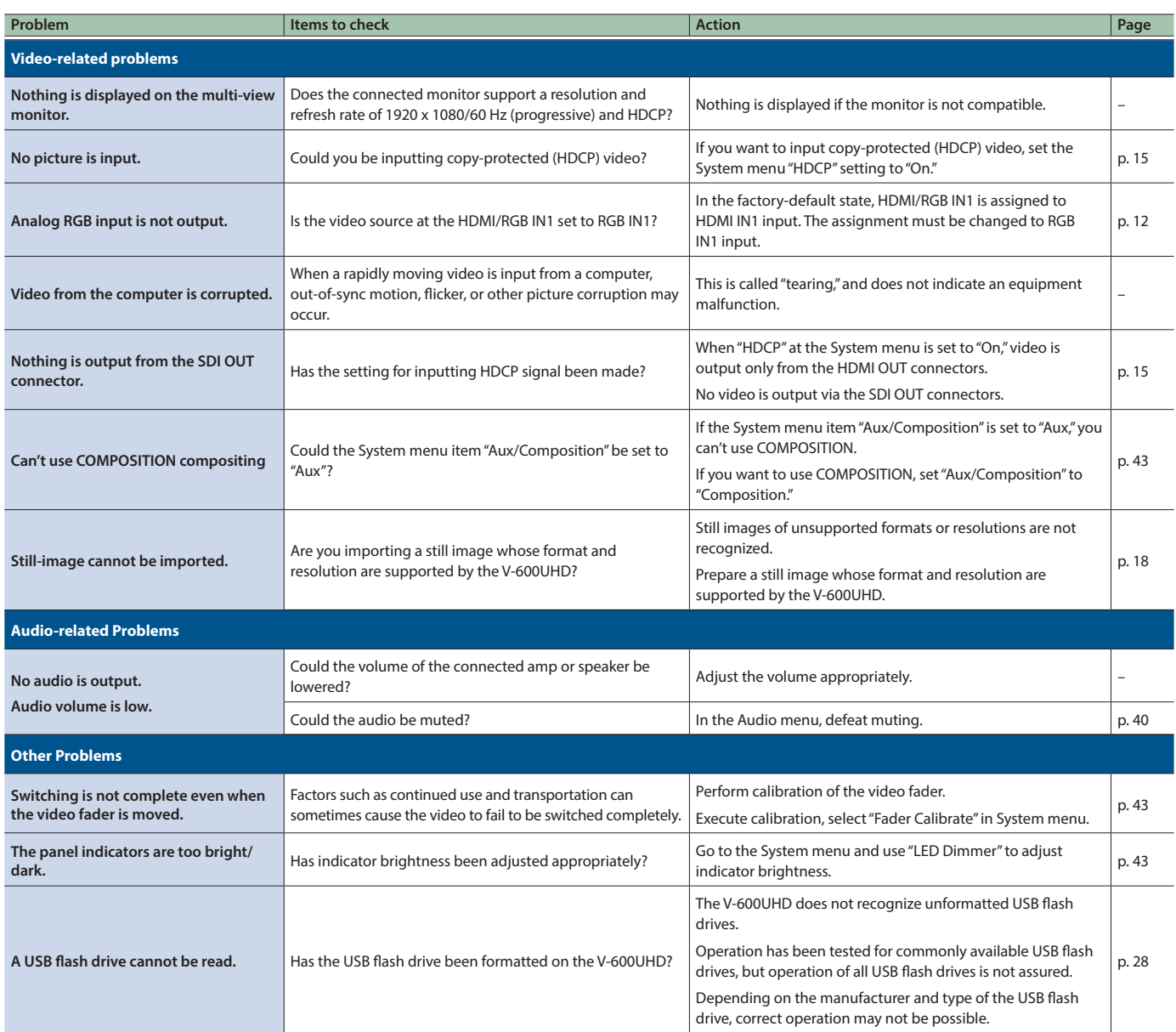

# Shortcut List

### While a menu is displayed

These shortcuts access a specific menu.

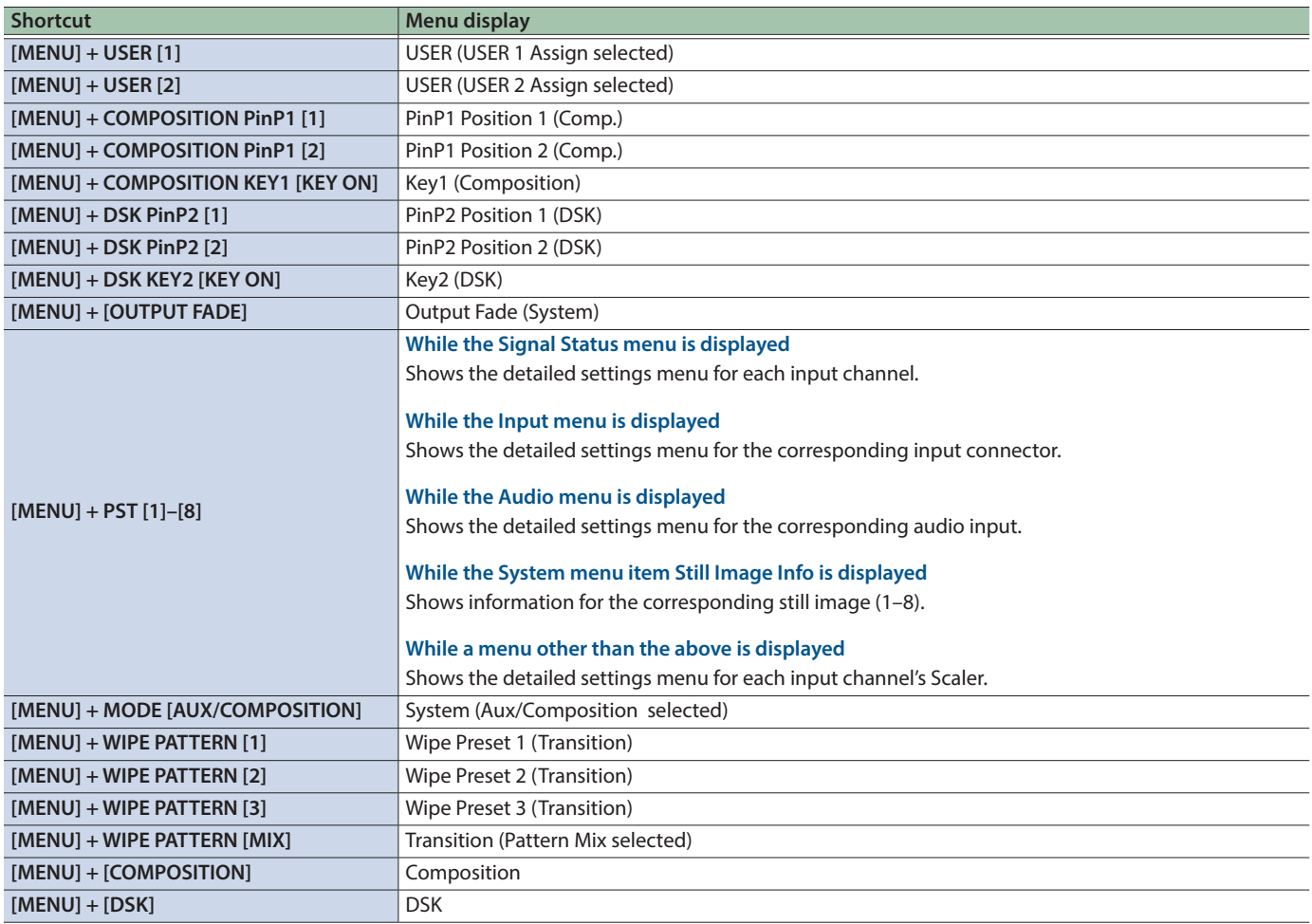

### While a menu is not displayed

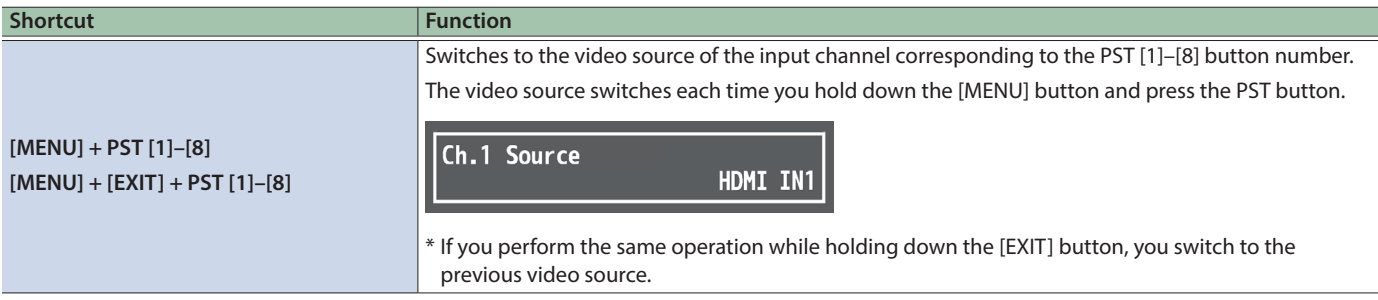

## **Main Specifications**

#### **Roland V-600UHD: 4K HDR MULTI-FORMAT VIDEO SWITCHER**

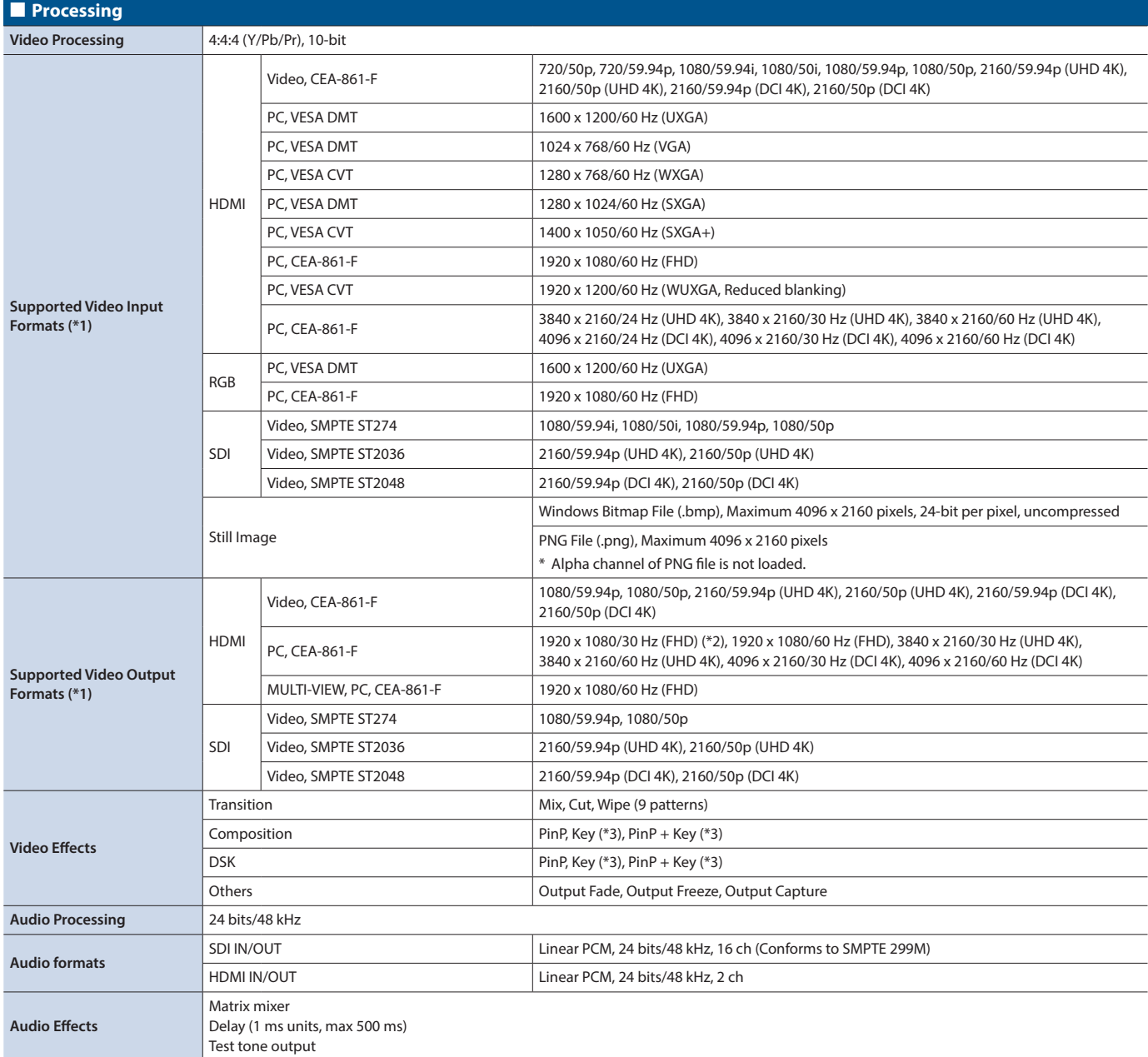

(\*1) Conforms to VESA DMT, VESA CVT, CEA-861-F Color Gamut: Rec.709, Rec.2020 Dynamic Range: SDR, HDR PQ (HDR10), HDR HLG

(\*2) "1920 x 1080/30 Hz (FHD)" is output when the following settings are used.

 $\bullet$  In System menu  $\rightarrow$  Processing  $\rightarrow$  Format: 3840x2160

 $\bullet$  In System menu  $\rightarrow$  Frame Rate: 30Hz

 $\bullet$  In Output menu  $\rightarrow$  HDMI OUT 1–3  $\rightarrow$  Down Convert: Enabled

(\*3) Luminance Key, Chroma Key

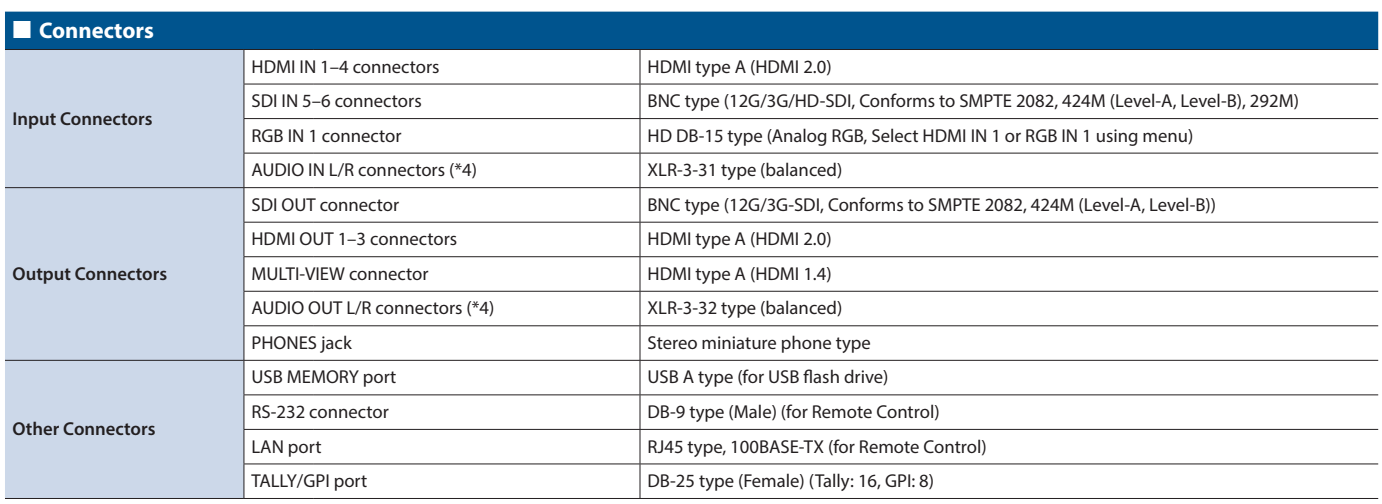

(\*4) XLR type: 1 GND, 2 HOT, 3 COLD

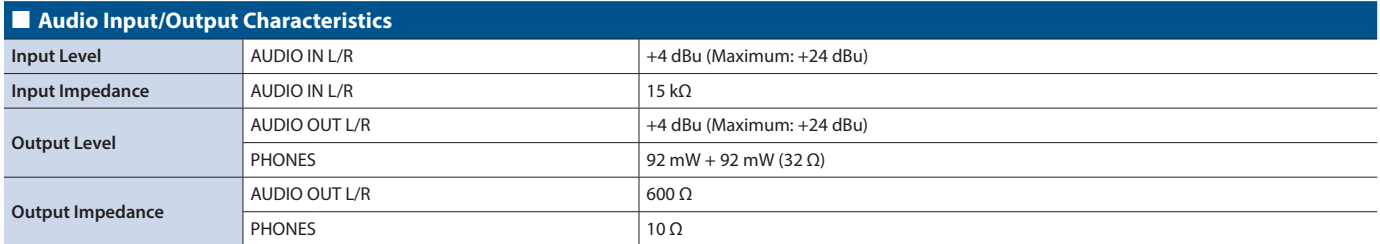

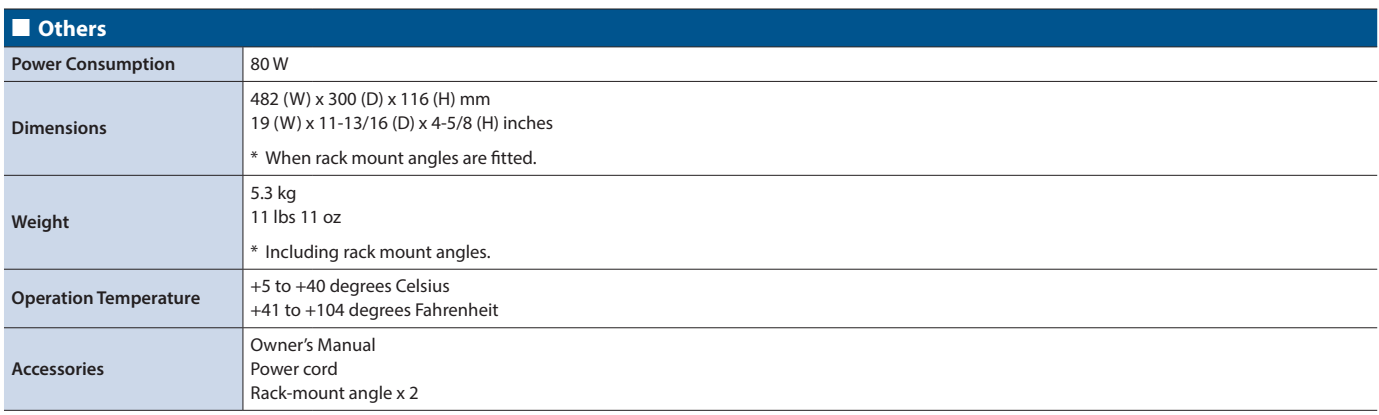

\* 0 dBu = 0.775 Vrms

\* This product is a Class A digital device under FCC part 15.

## **Dimensions**

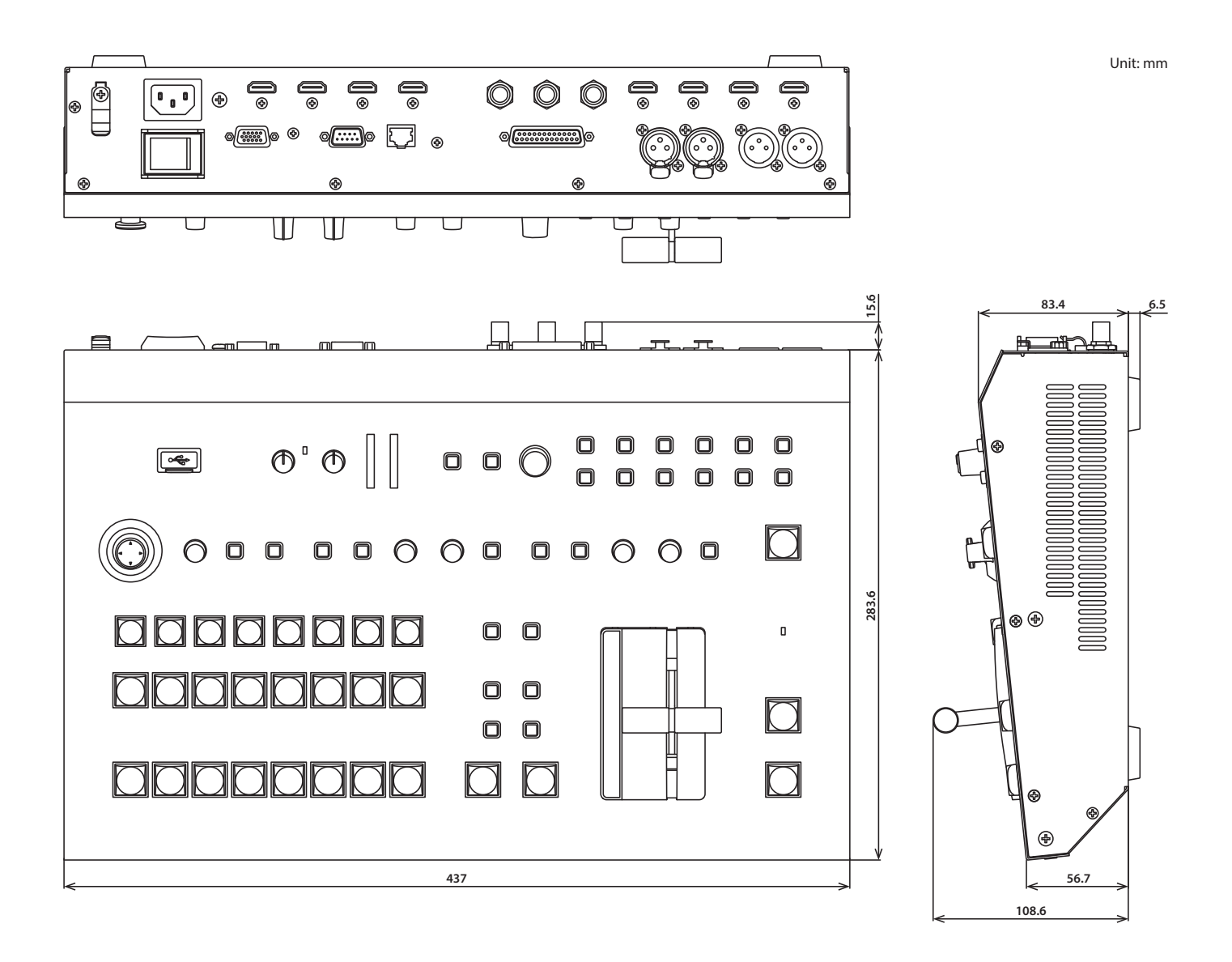

## VIDEO Block Diagram

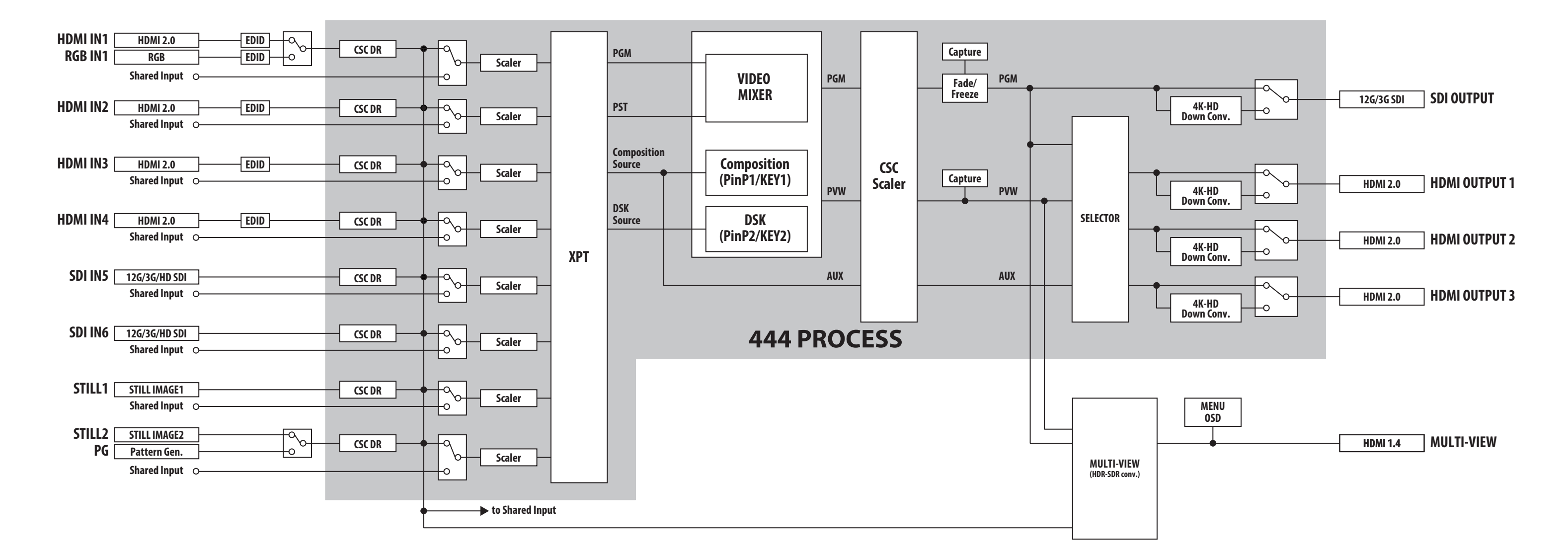

## AUDIO Block Diagram

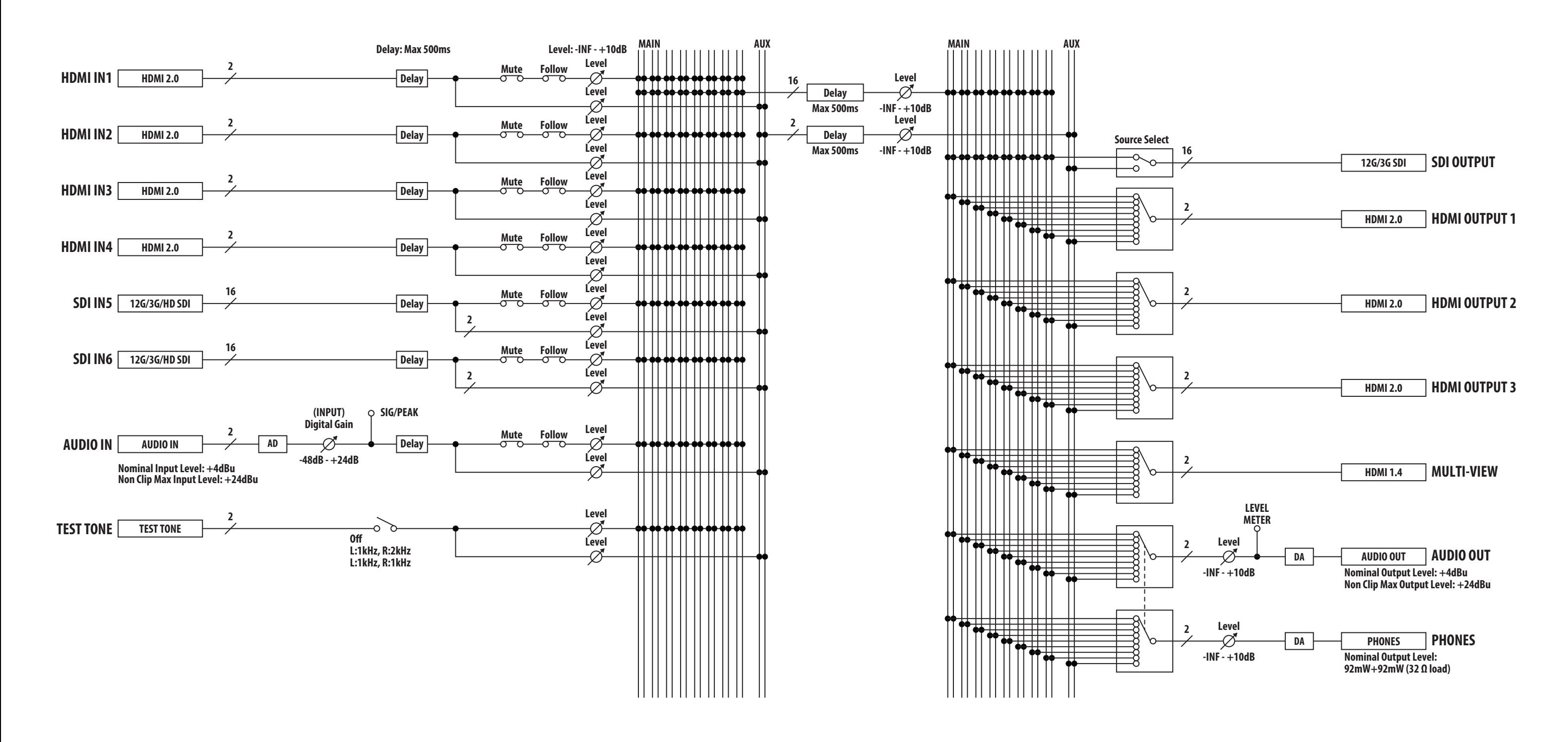